# <span id="page-0-0"></span>**Dell™ Latitude™ E5400 и E5500 Руководство по обслуживанию**

[Поиск и устранение неисправностей](file:///C:/data/systems/late5400/ru/sm/trouble.htm#wp1092170) [Клавиатура](file:///C:/data/systems/late5400/ru/sm/keyboard.htm#wp1179980)<br>Работа с компьютером Панель со св <u>[Нижняя панель основания в сборе](file:///C:/data/systems/late5400/ru/sm/base.htm#wp1187413) [Дисплей](file:///C:/data/systems/late5400/ru/sm/display.htm#wp1179838)</u><br>Жесткий лиск [Плата беспроводной локальной сети](file:///C:/data/systems/late5400/ru/sm/wlan.htm#wp1180289) [Упор для рук](file:///C:/data/systems/late5400/ru/sm/palmrest.htm#wp1181046) (WLAN)<br>Плата модема [Вентилятор](file:///C:/data/systems/late5400/ru/sm/fan.htm#wp1179839) [Плата ввода](file:///C:/data/systems/late5400/ru/sm/iocard.htm#wp1180289)-вывода [Радиатор процессора](file:///C:/data/systems/late5400/ru/sm/cpucool.htm#wp1179839) [Динамик в сборе](file:///C:/data/systems/late5400/ru/sm/speaker.htm#wp1180768) [Модуль процессора](file:///C:/data/systems/late5400/ru/sm/cpu.htm#wp1179976) [Батарейка типа «таблетка»](file:///C:/data/systems/late5400/ru/sm/coinbatt.htm#wp1179839) [Память](file:///C:/data/systems/late5400/ru/sm/memory.htm#wp1180190) [Перепрограммирование](file:///C:/data/systems/late5400/ru/sm/bios.htm#wp1179839) BIOS [Крышка шарнира](file:///C:/data/systems/late5400/ru/sm/hingecvr.htm#wp1179934)

[Панель со светодиодными индикаторами](file:///C:/data/systems/late5400/ru/sm/ledboard.htm#wp1186812) [Оптический дисковод](file:///C:/data/systems/late5400/ru/sm/optical.htm#wp1179928) [Системная плата в сборе](file:///C:/data/systems/late5400/ru/sm/sysboard.htm#wp1180315)

#### **Примечания, замечания и предупреждения**

**ПРИМЕЧАНИЕ.** Содержит важную информацию, которая помогает более эффективно работать с компьютером.

**ВНИМАНИЕ.** Указывает на возможность повреждения устройства или потери данных и подсказывает, как избежать этой проблемы.

**ПРЕДУПРЕЖДЕНИЕ. Указывает на потенциальную опасность повреждения имущества, получения травмы или угрозу для жизни.** 

В случае приобретения компьютера серии DELL™ n все ссылки на операционные системы Microsoft® Windows® в настоящем документе не применимы.

## **Информация, содержащаяся в данном документе, может быть изменена без уведомления. © 2008 Dell Inc. Все права защищены.**

Воспроизведение материалов данного руководства в любой форме без письменного разрешения Dell Inc. строго запрещается.

Товарные знаки, используемые в данном документе: *Dell, Latitude, ExpressCharge и логого предытия на стартия в так*<br>товарным знаком, принадлежащим Bluetooth SIG, Inc., и используется компанией Dell по лиценте дель и совор

В данном документе могут использоваться другие товарные значенования для обозначения фирм, заявляющих на них про<br>Компания Dell Inc. не претендует на права собственности в отношении каких-либо товарных знаженовлямися и не

#### **Модели PP32LA и PP32LB**

Май 2008 г. Ред. A00

# <span id="page-1-0"></span>**Нижняя панель основания в сборе**

**Dell™ Latitude™ E5400 и E5500 Руководство по обслуживанию** 

- [Снятие нижней панели основания](#page-1-1) E5400 в сборе
- [Обратная установка нижней панели основания](#page-1-2) E5400 в сборе
- [Снятие нижней панели основания](#page-2-0) E5500 в сборе
- [Обратная установка нижней панели основания](#page-2-1) E5500 в сборе

### <span id="page-1-1"></span>**Снятие нижней панели основания E5400 в сборе**

- ПРЕДУПРЕЖДЕНИЕ. Перед тем как приступить к выполнению операций данного раздела, выполните инструкции по технике безопасности,<br>прилагаемые к компьютеру. Дополнительные сведения о передовой практике в области техники безопа
- 1. Выполните процедуры, описанные в разделе [Перед началом работы с компьютером](file:///C:/data/systems/late5400/ru/sm/before.htm#wp1180052).
- 2. Закройте дисплей и переверните компьютер вверх дном.
- 3. Ослабьте пять невыпадающих винтов, которыми крепится нижняя панель основания в сборе.

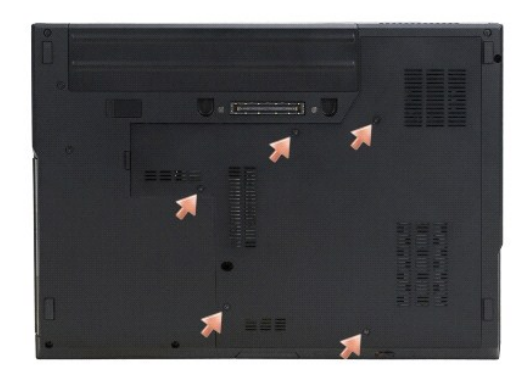

4. Вставьте палочку в выемку рядом с более узким краем, где указано, сдвиньте нижнюю панель основания в сборе в сторону левого края компьютера и приподнимите ее.

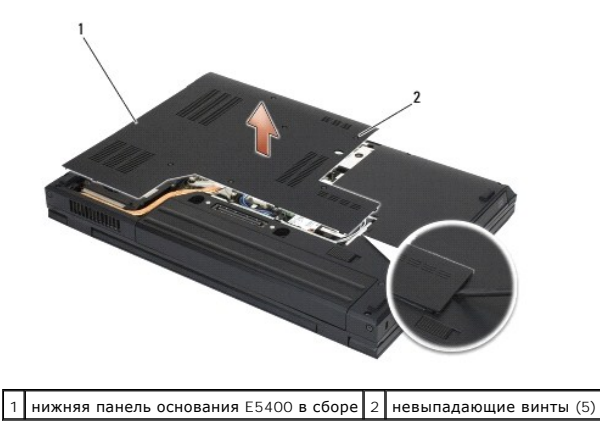

## <span id="page-1-2"></span>**Обратная установка нижней панели основания E5400 в сборе**

ПРЕДУПРЕЖДЕНИЕ. Перед тем как приступить к выполнению операций данного раздела, выполните инструкции по технике безопасности,<br>прилагаемые к компьютеру. Дополнительные сведения о передовой практике в области техники безопа

<span id="page-2-2"></span>**ПРИМЕЧАНИЕ.** Эта процедура предполагает, что перед этим была выполнена процедура извлечения.

- 1. Сдвиньте нижнюю панель основания в сборе к левому краю компьютера, прижмите ее вниз, чтобы она встала на место со щелчком.
- 2. Затяните невыпадающие винты, убедившись, что нижняя панель основания в сборе встала на место со щелчком.
- 3. Выполните процедуры, описанные в разделе [После работы с компьютером](file:///C:/data/systems/late5400/ru/sm/before.htm#wp1109861).

## <span id="page-2-0"></span>**Снятие нижней панели основания E5500 в сборе**

- **ПРЕДУПРЕЖДЕНИЕ. Перед тем как приступить к выполнению операций данного раздела, выполните инструкции по технике безопасности,** прилагаемые к компьютеру. Дополнительные сведения о передовой практике в области техники безопасности смотрите на начальной<br>странице раздела Regulatory Compliance (Соответствие стандартам) на веб-узле www.dell.com, распол **www.dell.com/regulatory\_compliance.**
- 1. Выполните процедуры, описанные в разделе [Перед началом работы с компьютером](file:///C:/data/systems/late5400/ru/sm/before.htm#wp1180052).
- 2. Закройте дисплей и переверните компьютер вверх дном.
- 3. Выверните один винт M2,5 x 8 мм, которым крепится нижняя панель основания в сборе.
- 4. Сдвиньте нижнюю панель основания в сборе в сторону передней части компьютера и поднимите ее.

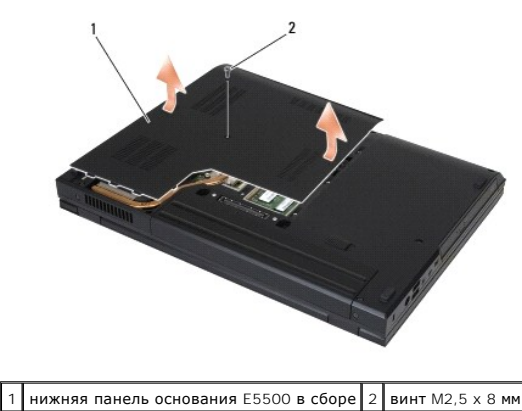

### <span id="page-2-1"></span>**Обратная установка нижней панели основания E5500 в сборе**

**ПРЕДУПРЕЖДЕНИЕ. Перед тем как приступить к выполнению операций данного раздела, выполните инструкции по технике безопасности,** прилагаемые к компьютеру. Дополнительные сведения о передовой практике в области техники безопасности смотрите на начальной<br>странице раздела Regulatory Compliance (Соответствие стандартам) на веб-узле www.dell.com, распол **www.dell.com/regulatory\_compliance.**

**И ПРИМЕЧАНИЕ**. Эта процедура предполагает, что перед этим была выполнена процедура извлечения.

- 1. Сдвиньте нижнюю панель основания в сборе в сторону задней части компьютера, чтобы она полностью встала на свое место.
- 2. Вверните обратно один винт M2,5 x 8 мм, которым крепится нижняя панель основания в сборе.
- 3. Выполните процедуры, описанные в разделе [После работы с компьютером](file:///C:/data/systems/late5400/ru/sm/before.htm#wp1109861).

#### <span id="page-3-0"></span>**Работа с компьютером**

**Dell™ Latitude™ E5400 и E5500 Руководство по обслуживанию** 

- [Рекомендуемые инструменты](#page-3-1)
- О Перед началом работы с к
- [После работы с компьютером](#page-4-1)

В этом документе описывается порядок снятия и установки компонентов компьютера. Если не указано иначе, каждая процедура подразумевает следующее.

- l Уже выполнены шаги, описанные в разделе [Перед началом работы с компьютером](#page-3-2).
- l Прочитана информация по технике безопасности, прилагаемая к компьютеру.
- l При установке компонента подразумевается предварительное извлечение оригинального компонента, если он был установлен.

**ПРИМЕЧАНИЕ.** Цвет компьютера и некоторых компонентов может отличаться от цвета, показанного в этом документе.

#### <span id="page-3-1"></span>**Рекомендуемые инструменты**

Для выполнения процедур, описанных в этом документе, могут потребоваться следующие инструменты.

- l Небольшая отвертка с плоским шлицем
- l Крестовая отвертка
- l Небольшая пластмассовая палочка
- l Обновление флэш-BIOS (смотрите веб-узел технической поддержки компании Dell по адресу **support.dell.com**)

## <span id="page-3-2"></span>**Перед началом работы с компьютером**

Следуйте приведенным инструкциям по технике безопасности во избежание повреждений компьютера и для собственной безопасности.

- ПРЕДУПРЕЖДЕНИЕ. Перед тем как приступить к выполнению операций данного раздела, выполните инструкции по технике безопасности,<br>прилагаемые к компьютеру. Дополнительные сведения о передовой практике в области техники безопа
- **ВНИМАНИЕ**. Ремонт компьютера должен выполнять только квалифицированный специалист. На ущерб, вызванный неавторизованным обслуживанием, гарантия компании Dell не распространяется.
- **ВНИМАНИЕ**. Заземлитесь для предотвращения возникновения электростатического разряда, надев антистатический браслет или периодически прикасаясь к некрашеной металлической поверхности, например, к разъему на задней панели компьютера.
- **ВНИМАНИЕ**. Обращайтесь с компонентами и платами осторожно. Не следует дотрагиваться до компонентов и контактов платы. Держите плату<br>за края или за металлическую монтажную скобу. Держите такие компоненты, как процессор, з
- **ВНИМАНИЕ.** При отсоединении кабеля тяните за разъем кабеля или за имеющуюся на нем петлю для разгрузки натяжения, но не за сам кабель. При использовании кабелей с фиксирующими защелками нажмите на фиксирующие защелки по направлению внутрь для разблокировки<br>разъема. При подсоединении кабеля убедитесь, что разъемы правильно расположены и совмещены, чтобы и его контактов.

1. Убедитесь, что рабочая поверхность ровная и чистая, чтобы не поцарапать крышку компьютера.

- 2. Выключите компьютер.
	- <sup>l</sup> *В операционной системе Microsoft*® *Windows*® *XP* нажмите **Пуск**® **Выключение**® **Выключение**.
	- **l В операционной системе** Microsoft Windows Vista<sup>®</sup> нажмите **Пуск ©**, щелкните значок стрелки **|**, а затем нажмите Выключение, чтобы выключить компьютер.

**ПРИМЕЧАНИЕ.** Убедитесь, что компьютер выключен и не находится в одном из режимов пониженного потребления энергии. Если не удастся завершить работу компьютера с помощью операционной системы, нажмите кнопку питания и удерживайте ее нажатой в течение 4 секунд.

3. Отключите компьютер и все внешние устройства от электросети.

**ВНИМАНИЕ**. При отсоединении сетевого кабеля сначала отсоедините кабель от компьютера, а затем от настенной розетки локальной сети.

4. Отсоедините от компьютера все телефонные и сетевые кабели.

<span id="page-4-0"></span>**ВНИМАНИЕ**. Во избежание повреждения системной платы необходимо перед обслуживанием компьютера извлечь аккумулятор из отсека.

- 5. Перед тем как работать с компьютером, отсоедините все внешние устройства и извлеките все установленные платы.
	- l Чтобы извлечь все установленные платы, например плату ExpressCard, смотрите *Руководство по технологиям Dell™* на компьютере или на веб-узле **support.dell.com**.
	- l Чтобы отстыковать компьютер от стыковочной станции, смотрите *Руководство пользователя E-Port* или *Руководство пользователя E-Port Plus* на веб-узле **support.dell.com**.
	- l Чтобы извлечь плоский аккумулятор, смотрите руководство по установке в комплекте поставки плоского аккумулятора или на веб-узле **support.dell.com**.
- 6. Переверните компьютер вверх дном.
- 7. Сдвиньте кнопку защелки аккумулятора вправо (положение «открыто»). Возможно, потребуется удерживать кнопку защелки в положении «открыто», пока вы будете извлекать аккумулятор.
- 8. Выдвиньте аккумулятор и извлеките его из отсека.

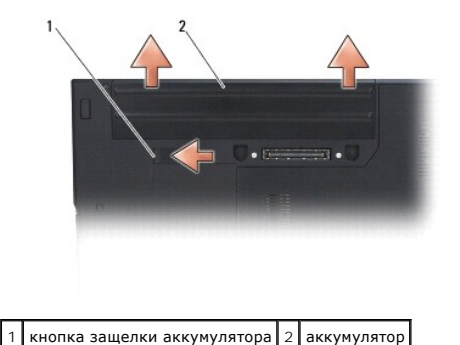

9. Переверните компьютер вверх дном, откройте дисплей, и нажмите кнопку питания, чтобы снять статическое электричество с системной платы.

### <span id="page-4-1"></span>**После работы с компьютером**

- **ВНИМАНИЕ**. Завершив процедуры обратной установки, не забудьте подсоединить внешние устройства, платы, кабели и т.д. прежде чем включите компьютер.
- **ВНИМАНИЕ.** Во избежание повреждения компьютера следует использовать только аккумулятор, предназначенный для данного компьютера  $\bullet$ Dell™. Не используйте аккумуляторы, предназначенные для других компьютеров Dell.
- 1. Подсоедините все внешние устройства, например репликатор портов, плоский аккумулятор или охлаждающую пластину, и установите обратно все платы и карты, например плату ExpressCard или карту памяти SD.
- 2. Подсоедините к компьютеру все телефонные или сетевые кабели.
- 3. Установите на место аккумулятор. Вставьте аккумулятор в отсек и задвиньте до щелчка.
- 4. Подключите компьютер и все внешние устройства к электросети.
- 5. Включите компьютер.

# <span id="page-5-0"></span>**Перепрограммирование BIOS**

**Dell™ Latitude™ E5400 и E5500 Руководство по обслуживанию** 

- [Перепрограммирование](#page-5-1) BIOS с компакт-диска
- **[Перепрограммирование](#page-5-2) BIOS с жесть**

Если носитель с программой для обновления BIOS, например компакт-диск, поставляется с новой системной платой, перепрограммируйте BIOS с этого<br>носителя. При отсутствии носителя с программой для обновления BIOS смотрите раз

## <span id="page-5-1"></span>**Перепрограммирование BIOS с компакт-диска**

**ВНИМАНИЕ.** Во избежание потери электропитания подключите адаптер переменного тока к заведомо исправной электрической розетке. O Невыполнение данной инструкции может привести к повреждению системы.

- 1. Убедитесь, что адаптер переменного тока подключен к электрической розетке, а основной аккумулятор установлен надлежащим образом.
- 2. Запустите компьютер.
- 3. Нажмите кнопку выброса на передней панели оптического дисковода, чтобы выдвинуть лоток дисковода.
- 4. Установите компакт-диск для обновления BIOS в центральную часть лотка для дисков, затем плавным нажатием закройте лоток.
- 5. Перезагрузите компьютер.
- 6. При появлении на экране логотипа DELL сразу нажмите клавишу <F12>.

**ПРИМЕЧАНИЕ**. Длительное нажатие клавиши на клавиатуре может привести к отказу клавиатуры. Во избежание возможного отказа<br>клавиатуры нажимайте и отпускайте клавишу <F12> через равные промежутки времени до появления **Boot** 

Если вы не успели нажать эту клавишу и появился логотип операционной системы, дождитесь появления рабочего стола Microsoft® Windows®, затем выключите компьютер и повторите попытку.

7. С помощью клавиш «стрелка вверх» и «стрелка вниз» или нажатия соответствующей цифровой клавиши на клавиатуре выделите в **Boot Device Menu** (Меню загрузочного устройства) пункт **CD-ROM** (дисковод компакт-дисков), а затем нажмите клавишу <Enter>.

**ПРИМЕЧАНИЕ.** Функция Quickboot (Быстрая загрузка) изменяет порядок загрузки только для текущей загрузки. После перезапуска .<br>кается в соответствии с последовательностью загрузки, указанной в программе настройки системь

ВНИМАНИЕ. Не прерывайте данный процесс после того, как он начнется. Прерывание может привести к повреждению системы.

- 8. Выполняйте инструкции, отображаемые на экране. Компьютер продолжит загрузку и выполнит обновление новой BIOS. После перепрограммирования компьютер автоматически перезагружается.
- 9. Извлеките компакт-диск с программой обновления флэш-BIOS из дисковода.

## <span id="page-5-2"></span>**Перепрограммирование BIOS с жесткого диска**

- **ВНИМАНИЕ.** Во избежание потери электропитания подключите адаптер переменного тока к заведомо исправной электрической розетке. Невыполнение данной инструкции может привести к повреждению системы.
- 1. Убедитесь, что адаптер переменного тока подключен к электрической розетке, основной аккумулятор надлежащим образом установлен, а сетевой кабель подсоединен.
- 2. Запустите компьютер.
- 3. Найдите самый новый файл с обновлением BIOS для данного компьютера на веб-узле **support.dell.com**.
- 4. Для загрузки файла нажмите **Download Now** (Загрузить).
- 5. Если откроется окно **Export Compliance Disclaimer** (Оговорка о соблюдении правил экспорта), нажмите **Yes, I Accept this Agreement** (Да, я принимаю условия данного соглашения).
- 6. В окне **File Download** (Загрузка файла), нажмите **Save this program to disk** (Сохранить программу на диск), а затем нажмите **OK**.

7. В окне **Save In** (Сохранить в) нажмите на стрелку вниз для просмотра меню **Save In** (Сохранить в), выберите **Desktop** (Рабочий стол), а затем нажмите **Save** (Сохранить).

Начнется загрузка файла на рабочий стол.

8. Если появится окно **Download Complete** (Загрузка завершена), нажмите **Close** (Закрыть).

На рабочем столе появится ярлык файла, название которого будет соответствовать загруженному файлу обновления BIOS.

9. Дважды щелкните значок файла на рабочем столе и следуйте указаниям на экране.

<span id="page-7-0"></span>**Батарейка типа «таблетка»** 

**Dell™ Latitude™ E5400 и E5500 Руководство по обслуживанию** 

- [Извлечение батарейки типа «таблетка»](#page-7-1)
- [Обратная установка батарейки типа «таблетка»](#page-7-2)

## <span id="page-7-1"></span>**Извлечение батарейки типа «таблетка»**

- ПРЕДУПРЕЖДЕНИЕ. Перед тем как приступить к выполнению операций данного раздела, выполните инструкции по технике безопасности,<br>прилагаемые к компьютеру. Дополнительные сведения о передовой практике в области техники безопа
- 1. Выполните процедуры, описанные в разделе [Перед началом работы с компьютером](file:///C:/data/systems/late5400/ru/sm/before.htm#wp1180052).
- 2. Снимите нижнюю панель основания в сборе ([смотрите разделы Снятие нижней панели основания](file:///C:/data/systems/late5400/ru/sm/base.htm#wp1187201) E5400 в сборе или Снятие нижней панели ования E5500 в сборе).
- 3. Отсоедините разъем кабеля батарейки типа «таблетка» от системной платы.
- 4. Извлеките батарейку типа «таблетка» из системной платы.

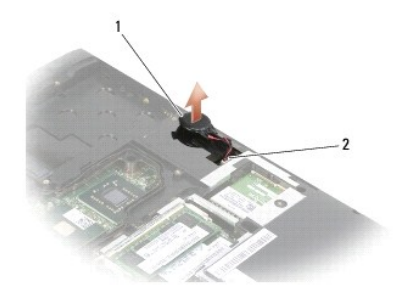

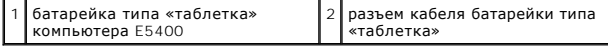

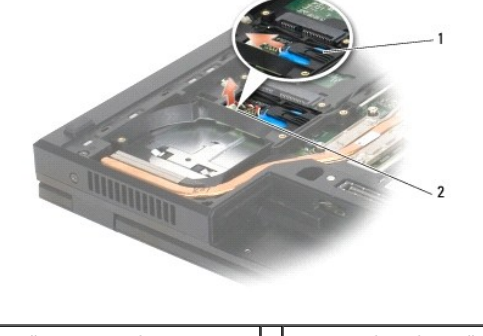

1 батарейка типа «таблетка» компьютера E5500

разъем кабеля батарейки типа «таблетка»

# <span id="page-7-2"></span>**Обратная установка батарейки типа «таблетка»**

**ПРЕДУПРЕЖДЕНИЕ. Перед тем как приступить к выполнению операций данного раздела, выполните инструкции по технике безопасности,** прилагаемые к компьютеру. Дополнительные сведения о передовой практике в области техники безопасности смотрите на начальной<br>странице раздела Regulatory Compliance (Соответствие стандартам) на веб-узле www.dell.com, распол **www.dell.com/regulatory\_compliance.**

**И ПРИМЕЧАНИЕ**. Эта процедура предполагает, что перед этим была выполнена процедура извлечения.

- 1. Подсоедините разъем кабеля батарейки типа «таблетка» к системной плате.
- 2. Установите батарейку типа «таблетка» на системную плату.
- 3. Установите на место нижнюю панель основания в сборе (смотрите разделы <u>[Обратная установка нижней панели основания](file:///C:/data/systems/late5400/ru/sm/base.htm#wp1186924) E5400 в сборе</u> или<br><u>Обратная установка нижней панели основания E5500 в сборе</u>).
- 4. Выполните процедуры, описанные в разделе [После работы с компьютером](file:///C:/data/systems/late5400/ru/sm/before.htm#wp1109861).

### <span id="page-9-0"></span>**Модуль процессора**

**Dell™ Latitude™ E5400 и E5500 Руководство по обслуживанию** 

- [Извлечение модуля процессора](#page-9-1)
- О Обратная установка модуля про

## <span id="page-9-1"></span>**Извлечение модуля процессора**

- ПРЕДУПРЕЖДЕНИЕ. Перед тем как приступить к выполнению следующей процедуры, выполните инструкции по технике безопасности,<br>прилагаемые к компьютеру. Дополнительные сведения о передовой практике в области техники безопасност **www.dell.com/regulatory\_compliance.**
- 1. Выполните инструкции, описанные в разделе [Перед началом работы с компьютером](file:///C:/data/systems/late5400/ru/sm/before.htm#wp1180052).
- 2. Снимите нижнюю панель основания в сборе ([смотрите разделы Снятие нижней панели основания](file:///C:/data/systems/late5400/ru/sm/base.htm#wp1187206) E5400 в сборе или Обратная устан ней панели основания E5400 в сборе)
- 3. Извлеките вентилятор (смотрите раздел [Извлечение вентилятора](file:///C:/data/systems/late5400/ru/sm/fan.htm#wp1179841)).
- 4. Извлеките радиатор процессора (смотрите раздел [Извлечение радиатора процессора](file:///C:/data/systems/late5400/ru/sm/cpucool.htm#wp1179841)).

**ВНИМАНИЕ.** Во избежание повреждения процессора держите отвертку перпендикулярно процессору при повороте кулачкового винта. Θ

5. Для ослабления гнезда с нулевым усилием сочленения поверните с помощью маленькой отвертки с плоским шлицем кулачковый винт гнезда против часовой стрелки, переместив его до кулачкового фиксатора.

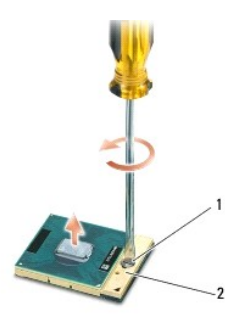

1 кулачковый винт гнезда с нулевым усилием сочленения 2 гнездо с нулевым усилием сочленения

- **ВНИМАНИЕ.** Для обеспечения максимального охлаждения процессора не касайтесь поверхностей теплообмена на радиаторе процессора. ٥ Находящиеся на коже жировые вещества могут снизить теплопроводность термоохлаждающих накладок.
- **ВНИМАНИЕ.** При извлечении модуля процессора потяните модуль вверх, не допуская перекосов. Следите за тем, чтобы не погнуть контакты модуля процессора.

6. Приподнимите модуль процессора и извлеките его из гнезда с нулевым усилием сочленения.

# <span id="page-9-2"></span>**Обратная установка модуля процессора**

- ПРЕДУПРЕЖДЕНИЕ. Перед тем как приступить к выполнению следующей процедуры, выполните инструкции по технике безопасности,<br>прилагаемые к компьютеру. Дополнительные сведения о передовой практике в области техники безопасност **www.dell.com/regulatory\_compliance.**
- **ВНИМАНИЕ**. Не касайтесь контактной колодки процессора. Во избежание прерывистого контакта между кулачковым винтом и процессором при поворачивании кулачкового винта прижмите и удерживайте основание процессора, на котором монтируется контактная колодка.
- **ВНИМАНИЕ.** Перед установкой модуля процессора убедитесь, что кулачковый фиксатор находится в полностью открытом положении. Θ Правильная установка модуля в гнездо с нулевым усилием сочленения не требует применения силы. Неправильная установка модуля процессора может привести к прерывистому контакту или неустранимому повреждению микропроцессора и гнезда с нулевым усилием сочленения.
- **И ПРИМЕЧАНИЕ**. Если устанавливается новый процессор, в комплект поставки будет входить новый радиатор процессора, включающий прикрепленную термоохлаждающую накладку, либо новая термоохлаждающая накладка будет прилагаться к листку технической информации,

в которой показан правильный способ установки.

**И ПРИМЕЧАНИЕ**. Данная процедура предполагает предварительное выполнение процедуры извлечения.

1. Совместите угол модуля процессора с выводом 1 с углом гнезда с нулевым усилием сочленения с выводом 1, затем вставьте модуль процессора.

**ПРИМЕЧАНИЕ.** Угол модуля процессора с выводом 1 имеет треугольник, совмещаемый с треугольником, расположенным на углу с выводом 1 гнезда с нулевым усилием сочленения.

Если модуль процессора правильно установлен, все четыре угла совмещаются на одинаковой высоте. Если один угол модуля или более выше, чем другие, модуль установлен неправильно.

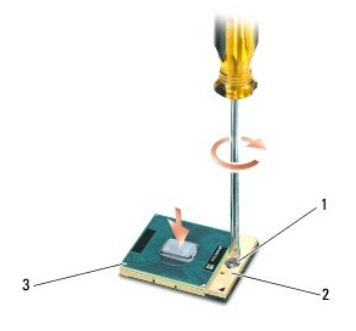

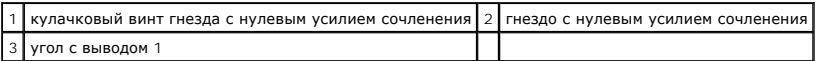

**ВНИМАНИЕ**. Во избежание повреждения процессора держите отвертку перпендикулярно процессору при повороте кулачкового винта.

2. Затяните гнездо с нулевым усилием сочленения, поворачивая кулачковый винт по часовой стрелке для фиксации процессора на системной плате.

3. Установите на место радиатор процессора (смотрите раздел [Обратная установка радиатора процессора](file:///C:/data/systems/late5400/ru/sm/cpucool.htm#wp1179900)).

4. Установите на место вентилятор (смотрите раздел [Обратная установка вентилятора](file:///C:/data/systems/late5400/ru/sm/fan.htm#wp1179900)).

5. Установите на место нижнюю панель основания в сборе (смотрите разделы [Обратная установка нижней панели основания](file:///C:/data/systems/late5400/ru/sm/base.htm#wp1187206) E5400 в сборе или [Обратная установка нижней панели основания](file:///C:/data/systems/late5400/ru/sm/base.htm#wp1186924) E5500 в сборе).

6. Выполните процедуры, описанные в разделе [После работы с компьютером](file:///C:/data/systems/late5400/ru/sm/before.htm#wp1109861).

### <span id="page-11-0"></span>**Радиатор процессора**

**Dell™ Latitude™ E5400 и E5500 Руководство по обслуживанию** 

- [Извлечение радиатора процессора](#page-11-1)
- О Обратная установка радиатора проц

## <span id="page-11-1"></span>**Извлечение радиатора процессора**

- ПРЕДУПРЕЖДЕНИЕ. Перед тем как приступить к выполнению следующей процедуры, выполните инструкции по технике безопасности,<br>прилагаемые к компьютеру. Дополнительные сведения о передовой практике в области техники безопасност **www.dell.com/regulatory\_compliance.**
- 1. Выполните инструкции, описанные в разделе [Перед началом работы с компьютером](file:///C:/data/systems/late5400/ru/sm/before.htm#wp1180052).
- 2. Снимите нижнюю панель основания в сборе ([смотрите разделы Снятие нижней панели основания](file:///C:/data/systems/late5400/ru/sm/base.htm#wp1187201) E5400 в сборе или Снятие нижней панел ования E5500 в сборе).
- 3. Извлеките вентилятор (смотрите раздел [Извлечение вентилятора](file:///C:/data/systems/late5400/ru/sm/fan.htm#wp1179841)).
- 4. Последовательно ослабьте четыре пронумерованных невыпадающих винта, которыми радиатор процессора крепится к системной плате.
- 5. Ослабьте оставшийся невыпадающий винт, которым радиатор процессора крепится к системной плате, осторожно приподнимите радиатор и извлеките его из компьютера.

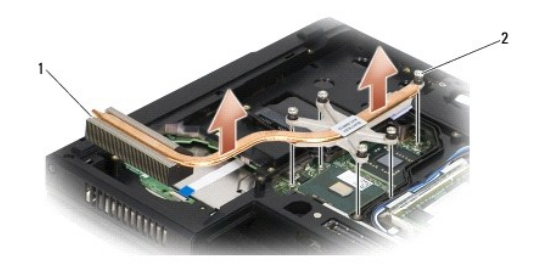

1 радиатор процессора компьютера E5400 2 невыпадающие винты (5)

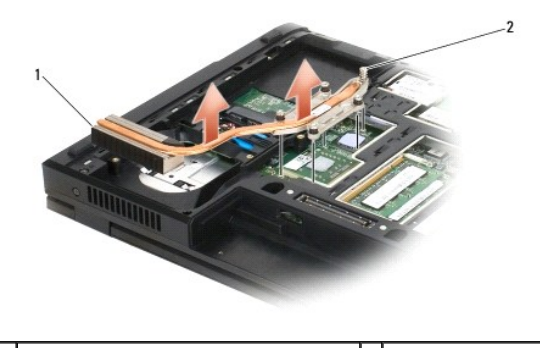

1 радиатор процессора компьютера E5500 2 невыпадающие винты (5)

## <span id="page-11-2"></span>**Обратная установка радиатора процессора**

ПРЕДУПРЕЖДЕНИЕ. Перед тем как приступить к выполнению следующей процедуры, выполните инструкции по технике безопасности,<br>прилагаемые к компьютеру. Дополнительные сведения о передовой практике в области техники безопасност

**И ПРИМЕЧАНИЕ**. Данная процедура предполагает предварительное выполнение процедуры извлечения.

- 1. Выровняйте радиатор процессора и закрепите его винтом, который находится ближе всего к передней части компьютера.
- 2. Совместите пять невыпадающих винтов на радиаторе процессора с резьбовыми отверстиями на системной плате и затяните винты.<br>Последовательно затяните четыре пронумерованных винта, а затем затяните пятый винт.
- 3. Установите на место вентилятор (смотрите раздел [Обратная установка вентилятора](file:///C:/data/systems/late5400/ru/sm/fan.htm#wp1179900)).
- 4. Установите на место нижнюю панель основания в сборе (смотрите разделы <u>[Обратная установка нижней панели основания](file:///C:/data/systems/late5400/ru/sm/base.htm#wp1186924) E5400 в сборе</u> или<br><u> Обратная установка нижней панели основания E5500 в сборе</u>).
- 5. Выполните процедуры, описанные в разделе [После работы с компьютером](file:///C:/data/systems/late5400/ru/sm/before.htm#wp1109861).

# <span id="page-13-0"></span>**Дисплей**

#### **Dell™ Latitude™ E5400 и E5500 Руководство по обслуживанию**

- [Дисплей компьютера](#page-13-1) E5400 в сборе
- [Лицевая панель дисплея компьютера](#page-15-0) E5400
- [Шарниры дисплея компьютера](#page-16-0) E5400
- [Инвертор дисплея компьютера](#page-17-0) E5400
- [Панель дисплея компьютера](#page-18-0) E5400
- [Кабель дисплея компьютера](#page-19-0) E5400
- [Дисплей компьютера](#page-20-0) E5500 в сборе
- [Лицевая панель дисплея компьютера](#page-23-0) E5500
- [Шарниры дисплея компьютера](#page-24-0) E5500
- [Инвертор дисплея компьютера](#page-25-0) E5500
- [Панель дисплея компьютера](#page-26-0) E5500
- [Кабель дисплея компьютера](#page-27-0) E5500

## <span id="page-13-1"></span>**Дисплей компьютера E5400 в сборе**

#### <span id="page-13-2"></span>**Извлечение дисплея компьютера E5400 в сборе**

- **ПРЕДУПРЕЖДЕНИЕ. Перед тем как приступить к выполнению следующей процедуры, выполните инструкции по технике безопасности,** прилагаемые к компьютеру. Дополнительные сведения о передовой практике в области техники безопасности смотрите на начальной<br>странице раздела Regulatory Compliance (Соответствие стандартам) на веб-узле www.dell.com, распол **www.dell.com/regulatory\_compliance.**
- 1. Выполните инструкции, описанные в разделе [Перед началом работы с компьютером](file:///C:/data/systems/late5400/ru/sm/before.htm#wp1180052).
- 2. Снимите нижнюю панель основания в сборе (смотрите раздел [Снятие нижней панели основания](file:///C:/data/systems/late5400/ru/sm/base.htm#wp1187419) E5400 в сборе).
- 3. Снимите крышку шарнира (смотрите раздел [Снятие крышки шарнира](file:///C:/data/systems/late5400/ru/sm/hingecvr.htm#wp1179936)).
- 4. Снимите клавиатуру (смотрите раздел [Извлечение клавиатуры](file:///C:/data/systems/late5400/ru/sm/keyboard.htm#wp1179991)).
- 5. Отсоедините кабель дисплея от системной платы, потянув за синий язычок рядом с разъемом кабеля дисплея.
- 6. Осторожно извлеките кабель дисплея, отводя его в сторону от металлических и пластмассовых направляющих фиксаторов кабеля.
- **ВНИМАНИЕ**. Убедитесь, что кабель дисплея и антенные кабели не застряли под направляющими фиксаторами на упоре для рук.

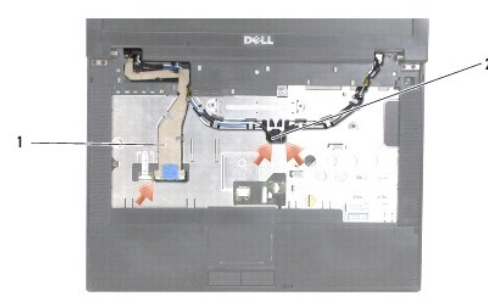

#### $\left| \begin{smallmatrix} 1 \\ 1 \end{smallmatrix} \right|$  кабель дисплея  $\left| \begin{smallmatrix} 2 \\ 2 \end{smallmatrix} \right|$  антенные кабели

- 7. Переверните компьютер. Отсоедините антенные кабели от соответствующих плат и извлеките их из направляющих на нижней панели компьютера.
- 8. Протяните антенные кабели через отверстие в упоре для рук.
- 9. Извлеките антенные кабели из направляющих в верхней части компьютера.
- <span id="page-14-1"></span>10. Выверните четыре винта M2,5 x 5 мм (по два винта на шарнир) в верхней части компьютера, которыми крепятся металлические шарниры.
- 11. Выверните два винта M2,5 x 8 мм, которыми крепятся шарниры, расположенные на нижней панели компьютера.

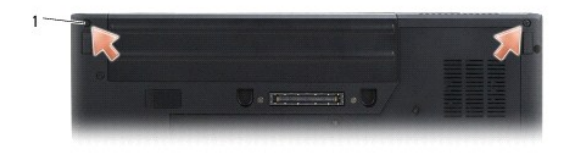

## 1 нижние винты M2,5 x 8 мм (2)

12. Приподнимите дисплей и шарниры в сборе и снимите их с компьютера.

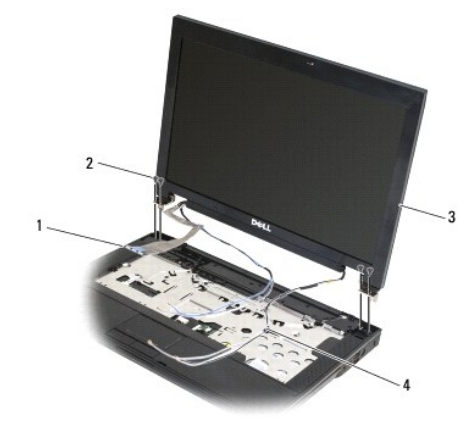

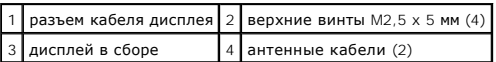

### <span id="page-14-0"></span>**Обратная установка дисплея компьютера E5400 в сборе**

ПРЕДУПРЕЖДЕНИЕ. Перед тем как приступить к выполнению следующей процедуры, выполните инструкции по технике безопасности,<br>прилагаемые к компьютеру. Дополнительные сведения о передовой практике в области техники безопасност

**И ПРИМЕЧАНИЕ**. Данная процедура предполагает предварительное выполнение процедуры извлечения.

- 1. Совместите шарниры дисплея с отверстиями в основании компьютера, а затем опустите дисплей, чтобы он встал на место.
- 2. Вверните обратно два винта M2,5 x 8 мм на нижней панели и четыре винта M2,5 x 5 мм (по два винта на каждый шарнир) на верхней панели компьютера.

**ВНИМАНИЕ**. Убедитесь, что кабели дисплея и камеры правильно уложены и закреплены под пластмассовыми фиксаторами на упоре для<br>рук.Проложите кабель дисплея и антенные кабели под направляющими фиксаторами на упоре для рук.

- 3. Подсоедините кабель дисплея к системной плате.
- 4. Протяните антенные кабели через отверстие в упоре для рук и основание компьютера.
- 5. Вставьте антенные кабели в направляющие, в которых они находились ранее.

<span id="page-15-2"></span>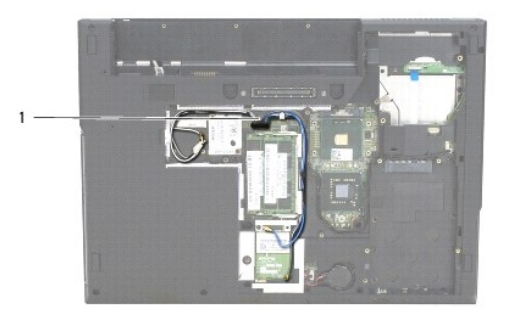

#### 1 антенные кабели

- 6. Подсоедините антенные кабели к соответствующим дополнительным платам беспроводной локальной сети (WLAN), беспроводной персональной сети (WPAN), прилагаемым к компьютеру.
- 7. Установите на место клавиатуру (смотрите раздел [Обратная установка клавиатуры](file:///C:/data/systems/late5400/ru/sm/keyboard.htm#wp1179937)).
- 8. Установите на место крышку шарнира (смотрите раздел [Обратная установка крышки шарнира](file:///C:/data/systems/late5400/ru/sm/hingecvr.htm#wp1180009)).
- 9. Закройте дисплей и переверните компьютер.
- 10. Установите на место нижнюю панель основания в сборе (смотрите раздел [Обратная установка нижней панели основания](file:///C:/data/systems/late5400/ru/sm/base.htm#wp1187206) E5400 в сборе).
- 11. Выполните процедуры, описанные в разделе [После работы с компьютером](file:///C:/data/systems/late5400/ru/sm/before.htm#wp1109861).

## <span id="page-15-0"></span>**Лицевая панель дисплея компьютера E5400**

## <span id="page-15-1"></span>**Снятие лицевой панели дисплея компьютера E5400**

- ПРЕДУПРЕЖДЕНИЕ. Перед тем как приступить к выполнению следующей процедуры, выполните инструкции по технике безопасности,<br>прилагаемые к компьютеру. Дополнительные сведения о передовой практике в области техники безопасност
- 1. Выполните инструкции, описанные в разделе [Перед началом работы с компьютером](file:///C:/data/systems/late5400/ru/sm/before.htm#wp1180052).
- 2. Снимите крышку шарнира (смотрите раздел [Снятие крышки шарнира](file:///C:/data/systems/late5400/ru/sm/hingecvr.htm#wp1179936)).
- 3. Снимите клавиатуру (смотрите раздел [Извлечение клавиатуры](file:///C:/data/systems/late5400/ru/sm/keyboard.htm#wp1179991)).
- 4. Снимите дисплей в сборе (смотрите раздел [Извлечение дисплея компьютера](#page-13-2) E5400 в сборе).

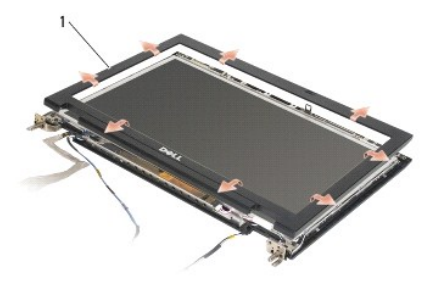

1 лицевая панель дисплея

**ВНИМАНИЕ**. Снятие лицевой панели с верхней крышки требует крайней осторожности во избежание повреждения лицевой панели.

<span id="page-16-2"></span>5. Начиная с середины нижней части панели дисплея, пальцами отделите лицевую панель от верхней крышки, затем приподнимите внутренние края, чтобы отделить оставшуюся часть лицевой панели.

#### <span id="page-16-1"></span>**Обратная установка лицевой панели дисплея компьютера E5400**

**ПРЕДУПРЕЖДЕНИЕ. Перед тем как приступить к выполнению следующей процедуры, выполните инструкции по технике безопасности,** прилагаемые к компьютеру. Дополнительные сведения о передовой практике в области техники безопасности смотрите на начальной<br>странице раздела Regulatory Compliance (Соответствие стандартам) на веб-узле www.dell.com, распол **www.dell.com/regulatory\_compliance.**

**И ПРИМЕЧАНИЕ**. Данная процедура предполагает предварительное выполнение процедуры извлечения.

- 1. Начиная с любого угла, плавным движением пальцев защелкните лицевую панель, закрепив ее на верхней крышке.
- 2. Установите на место дисплей в сборе (смотрите раздел [Обратная установка дисплея компьютера](#page-14-0) E5400 в сборе).
- 3. Установите на место клавиатуру (смотрите раздел [Обратная установка клавиатуры](file:///C:/data/systems/late5400/ru/sm/keyboard.htm#wp1179937)).
- 4. Установите на место крышку шарнира (смотрите раздел [Обратная установка крышки шарнира](file:///C:/data/systems/late5400/ru/sm/hingecvr.htm#wp1180009)).
- 5. Закройте дисплей и переверните компьютер.
- 6. Установите на место нижнюю панель основания в сборе (смотрите раздел [Обратная установка нижней панели основания](file:///C:/data/systems/late5400/ru/sm/base.htm#wp1187206) E5400 в сборе).
- 7. Выполните процедуры, описанные в разделе [После работы с компьютером](file:///C:/data/systems/late5400/ru/sm/before.htm#wp1109861).

## <span id="page-16-0"></span>**Шарниры дисплея компьютера E5400**

#### **Извлечение шарниров дисплея компьютера E5400**

- **ПРЕДУПРЕЖДЕНИЕ. Перед тем как приступить к выполнению следующей процедуры, выполните инструкции по технике безопасности,** прилагаемые к компьютеру. Дополнительные сведения о передовой практике в области техники безопасности смотрите на начальной<br>странице раздела Regulatory Compliance (Соответствие стандартам) на веб-узле www.dell.com, распол **www.dell.com/regulatory\_compliance.**
- 1. Выполните инструкции, описанные в разделе [Перед началом работы с компьютером](file:///C:/data/systems/late5400/ru/sm/before.htm#wp1180052).
- 2. Снимите крышку шарнира (смотрите раздел [Снятие крышки шарнира](file:///C:/data/systems/late5400/ru/sm/hingecvr.htm#wp1179936)).
- 3. Снимите клавиатуру (смотрите раздел [Извлечение клавиатуры](file:///C:/data/systems/late5400/ru/sm/keyboard.htm#wp1179991)).
- 4. Снимите дисплей в сборе (смотрите раздел [Извлечение дисплея компьютера](#page-13-2) E5400 в сборе).
- 5. Снимите лицевую панель дисплея (смотрите раздел [Снятие лицевой панели дисплея компьютера](#page-15-1) E5400).
- 6. Выверните четыре винта M2,5 x 5 мм (по два с каждой стророны), которыми шарниры дисплея крепятся к крышке дисплея.

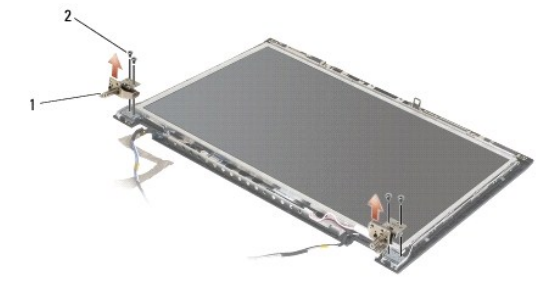

1 шарнир 2 винты M2,5 х 5 мм (4)

#### <span id="page-17-2"></span>**Обратная установка шарниров дисплея компьютера E5400**

- **ПРЕДУПРЕЖДЕНИЕ. Перед тем как приступить к выполнению следующей процедуры, выполните инструкции по технике безопасности,** прилагаемые к компьютеру. Дополнительные сведения о передовой практике в области техники безопасности смотрите на начальной<br>странице раздела Regulatory Compliance (Соответствие стандартам) на веб-узле www.dell.com, распол **www.dell.com/regulatory\_compliance.**
- **И ПРИМЕЧАНИЕ**. Данная процедура предполагает предварительное выполнение процедуры извлечения.
- 1. Вверните обратно четыре винта M2,5 x 5 мм (по два с каждой стророны), которыми шарниры дисплея крепятся к крышке дисплея.

**ПРИМЕЧАНИЕ**. Панели шарниров дисплея помечены буквами L (левая) и R (правая).

- 2. Установите на место лицевую панель дисплея (смотрите рездел [Обратная установка лицевой панели дисплея компьютера](#page-23-1) E5500).
- 3. Установите на место дисплей в сборе (смотрите раздел [Обратная установка дисплея компьютера](#page-14-0) E5400 в сборе).
- 4. Установите на место клавиатуру (смотрите раздел [Обратная установка клавиатуры](file:///C:/data/systems/late5400/ru/sm/keyboard.htm#wp1179937)).
- 5. Установите на место крышку шарнира (смотрите раздел [Обратная установка крышки шарнира](file:///C:/data/systems/late5400/ru/sm/hingecvr.htm#wp1180009)).
- 6. Закройте дисплей и переверните компьютер.
- 7. Установите на место нижнюю панель основания в сборе (смотрите раздел [Обратная установка нижней панели основания](file:///C:/data/systems/late5400/ru/sm/base.htm#wp1187206) E5400 в сборе)
- 8. Выполните процедуры, описанные в разделе [После работы с компьютером](file:///C:/data/systems/late5400/ru/sm/before.htm#wp1109861).

### <span id="page-17-0"></span>**Инвертор дисплея компьютера E5400**

#### <span id="page-17-1"></span>**Извлечение инвертора дисплея компьютера E5400**

ПРЕДУПРЕЖДЕНИЕ. Перед тем как приступить к выполнению следующей процедуры, выполните инструкции по технике безопасности,<br>прилагаемые к компьютеру. Дополнительные сведения о передовой практике в области техники безопасност

**ВНИМАНИЕ**. Снятие лицевой панели с верхней крышки требует крайней осторожности во избежание повреждения лицевой панели

- 1. Выполните инструкции, описанные в разделе [Перед началом работы с компьютером](file:///C:/data/systems/late5400/ru/sm/before.htm#wp1180052).
- 2. Снимите крышку шарнира (смотрите раздел [Снятие крышки шарнира](file:///C:/data/systems/late5400/ru/sm/hingecvr.htm#wp1179936)).
- 3. Снимите клавиатуру (смотрите раздел [Извлечение клавиатуры](file:///C:/data/systems/late5400/ru/sm/keyboard.htm#wp1179991)).
- 4. Снимите дисплей в сборе (смотрите раздел [Извлечение дисплея компьютера](#page-13-2) E5400 в сборе)
- 5. Снимите лицевую панель дисплея (смотрите раздел [Снятие лицевой панели дисплея компьютера](#page-15-1) E5400).
- 6. Выверните из инвертора дисплея винт M2,5 x 5 мм.
- 7. Отсоедините два разъема инвертора дисплея.
- 8. Приподнимите инвертор дисплея и извлеките его из дисплея в сборе.

<span id="page-18-2"></span>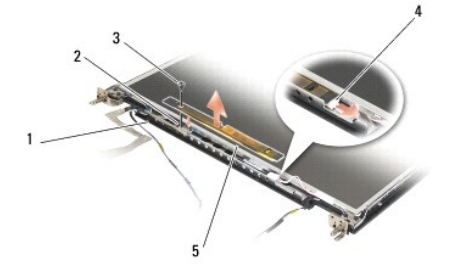

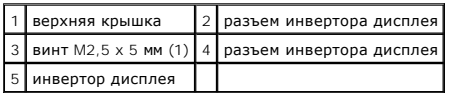

#### <span id="page-18-1"></span>**Обратная установка инвертора дисплея компьютера E5400**

ПРЕДУПРЕЖДЕНИЕ. Перед тем как приступить к выполнению следующей процедуры, выполните инструкции по технике безопасности,<br>прилагаемые к компьютеру. Дополнительные сведения о передовой практике в области техники безопасност

**И ПРИМЕЧАНИЕ**. Данная процедура предполагает предварительное выполнение процедуры извлечения.

- 1. Подсоедините два разъема инвертора дисплея к инвертору дисплея.
- 2. Вверните обратно винт M2,5 x 5 мм, которым крепится инвертор дисплея.
- 3. Установите на место лицевую панель дисплея (смотрите рездел [Обратная установка лицевой панели дисплея компьютера](#page-16-1) E5400).
- 4. Установите на место дисплей в сборе (смотрите раздел [Обратная установка дисплея компьютера](#page-14-0) E5400 в сборе).
- 5. Установите на место клавиатуру (смотрите раздел [Обратная установка клавиатуры](file:///C:/data/systems/late5400/ru/sm/keyboard.htm#wp1179937)).
- 6. Установите на место крышку шарнира (смотрите раздел [Обратная установка крышки шарнира](file:///C:/data/systems/late5400/ru/sm/hingecvr.htm#wp1180009)).
- 7. Закройте дисплей и переверните компьютер.
- 8. Установите на место нижнюю панель основания в сборе (смотрите раздел [Обратная установка нижней панели основания](file:///C:/data/systems/late5400/ru/sm/base.htm#wp1187206) E5400 в сборе).
- 9. Выполните процедуры, описанные в разделе [После работы с компьютером](file:///C:/data/systems/late5400/ru/sm/before.htm#wp1109861).

# <span id="page-18-0"></span>**Панель дисплея компьютера E5400**

#### <span id="page-18-3"></span>**Снятие панели дисплея компьютера E5400**

- **ПРЕДУПРЕЖДЕНИЕ. Перед тем как приступить к выполнению следующей процедуры, выполните инструкции по технике безопасности, прилагаемые к компьютеру. Дополнительные сведения о передовой практике в области техники безопасности смотрите на начальной странице раздела Regulatory Compliance (Соответствие стандартам) на веб-узле www.dell.com, расположенной по адресу www.dell.com/regulatory\_compliance.**
- 1. Выполните инструкции, описанные в разделе [Перед началом работы с компьютером](file:///C:/data/systems/late5400/ru/sm/before.htm#wp1180052)
- 2. Снимите крышку шарнира (смотрите раздел [Снятие крышки шарнира](file:///C:/data/systems/late5400/ru/sm/hingecvr.htm#wp1179936)).
- 3. Снимите клавиатуру (смотрите раздел [Извлечение клавиатуры](file:///C:/data/systems/late5400/ru/sm/keyboard.htm#wp1179991)).
- 4. Снимите дисплей в сборе (смотрите раздел [Извлечение дисплея компьютера](#page-13-2) E5400 в сборе).
- 5. Снимите лицевую панель дисплея (смотрите раздел [Снятие лицевой панели дисплея компьютера](#page-15-1) E5400).
- <span id="page-19-2"></span>6. Извлеките инвертор дисплея (смотрите раздел [Извлечение инвертора дисплея компьютера](#page-17-1) E5400).
- 7. Выверните восемь винтов M2 x 3 мм (по четыре с каждой стороны панели дисплея) из панелей шарниров дисплея.

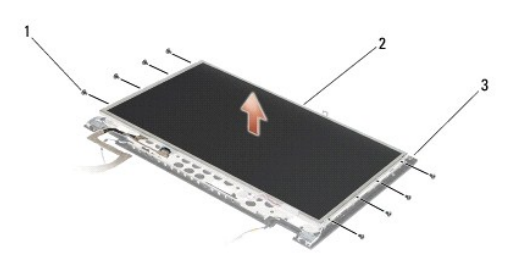

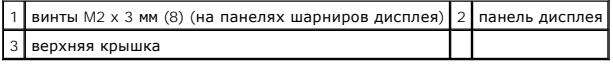

<span id="page-19-1"></span>8. Приподнимите панель дисплея и снимите ее с верхней крышки.

### **Обратная установка панели дисплея компьютера E5400**

**ПРЕДУПРЕЖДЕНИЕ. Перед тем как приступить к выполнению следующей процедуры, выполните инструкции по технике безопасности,** прилагаемые к компьютеру. Дополнительные сведения о передовой практике в области техники безопасности смотрите на начальной<br>странице раздела Regulatory Compliance (Соответствие стандартам) на веб-узле www.dell.com, распол **www.dell.com/regulatory\_compliance.**

**И ПРИМЕЧАНИЕ**. Данная процедура предполагает предварительное выполнение процедуры извлечения.

- 1. Вверните обратно восемь винтов M2 x 3 мм (по четыре с каждой стороны панели дисплея), которыми панель дисплея крепится к панелям шарниров дисплея.
- 2. Вставьте панель дисплея в сборе в верхнюю крышку.
- 3. Установите на место инвертор дисплея (смотрите раздел [Обратная установка инвертора дисплея компьютера](#page-18-1) E5400).
- 4. Установите на место лицевую панель дисплея (смотрите рездел [Обратная установка лицевой панели дисплея компьютера](#page-16-1) E5400)
- 5. Установите на место дисплей в сборе (смотрите раздел [Обратная установка дисплея компьютера](#page-14-0) E5400 в сборе).
- 6. Установите на место клавиатуру (смотрите раздел [Обратная установка клавиатуры](file:///C:/data/systems/late5400/ru/sm/keyboard.htm#wp1179937)).
- 7. Установите на место крышку шарнира (смотрите раздел [Обратная установка крышки шарнира](file:///C:/data/systems/late5400/ru/sm/hingecvr.htm#wp1180009)).
- 8. Закройте дисплей и переверните компьютер.
- 9. Установите на место нижнюю панель основания в сборе (смотрите раздел [Обратная установка нижней панели основания](file:///C:/data/systems/late5400/ru/sm/base.htm#wp1187206) E5400 в сборе).

10. Выполните процедуры, описанные в разделе [После работы с компьютером](file:///C:/data/systems/late5400/ru/sm/before.htm#wp1109861).

## <span id="page-19-0"></span>**Кабель дисплея компьютера E5400**

### **Извлечение кабеля дисплея компьютера E5400**

**ПРЕДУПРЕЖДЕНИЕ. Перед тем как приступить к выполнению следующей процедуры, выполните инструкции по технике безопасности,** прилагаемые к компьютеру. Дополнительные сведения о передовой практике в области техники безопасности смотрите на начальной<br>странице раздела Regulatory Compliance (Соответствие стандартам) на веб-узле www.dell.com, распол **www.dell.com/regulatory\_compliance.**

- <span id="page-20-2"></span>1. Выполните инструкции, описанные в разделе [Перед началом работы с компьютером](file:///C:/data/systems/late5400/ru/sm/before.htm#wp1180052).
- 2. Снимите крышку шарнира (смотрите раздел [Снятие крышки шарнира](file:///C:/data/systems/late5400/ru/sm/hingecvr.htm#wp1179936)).
- 3. Снимите клавиатуру (смотрите раздел [Извлечение клавиатуры](file:///C:/data/systems/late5400/ru/sm/keyboard.htm#wp1179991)).
- 4. Выверните четыре винта M2,5 x 5 мм из шарниров дисплея.
- 5. Снимите дисплей в сборе (смотрите раздел [Извлечение дисплея компьютера](#page-13-2) E5400 в сборе).
- 6. Снимите лицевую панель дисплея (смотрите раздел [Снятие лицевой панели дисплея компьютера](#page-15-1) E5400).
- 7. Извлеките инвертор дисплея (смотрите раздел [Извлечение инвертора дисплея компьютера](#page-17-1) E5400).
- 8. Снимите панель дисплея (смотрите раздел [Снятие панели дисплея компьютера](#page-18-3) E5400).
- 9. Отсоедините кабель дисплея от разъема на тыльной стороне панели дисплея.

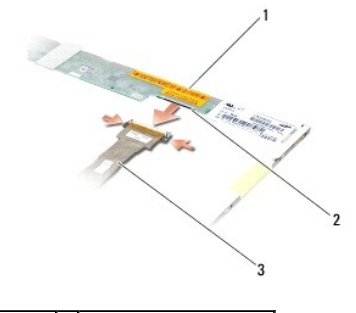

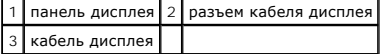

#### **Обратная установка кабеля дисплея компьютера E5400**

ПРЕДУПРЕЖДЕНИЕ. Перед тем как приступить к выполнению следующей процедуры, выполните инструкции по технике безопасности,<br>прилагаемые к компьютеру. Дополнительные сведения о передовой практике в области техники безопасност

**И ПРИМЕЧАНИЕ**. Данная процедура предполагает предварительное выполнение процедуры извлечения.

- 1. Подсоедините кабель дисплея к разъему на тыльной стороне панели дисплея.
- 2. Установите на место панель дисплея (смотрите раздел [Обратная установка панели дисплея компьютера](#page-19-1) E5400).
- 3. Установите на место инвертор дисплея (смотрите раздел [Обратная установка инвертора дисплея компьютера](#page-18-1) E5400).
- 4. Установите на место лицевую панель дисплея (смотрите рездел [Обратная установка лицевой панели дисплея компьютера](#page-16-1) E5400).
- 5. Установите на место дисплей в сборе (смотрите раздел [Обратная установка дисплея компьютера](#page-14-0) E5400 в сборе).
- 6. Установите на место клавиатуру (смотрите раздел [Обратная установка клавиатуры](file:///C:/data/systems/late5400/ru/sm/keyboard.htm#wp1179937)).
- 7. Установите на место крышку шарнира (смотрите раздел [Обратная установка крышки шарнира](file:///C:/data/systems/late5400/ru/sm/hingecvr.htm#wp1180009)).
- 8. Закройте дисплей и переверните компьютер.
- 9. Установите на место нижнюю панель основания в сборе (смотрите раздел [Обратная установка нижней панели основания](file:///C:/data/systems/late5400/ru/sm/base.htm#wp1187206) E5400 в сборе).
- 10. Выполните процедуры, описанные в разделе [После работы с компьютером](file:///C:/data/systems/late5400/ru/sm/before.htm#wp1109861).

## <span id="page-20-1"></span><span id="page-20-0"></span>**Дисплей компьютера E5500 в сборе**

#### **Извлечение дисплея компьютера E5500 в сборе**

- ПРЕДУПРЕЖДЕНИЕ. Перед тем как приступить к выполнению следующей процедуры, выполните инструкции по технике безопасности,<br>прилагаемые к компьютеру. Дополнительные сведения о передовой практике в области техники безопасност
- 1. Выполните инструкции, описанные в разделе [Перед началом работы с компьютером](file:///C:/data/systems/late5400/ru/sm/before.htm#wp1180052).
- 2. Снимите нижнюю панель основания в сборе (смотрите раздел [Снятие нижней панели основания](file:///C:/data/systems/late5400/ru/sm/base.htm#wp1187419) E5400 в сборе).
- 3. Снимите крышку шарнира (смотрите раздел [Снятие крышки шарнира](file:///C:/data/systems/late5400/ru/sm/hingecvr.htm#wp1179936)).
- 4. Снимите клавиатуру (смотрите раздел [Извлечение клавиатуры](file:///C:/data/systems/late5400/ru/sm/keyboard.htm#wp1179991)).
- 5. Отсоедините кабель дисплея от системной платы, потянув за синий язычок рядом с разъемом кабеля дисплея.

**ВНИМАНИЕ**. Убедитесь, что кабель дисплея и антенные кабели не застряли под пластмассовыми фиксаторами на упоре для рук.

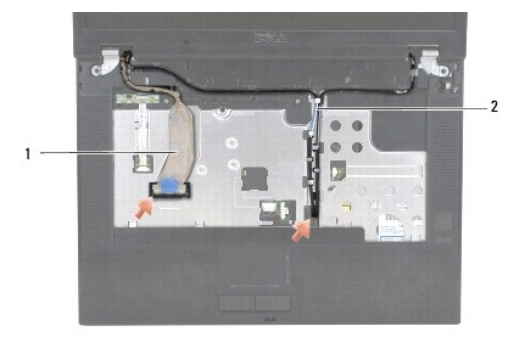

#### $\boxed{1}$  кабель дисплея  $\boxed{2}$  антенные кабели

- 6. Осторожно извлеките кабель дисплея, отводя его в сторону от металлических и пластмассовых направляющих кабеля.
- 7. Переверните компьютер и извлеките антенные кабели, вынув их из направляющих на нижней панели компьютера.
- 8. Протяните антенные кабели через отверстие в упоре для рук.
- 9. Извлеките антенные кабели из направляющих в верхней части компьютера.
- 10. Выверните два винта M2,5 x 8 мм в верхней панели компьютера, которыми крепятся металлические шарниры.
- 11. Выверните два винта M2,5 x 8 мм, которыми крепятся шарниры, расположенные на нижней панели компьютера.

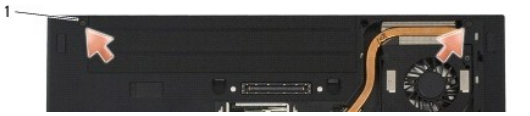

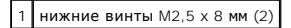

12. Приподнимите дисплей и шарниры в сборе и снимите их с компьютера.

<span id="page-22-1"></span>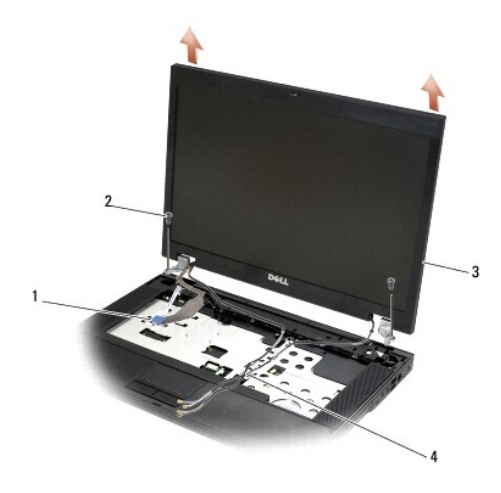

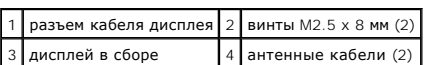

### <span id="page-22-0"></span>**Обратная установка дисплея компьютера E5500 в сборе**

- ПРЕДУПРЕЖДЕНИЕ. Перед тем как приступить к выполнению следующей процедуры, выполните инструкции по технике безопасности,<br>прилагаемые к компьютеру. Дополнительные сведения о передовой практике в области техники безопасност
- **И ПРИМЕЧАНИЕ**. Данная процедура предполагает предварительное выполнение процедуры извлечения.
- 1. Совместите шарниры дисплея с отверстиями в основании компьютера, а затем опустите дисплей, чтобы он встал на место.
- 2. Вверните обратно две пары винтов M2,5 x 8 мм для шарниров на нижней и верхней панелях компьютера.
- **ВНИМАНИЕ.** Убедитесь, что антенные кабели правильно уложены и закреплены под пластмассовыми фиксаторами на упоре для рук.

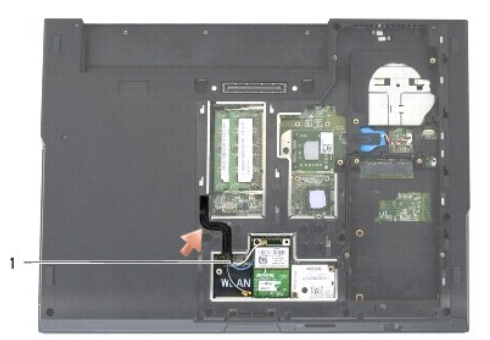

#### 1 антенные кабели

- 3. Уложите кабель дисплея и антенные кабели под пластмассовыми фиксаторами на упоре для рук.
- 4. Протяните антенные кабели через отверстие в упоре для рук и основание компьютера.
- 5. Подсоедините кабель дисплея к соответствующему разъему на системной плате.
- 6. Установите на место клавиатуру (смотрите раздел [Обратная установка клавиатуры](file:///C:/data/systems/late5400/ru/sm/keyboard.htm#wp1179937)).
- 7. Установите на место крышку шарнира (смотрите раздел [Обратная установка крышки шарнира](file:///C:/data/systems/late5400/ru/sm/hingecvr.htm#wp1180009)).
- <span id="page-23-2"></span>8. Закройте дисплей и переверните компьютер.
- 9. Установите на место нижнюю панель основания в сборе (смотрите раздел [Обратная установка нижней панели основания](file:///C:/data/systems/late5400/ru/sm/base.htm#wp1186924) E5500 в сборе).
- 10. Выполните процедуры, описанные в разделе [После работы с компьютером](file:///C:/data/systems/late5400/ru/sm/before.htm#wp1109861).

### <span id="page-23-0"></span>**Лицевая панель дисплея компьютера E5500**

### <span id="page-23-3"></span>**Снятие лицевой панели дисплея компьютера E5500**

- ПРЕДУПРЕЖДЕНИЕ. Перед тем как приступить к выполнению следующей процедуры, выполните инструкции по технике безопасности,<br>прилагаемые к компьютеру. Дополнительные сведения о передовой практике в области техники безопасност **www.dell.com/regulatory\_compliance.**
- 1. Выполните инструкции, описанные в разделе [Перед началом работы с компьютером](file:///C:/data/systems/late5400/ru/sm/before.htm#wp1180052).
- 2. Снимите крышку шарнира (смотрите раздел [Снятие крышки шарнира](file:///C:/data/systems/late5400/ru/sm/hingecvr.htm#wp1179936)).
- 3. Снимите клавиатуру (смотрите раздел [Извлечение клавиатуры](file:///C:/data/systems/late5400/ru/sm/keyboard.htm#wp1179991)).
- 4. Снимите дисплей в сборе (смотрите раздел [Извлечение дисплея компьютера](#page-20-1) E5500 в сборе).
- 5. Начиная с середины нижней части панели дисплея, пальцами отделите лицевую панель от верхней крышки, затем приподнимите внутренние края, чтобы отделить оставшуюся часть лицевой панели.

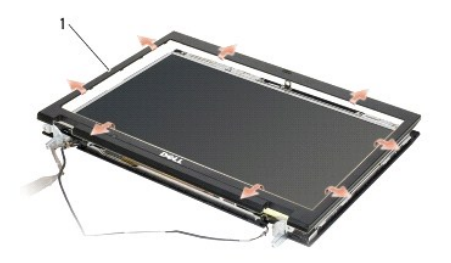

#### 1 лицевая панель дисплея

<span id="page-23-1"></span>**ВНИМАНИЕ.** Снятие лицевой панели с верхней крышки требует крайней осторожности во избежание повреждения лицевой панели.

#### **Обратная установка лицевой панели дисплея компьютера E5500**

**ПРЕДУПРЕЖДЕНИЕ. Перед тем как приступить к выполнению следующей процедуры, выполните инструкции по технике безопасности, прилагаемые к компьютеру. Дополнительные сведения о передовой практике в области техники безопасности смотрите на начальной странице раздела Regulatory Compliance (Соответствие стандартам) на веб-узле www.dell.com, расположенной по адресу www.dell.com/regulatory\_compliance.**

**И ПРИМЕЧАНИЕ**. Данная процедура предполагает предварительное выполнение процедуры извлечения.

- 1. Начиная с любого угла, плавным движением пальцев защелкните лицевую панель, закрепив ее на верхней крышке.
- 2. Установите на место дисплей в сборе (смотрите раздел [Обратная установка дисплея компьютера](#page-22-0) E5500 в сборе).
- 3. Установите на место клавиатуру (смотрите раздел [Обратная установка клавиатуры](file:///C:/data/systems/late5400/ru/sm/keyboard.htm#wp1179937)).
- 4. Установите на место крышку шарнира (смотрите раздел [Обратная установка крышки шарнира](file:///C:/data/systems/late5400/ru/sm/hingecvr.htm#wp1180009)).
- 5. Закройте дисплей и переверните компьютер.
- 6. Установите на место нижнюю панель основания в сборе (смотрите раздел [Обратная установка нижней панели основания](file:///C:/data/systems/late5400/ru/sm/base.htm#wp1186924) E5500 в сборе).
- 7. Выполните процедуры, описанные в разделе [После работы с компьютером](file:///C:/data/systems/late5400/ru/sm/before.htm#wp1109861).

## <span id="page-24-0"></span>**Шарниры дисплея компьютера E5500**

#### **Извлечение шарниров дисплея компьютера E5500**

**ПРЕДУПРЕЖДЕНИЕ. Перед тем как приступить к выполнению следующей процедуры, выполните инструкции по технике безопасности,** прилагаемые к компьютеру. Дополнительные сведения о передовой практике в области техники безопасности смотрите на начальной<br>странице раздела Regulatory Compliance (Соответствие стандартам) на веб-узле www.dell.com, распол **www.dell.com/regulatory\_compliance.**

- 1. Выполните инструкции, описанные в разделе [Перед началом работы с компьютером](file:///C:/data/systems/late5400/ru/sm/before.htm#wp1180052).
- 2. Снимите крышку шарнира (смотрите раздел [Снятие крышки шарнира](file:///C:/data/systems/late5400/ru/sm/hingecvr.htm#wp1179936)).
- 3. Снимите клавиатуру (смотрите раздел [Извлечение клавиатуры](file:///C:/data/systems/late5400/ru/sm/keyboard.htm#wp1179991)).
- 4. Снимите дисплей в сборе (смотрите раздел [Извлечение дисплея компьютера](#page-20-1) E5500 в сборе).
- 5. Снимите лицевую панель дисплея (смотрите раздел [Снятие лицевой панели дисплея компьютера](#page-23-3) E5500).
- 6. Выверните четыре винта M2,5 x 8 мм (по два с каждой стороны) и два винта M2 x 3 мм (по одному с каждой стороны), которыми шарниры дисплея крепятся к крышке дисплея.

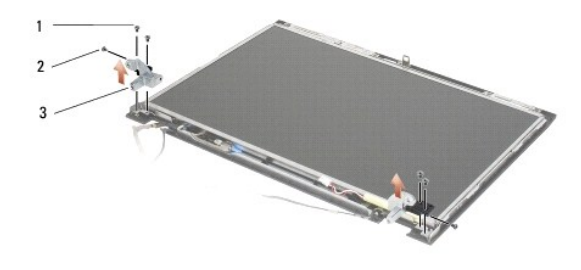

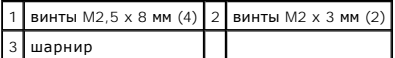

#### **Обратная установка шарниров дисплея компьютера E5500**

**ПРЕДУПРЕЖДЕНИЕ. Перед тем как приступить к выполнению следующей процедуры, выполните инструкции по технике безопасности,** прилагаемые к компьютеру. Дополнительные сведения о передовой практике в области техники безопасности смотрите на начальной<br>странице раздела Regulatory Compliance (Соответствие стандартам) на веб-узле www.dell.com, распол **www.dell.com/regulatory\_compliance.**

**И ПРИМЕЧАНИЕ**. Данная процедура предполагает предварительное выполнение процедуры извлечения.

1. Вверните обратно четыре винта M2,5 x 8 мм (по два с каждой стороны) и два винта M2 x 3 мм (по одному с каждой стороны), которыми шарниры дисплея крепятся к крышке дисплея.

**И ПРИМЕЧАНИЕ**. Панели шарниров дисплея помечены буквами L (левая) и R (правая).

- 2. Установите на место лицевую панель дисплея (смотрите рездел [Обратная установка лицевой панели дисплея компьютера](#page-23-1) E5500).
- 3. Установите на место дисплей в сборе (смотрите раздел [Обратная установка дисплея компьютера](#page-22-0) E5500 в сборе).
- 4. Установите на место клавиатуру (смотрите раздел [Обратная установка клавиатуры](file:///C:/data/systems/late5400/ru/sm/keyboard.htm#wp1179937)).
- 5. Установите на место крышку шарнира (смотрите раздел [Обратная установка крышки шарнира](file:///C:/data/systems/late5400/ru/sm/hingecvr.htm#wp1180009)).
- 6. Закройте дисплей и переверните компьютер.
- 7. Установите на место нижнюю панель основания в сборе (смотрите раздел [Обратная установка нижней панели основания](file:///C:/data/systems/late5400/ru/sm/base.htm#wp1186924) E5500 в сборе).

<span id="page-25-3"></span>8. Выполните процедуры, описанные в разделе [После работы с компьютером](file:///C:/data/systems/late5400/ru/sm/before.htm#wp1109861).

### <span id="page-25-0"></span>**Инвертор дисплея компьютера E5500**

### <span id="page-25-1"></span>**Извлечение инвертора дисплея компьютера E5500**

**ПРЕДУПРЕЖДЕНИЕ. Перед тем как приступить к выполнению следующей процедуры, выполните инструкции по технике безопасности,** прилагаемые к компьютеру. Дополнительные сведения о передовой практике в области техники безопасности смотрите на начальной<br>странице раздела Regulatory Compliance (Соответствие стандартам) на веб-узле www.dell.com, распол **www.dell.com/regulatory\_compliance.**

- 1. Выполните инструкции, описанные в разделе [Перед началом работы с компьютером](file:///C:/data/systems/late5400/ru/sm/before.htm#wp1180052).
- 2. Снимите крышку шарнира (смотрите раздел [Снятие крышки шарнира](file:///C:/data/systems/late5400/ru/sm/hingecvr.htm#wp1179936)).
- 3. Снимите клавиатуру (смотрите раздел [Извлечение клавиатуры](file:///C:/data/systems/late5400/ru/sm/keyboard.htm#wp1179991)).
- 4. Снимите дисплей в сборе (смотрите раздел [Извлечение дисплея компьютера](#page-20-1) E5500 в сборе).
- 5. Снимите лицевую панель дисплея (смотрите раздел [Снятие лицевой панели дисплея компьютера](#page-23-3) E5500).
- 6. Выверните из инвертора дисплея винт M2,5 x 5 мм.
- 7. Отсоедините два разъема инвертора дисплея.
- 8. Приподнимите инвертор дисплея и извлеките его из верхней крышки.

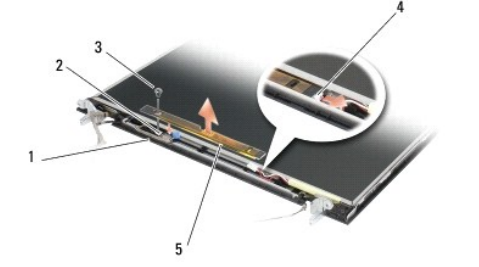

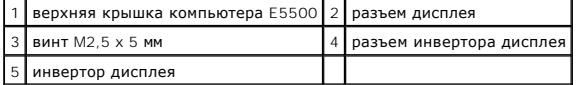

<span id="page-25-2"></span>**ВНИМАНИЕ**. Снятие лицевой панели с верхней крышки требует крайней осторожности во избежание повреждения лицевой панели.

### **Обратная установка инвертора дисплея компьютера E5500**

**ПРЕДУПРЕЖДЕНИЕ. Перед тем как приступить к выполнению следующей процедуры, выполните инструкции по технике безопасности,** прилагаемые к компьютеру. Дополнительные сведения о передовой практике в области техники безопасности смотрите на начальной<br>странице раздела Regulatory Compliance (Соответствие стандартам) на веб-узле www.dell.com, распол **www.dell.com/regulatory\_compliance.**

**И ПРИМЕЧАНИЕ**. Данная процедура предполагает предварительное выполнение процедуры извлечения.

1. Подсоедините два разъема инвертора дисплея к инвертору дисплея.

- 2. Вверните обратно винт M2,5 x 5 мм, которым крепится инвертор дисплея.
- 3. Установите на место лицевую панель дисплея (смотрите рездел [Обратная установка лицевой панели дисплея компьютера](#page-23-1) E5500).
- 4. Установите на место дисплей в сборе (смотрите раздел [Обратная установка дисплея компьютера](#page-22-0) E5500 в сборе).
- <span id="page-26-2"></span>5. Установите на место клавиатуру (смотрите раздел [Обратная установка клавиатуры](file:///C:/data/systems/late5400/ru/sm/keyboard.htm#wp1179937)).
- 6. Установите на место крышку шарнира (смотрите раздел [Обратная установка крышки шарнира](file:///C:/data/systems/late5400/ru/sm/hingecvr.htm#wp1180009)).
- 7. Закройте дисплей и переверните компьютер.
- 8. Установите на место нижнюю панель основания в сборе (смотрите раздел [Обратная установка нижней панели основания](file:///C:/data/systems/late5400/ru/sm/base.htm#wp1186924) E5500 в сборе).
- 9. Выполните процедуры, описанные в разделе [После работы с компьютером](file:///C:/data/systems/late5400/ru/sm/before.htm#wp1109861).

### <span id="page-26-0"></span>**Панель дисплея компьютера E5500**

#### <span id="page-26-1"></span>**Снятие панели дисплея компьютера E5500**

- **ПРЕДУПРЕЖДЕНИЕ. Перед тем как приступить к выполнению следующей процедуры, выполните инструкции по технике безопасности,** прилагаемые к компьютеру. Дополнительные сведения о передовой практике в области техники безопасности смотрите на начальной<br>странице раздела Regulatory Compliance (Соответствие стандартам) на веб-узле www.dell.com, распол **www.dell.com/regulatory\_compliance.**
- 1. Выполните инструкции, описанные в разделе [Перед началом работы с компьютером](file:///C:/data/systems/late5400/ru/sm/before.htm#wp1180052).
- 2. Снимите крышку шарнира (смотрите раздел [Снятие крышки шарнира](file:///C:/data/systems/late5400/ru/sm/hingecvr.htm#wp1179936)).
- 3. Снимите клавиатуру (смотрите раздел [Извлечение клавиатуры](file:///C:/data/systems/late5400/ru/sm/keyboard.htm#wp1179991)).
- 4. Снимите дисплей в сборе (смотрите раздел [Извлечение дисплея компьютера](#page-20-1) E5500 в сборе).
- 5. Снимите лицевую панель дисплея (смотрите раздел [Снятие лицевой панели дисплея компьютера](#page-23-3) E5500).
- 6. Извлеките инвертор дисплея (смотрите раздел [Извлечение инвертора дисплея компьютера](#page-25-1) E5500).
- 7. Выверните восемь винтов M2 x 3 мм (по четыре с каждой стороны панели дисплея) из панелей шарниров дисплея.

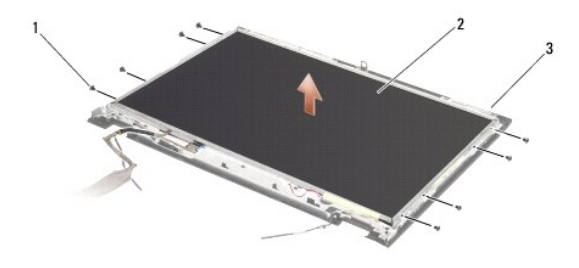

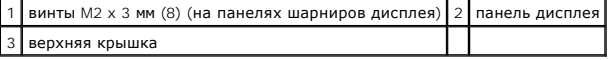

8. Приподнимите панель дисплея и снимите ее с верхней крышки.

# <span id="page-26-3"></span>**Обратная установка панели дисплея компьютера E5500**

**ПРЕДУПРЕЖДЕНИЕ. Перед тем как приступить к выполнению следующей процедуры, выполните инструкции по технике безопасности,** прилагаемые к компьютеру. Дополнительные сведения о передовой практике в области техники безопасности смотрите на начальной<br>странице раздела Regulatory Compliance (Соответствие стандартам) на веб-узле www.dell.com, распол **www.dell.com/regulatory\_compliance.**

**И ПРИМЕЧАНИЕ**. Данная процедура предполагает предварительное выполнение процедуры извлечения.

1. Вверните обратно восемь винтов M2 x 3 мм (по четыре с каждой стороны панели дисплея), которыми панель дисплея крепится к панелям шарниров дисплея.

2. Установите на место инвертор дисплея (смотрите раздел [Обратная установка инвертора дисплея компьютера](#page-25-2) E5500).

- 3. Установите на место лицевую панель дисплея (смотрите рездел [Обратная установка лицевой панели дисплея компьютера](#page-23-1) E5500).
- 4. Установите на место дисплей в сборе (смотрите раздел [Обратная установка дисплея компьютера](#page-22-0) E5500 в сборе).
- 5. Установите на место клавиатуру (смотрите раздел [Обратная установка клавиатуры](file:///C:/data/systems/late5400/ru/sm/keyboard.htm#wp1179937)).
- 6. Установите на место крышку шарнира (смотрите раздел [Обратная установка крышки шарнира](file:///C:/data/systems/late5400/ru/sm/hingecvr.htm#wp1180009)).
- 7. Закройте дисплей и переверните компьютер.
- 8. Установите на место нижнюю панель основания в сборе (смотрите раздел [Обратная установка нижней панели основания](file:///C:/data/systems/late5400/ru/sm/base.htm#wp1186924) E5500 в сборе)
- 9. Выполните процедуры, описанные в разделе [После работы с компьютером](file:///C:/data/systems/late5400/ru/sm/before.htm#wp1109861).

### <span id="page-27-0"></span>**Кабель дисплея компьютера E5500**

## **Извлечение кабеля дисплея компьютера E5500**

- ПРЕДУПРЕЖДЕНИЕ. Перед тем как приступить к выполнению следующей процедуры, выполните инструкции по технике безопасности,<br>прилагаемые к компьютеру. Дополнительные сведения о передовой практике в области техники безопасност
- 1. Выполните инструкции, описанные в разделе [Перед началом работы с компьютером](file:///C:/data/systems/late5400/ru/sm/before.htm#wp1180052).
- 2. Снимите крышку шарнира (смотрите раздел [Снятие крышки шарнира](file:///C:/data/systems/late5400/ru/sm/hingecvr.htm#wp1179936)).
- 3. Снимите клавиатуру (смотрите раздел [Извлечение клавиатуры](file:///C:/data/systems/late5400/ru/sm/keyboard.htm#wp1179991)).
- 4. Снимите дисплей в сборе (смотрите раздел [Извлечение дисплея компьютера](#page-20-1) E5500 в сборе).
- 5. Снимите лицевую панель дисплея (смотрите раздел [Снятие лицевой панели дисплея компьютера](#page-23-3) E5500).
- 6. Извлеките инвертор дисплея (смотрите раздел [Извлечение инвертора дисплея компьютера](#page-25-1) E5500).
- 7. Снимите панель дисплея (смотрите раздел [Снятие панели дисплея компьютера](#page-26-1) E5500).
- 8. Отсоедините кабель дисплея от разъема на тыльной стороне панели дисплея.

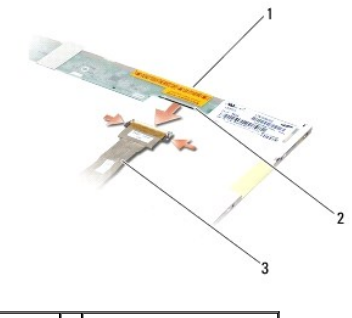

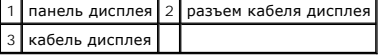

## **Обратная установка кабеля дисплея компьютера E5500**

**ПРЕДУПРЕЖДЕНИЕ. Перед тем как приступить к выполнению следующей процедуры, выполните инструкции по технике безопасности,** прилагаемые к компьютеру. Дополнительные сведения о передовой практике в области техники безопасности смотрите на начальной<br>странице раздела Regulatory Compliance (Соответствие стандартам) на веб-узле www.dell.com, распол

**И ПРИМЕЧАНИЕ**. Данная процедура предполагает предварительное выполнение процедуры извлечения.

- 1. Подсоедините кабель дисплея к разъему на тыльной стороне панели дисплея.
- 2. Установите на место панель дисплея (смотрите раздел [Обратная установка панели дисплея компьютера](#page-26-3) E5500).
- 3. Установите на место инвертор дисплея (смотрите раздел [Обратная установка инвертора дисплея компьютера](#page-25-2) E5500).
- 4. Установите на место лицевую панель дисплея (смотрите рездел [Обратная установка лицевой панели дисплея компьютера](#page-23-1) E5500).
- 5. Установите на место дисплей в сборе (смотрите раздел [Обратная установка дисплея компьютера](#page-22-0) E5500 в сборе).
- 6. Установите на место клавиатуру (смотрите раздел [Обратная установка клавиатуры](file:///C:/data/systems/late5400/ru/sm/keyboard.htm#wp1179937)).
- 7. Установите на место крышку шарнира (смотрите раздел [Обратная установка крышки шарнира](file:///C:/data/systems/late5400/ru/sm/hingecvr.htm#wp1180009)).
- 8. Закройте дисплей и переверните компьютер.
- 9. Установите на место нижнюю панель основания в сборе (смотрите раздел [Обратная установка нижней панели основания](file:///C:/data/systems/late5400/ru/sm/base.htm#wp1186924) E5500 в сборе).
- 10. Выполните процедуры, описанные в разделе [После работы с компьютером](file:///C:/data/systems/late5400/ru/sm/before.htm#wp1109861).

#### <span id="page-29-0"></span>**Вентилятор**

**Dell™ Latitude™ E5400 и E5500 Руководство по обслуживанию** 

- [Извлечение вентилятора](#page-29-1)
- [Обратная установка вентилятора](#page-29-2)

## <span id="page-29-1"></span>**Извлечение вентилятора**

- ПРЕДУПРЕЖДЕНИЕ. Перед тем как приступить к выполнению следующей процедуры, выполните инструкции по технике безопасности,<br>прилагаемые к компьютеру. Дополнительные сведения о передовой практике в области техники безопасност
- 1. Выполните инструкции, описанные в разделе [Перед началом работы с компьютером](file:///C:/data/systems/late5400/ru/sm/before.htm#wp1180052).
- 2. Снимите нижнюю панель основания в сборе ([смотрите разделы Снятие нижней панели основания](file:///C:/data/systems/late5400/ru/sm/base.htm#wp1187201) E5400 в сборе или Снятие нижней панели основания E5500 в сборе).
- 3. Выверните два винта M2,5 x 8 мм, которыми вентилятор крепится к основанию компьютера.
- 4. Отсоедините разъем вентилятора от разъема на системной плате и извлеките вентилятор.

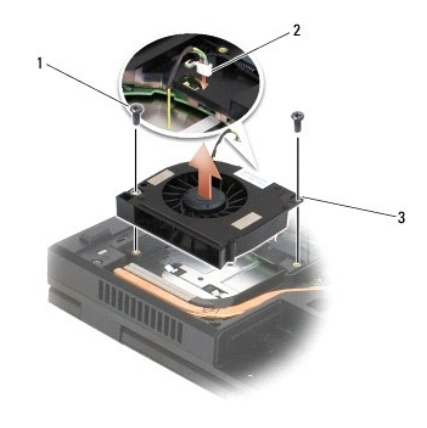

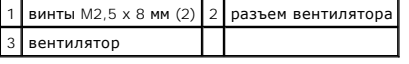

## <span id="page-29-2"></span>**Обратная установка вентилятора**

- ПРЕДУПРЕЖДЕНИЕ. Перед тем как приступить к выполнению следующей процедуры, выполните инструкции по технике безопасности,<br>прилагаемые к компьютеру. Дополнительные сведения о передовой практике в области техники безопасност
- **ПРИМЕЧАНИЕ**. Эта процедура предполагает, что перед этим была выполнена процедура извлечения.
- 1. Совместите резьбовые отверстия на вентиляторе с отверстиями в основании компьютера.
- 2. Вверните обратно два винта M2,5 x 8 мм, которыми вентилятор крепится к основанию компьютера.
- 3. Подсоедините разъем вентилятора к разъему на системной плате.
- 4. Установите на место нижнюю панель основания в сборе (смотрите разделы <u>[Обратная установка нижней панели основания](file:///C:/data/systems/late5400/ru/sm/base.htm#wp1186924) E5400 в сборе</u> или<br><u> Обратная установка нижней панели основания E5500 в сборе)</u>.
- 5. Выполните процедуры, описанные в разделе [После работы с компьютером](file:///C:/data/systems/late5400/ru/sm/before.htm#wp1109861).

# <span id="page-31-0"></span>**Жесткий диск**

**Dell™ Latitude™ E5400 и E5500 Руководство по обслуживанию** 

- [Извлечение жесткого диска](#page-31-1)
- [Обратная установка жесткого диска](#page-31-2)

**ПРИМЕЧАНИЕ.** Компания Dell не гарантирует совместимость и поддержку жестких дисков других фирм.

### <span id="page-31-1"></span>**Извлечение жесткого диска**

ПРЕДУПРЕЖДЕНИЕ. Перед тем как приступить к выполнению операций данного раздела, выполните инструкции по технике безопасности,<br>прилагаемые к компьютеру. Дополнительные сведения о передовой практике в области техники безопа **www.dell.com/regulatory\_compliance.**

**ПРЕДУПРЕЖДЕНИЕ.** *Не касайтесь* **металлического корпуса жесткого диска при извлечении горячего жесткого диска из компьютера.**

**ВНИМАНИЕ.** Во избежание потери данных выключайте компьютер перед извлечением жесткого диска. Не извлекайте жесткий диск, пока компьютер включен или находится в режиме сна.

**ВНИМАНИЕ.** Жесткие диски крайне хрупкие. Соблюдайте осторожность при обращении с жестким диском.

1. Выполните процедуры, описанные в разделе [Перед началом работы с компьютером](file:///C:/data/systems/late5400/ru/sm/before.htm#wp1180052).

- 2. Закройте дисплей и переверните компьютер вверх дном.
- 3. Снимите нижнюю панель основания в сборе ([смотрите разделы Снятие нижней панели основания](file:///C:/data/systems/late5400/ru/sm/base.htm#wp1187201) E5400 в сборе или Снятие нижней панели основания E5500 в сборе).
- 4. Выверните четыре винта M2 x 3 мм, которыми крепится жесткий диск.
- 5. Потяните за майларовый язычок около установочной стрелки в направлении передней части компьютера, чтобы отсоединить жесткий диск от разъема.
- 6. Приподнимите жесткий диск, потянув за язычок, и извлеките его из компьютера.

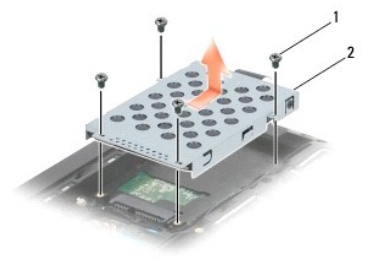

1 винты M2 х 3 мм (4)  $2$  жесткий диск

**ВНИМАНИЕ**. Храните извлеченный жесткий диск в защитной антистатической упаковке.

### <span id="page-31-2"></span>**Обратная установка жесткого диска**

- ПРЕДУПРЕЖДЕНИЕ. Перед тем как приступить к выполнению операций данного раздела, выполните инструкции по технике безопасности,<br>прилагаемые к компьютеру. Дополнительные сведения о передовой практике в области техники безопа **www.dell.com/regulatory\_compliance.**
- **ВНИМАНИЕ**. Жесткие диски крайне хрупкие. Соблюдайте осторожность при обращении с жестким диском.
- **ВНИМАНИЕ**. Равномерно надавите на жесткий диск, чтобы задвинуть его в отсек. Приложение чрезмерного усилия может привести к повреждению разъема.
- **ПРИМЕЧАНИЕ.** Данная процедура предполагает предварительное выполнение процедуры извлечения.
- 1. Задвиньте жесткий диск в разъем в направлении задней части компьютера, чтобы он полностью встал на свое место.
- 2. Вверните обратно четыре винта M2 x 3 мм, которыми крепится жесткий диск.
- 3. Установите на место нижнюю панель основания в сборе (смотрите разделы [Обратная установка нижней панели основания](file:///C:/data/systems/late5400/ru/sm/base.htm#wp1187206) E5400 в сборе или [Обратная установка нижней панели основания](file:///C:/data/systems/late5400/ru/sm/base.htm#wp1186924) E5500 в сборе).
- 4. Выполните процедуры, описанные в разделе [После работы с компьютером](file:///C:/data/systems/late5400/ru/sm/before.htm#wp1109861).
- 5. При необходимости установите операционную систему, драйверы и утилиты для компьютера. Дополнительную информацию смотрите в<br>Руководство по установке и краткий справочник , прилагаемом к компьютеру или доступном на веб

### <span id="page-33-0"></span>**Крышка шарнира**

**Dell™ Latitude™ E5400 и E5500 Руководство по обслуживанию** 

- [Снятие крышки шарнира](#page-33-1)
- [Обратная установка крышки шарнира](#page-33-2)

## <span id="page-33-1"></span>**Снятие крышки шарнира**

- ПРЕДУПРЕЖДЕНИЕ. Перед тем как приступить к выполнению операций данного раздела, выполните инструкции по технике безопасности,<br>прилагаемые к компьютеру. Дополнительные сведения о передовой практике в области техники безопа **странице раздела Regulatory Compliance (Соответствие стандартам) на веб-узле www.dell.com, расположенной по адресу www.dell.com/regulatory\_compliance.**
- **ВНИМАНИЕ.** Крышка шарнира хрупкая, поэтому, приложив чрезмерное усилие, ее можно повредить. Соблюдайте осторожность при снятии крышки шарнира.
- 1. Выполните процедуры, описанные в разделе [Перед началом работы с компьютером](file:///C:/data/systems/late5400/ru/sm/before.htm#wp1180052).
- 2. Поверните компьютер передней стороной и полностью откройте дисплей (на 180°).
- 3. Вставьте пластмассовую палочку в выемку одной из приподнятых частей крышки шарнира с тыльной стороны компьютера и приподнимите крышку шарнира, ослабляя фиксацию.

**ВНИМАНИЕ.** Во избежание повреждения крышки шарнира не поднимайте ее за обе стороны одновременно.

4. Приподнимите пластмассовой палочкой крышку со стороны правой выемки, где указано. Сдвиньте крышку шарнира вправо и приподнимите ее с левой стороны.

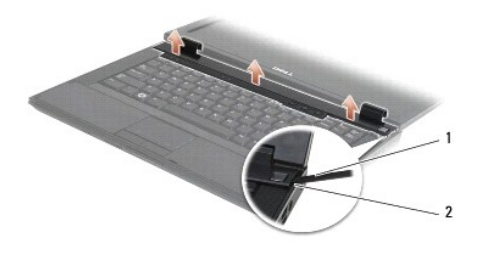

1 палочка 2 выемка

### <span id="page-33-2"></span>**Обратная установка крышки шарнира**

1. Установите крышку шарнира обратно на компьютер, совместив крышку с выемками на дисплее. 2. Нажмите на крышку шарнира, чтобы она встала на место со щелчком. 3. Выполните процедуры, описанные в разделе [После работы с компьютером](file:///C:/data/systems/late5400/ru/sm/before.htm#wp1109861). **ПРЕДУПРЕЖДЕНИЕ. Перед тем как приступить к выполнению операций данного раздела, выполните инструкции по технике безопасности, прилагаемые к компьютеру. Дополнительные сведения о передовой практике в области техники безопасности смотрите на начальной странице раздела Regulatory Compliance (Соответствие стандартам) на веб-узле www.dell.com, расположенной по адресу www.dell.com/regulatory\_compliance. ВНИМАНИЕ**. Крышка шарнира хрупкая, поэтому, приложив чрезмерное усилие, ее можно повредить. Соблюдайте осторожность при обратной установке крышки шарнира. **И примечание**. Данная процедура предполагает предварительное выполнение процедуры извлечения.

#### <span id="page-35-0"></span>**Плата ввода-вывода**

**Dell™ Latitude™ E5400 и E5500 Руководство по обслуживанию** 

- [Извлечение платы ввода](#page-35-1)-вывода E5400
- [Обратная установка платы ввода](#page-36-0)-вывода E5400
- [Извлечение платы ввода](#page-36-1)-вывода E5500
- [Обратная установка платы ввода](#page-37-0)-вывода E5500
- ПРЕДУПРЕЖДЕНИЕ. Перед тем как приступить к выполнению операций данного раздела, выполните инструкции по технике безопасности,<br>прилагаемые к компьютеру. Дополнительные сведения о передовой практике в области техники безопа **странице раздела Regulatory Compliance (Соответствие стандартам) на веб-узле www.dell.com, расположенной по адресу www.dell.com/regulatory\_compliance.**

Плата ввода-вывода обеспечивает разъемы входа питания постоянным током, USB, аудио и IEEE 1394 для нужд системы.

### <span id="page-35-1"></span>**Извлечение платы ввода-вывода E5400**

- 1. Выполните процедуры, описанные в разделе [Перед началом работы с компьютером](file:///C:/data/systems/late5400/ru/sm/before.htm#wp1180052).
- 2. Снимите нижнюю панель основания в сборе (смотрите раздел [Снятие нижней панели основания](file:///C:/data/systems/late5400/ru/sm/base.htm#wp1187419) E5400 в сборе).
- 3. Извлеките жесткий диск (смотрите раздел [Извлечение жесткого диска](file:///C:/data/systems/late5400/ru/sm/hdd.htm#wp1180031)).
- 4. Извлеките плату беспроводной локальной сети (смотрите раздел [Извлечение платы беспроводной локальной сети](file:///C:/data/systems/late5400/ru/sm/wlan.htm#wp1180300)).
- 5. Извлеките вентилятор (смотрите раздел [Извлечение вентилятора](file:///C:/data/systems/late5400/ru/sm/fan.htm#wp1179841)).
- 6. Извлеките радиатор процессора (смотрите раздел [Радиатор процессора](file:///C:/data/systems/late5400/ru/sm/cpucool.htm#wp1179839)).
- 7. Снимите шарнирную крышку (смотрите раздел [Снятие крышки шарнира](file:///C:/data/systems/late5400/ru/sm/hingecvr.htm#wp1179936)).
- 8. Снимите клавиатуру (смотрите раздел [Извлечение клавиатуры](file:///C:/data/systems/late5400/ru/sm/keyboard.htm#wp1179991)).
- 9. Снимите дисплей в сборе (смотрите раздел [Извлечение дисплея компьютера](file:///C:/data/systems/late5400/ru/sm/display.htm#wp1179842) E5400 в сборе).
- 10. Извлеките оптический дисковод (смотрите раздел [Извлечение оптического дисковода](file:///C:/data/systems/late5400/ru/sm/optical.htm#wp1179930)).
- 11. Снимите упор для рук (смотрите раздел [Снятие упора для рук](file:///C:/data/systems/late5400/ru/sm/palmrest.htm#wp1181048) E5400).
- 12. Извлеките разъем батарейки типа «таблетка» (смотрите раздел [Извлечение батарейки типа «таблетка»](file:///C:/data/systems/late5400/ru/sm/coinbatt.htm#wp1179949)).
- 13. Извлеките системную плату (смотрите раздел [Извлечение системной платы компьютера](file:///C:/data/systems/late5400/ru/sm/sysboard.htm#wp1180340) E5400 в сборе).
- 14. Выверните винт M2,5 x 5 мм, которым плата ввода-вывода крепится к системной плате.
- 15. Извлеките плату ввода-вывода из компьютера.

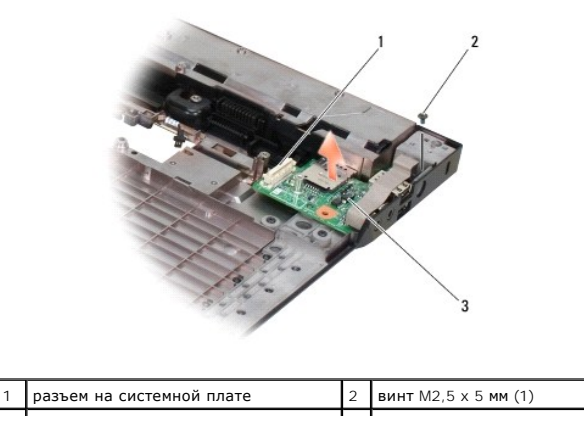
## **Обратная установка платы ввода-вывода E5400**

**И ПРИМЕЧАНИЕ**. Эта процедура предполагает, что перед этим была выполнена процедура извлечения.

- 1. Вставьте плату ввода-вывода и вверните обратно винт M2,5 x 5 мм.
- 2. Установите на место системную плату (смотрите раздел [Обратная установка системной платы компьютера](file:///C:/data/systems/late5400/ru/sm/sysboard.htm#wp1180048) E5400 в сборе).
- 3. Установите на место упор для рук (смотрите раздел [Обратная установка упора для рук](file:///C:/data/systems/late5400/ru/sm/palmrest.htm#wp1181144) E5400).
- 4. Установите на место оптический дисковод (смотрите раздел [Обратная установка оптического дисковода](file:///C:/data/systems/late5400/ru/sm/optical.htm#wp1179957)).
- 5. Установите на место дисплей в сборе (смотрите раздел [Обратная установка дисплея компьютера](file:///C:/data/systems/late5400/ru/sm/display.htm#wp1179924) E5400 в сборе).
- 6. Установите на место клавиатуру (смотрите раздел [Обратная установка клавиатуры](file:///C:/data/systems/late5400/ru/sm/keyboard.htm#wp1179937)).
- 7. Установите на место шарнирную крышку (смотрите раздел [Обратная установка крышки шарнира](file:///C:/data/systems/late5400/ru/sm/hingecvr.htm#wp1180009)).
- 8. Установите на место радиатор процессора (смотрите раздел [Обратная установка радиатора процессора](file:///C:/data/systems/late5400/ru/sm/cpucool.htm#wp1179900)).
- 9. Установите на место вентилятор (смотрите раздел [Обратная установка вентилятора](file:///C:/data/systems/late5400/ru/sm/fan.htm#wp1179900)).
- 10. Установите на место плату беспроводной локальной сети (смотрите раздел [Обратная установка платы беспроводной локальной сети](file:///C:/data/systems/late5400/ru/sm/wlan.htm#wp1189329)).
- 11. Установите на место жесткий диск (смотрите раздел [Обратная установка жесткого диска](file:///C:/data/systems/late5400/ru/sm/hdd.htm#wp1185459)).
- 12. Установите на место нижнюю панель основания в сборе (смотрите раздел [Обратная установка нижней панели основания](file:///C:/data/systems/late5400/ru/sm/base.htm#wp1187206) E5400 в сборе).
- 13. Выполните процедуры, описанные в разделе [После работы с компьютером](file:///C:/data/systems/late5400/ru/sm/before.htm#wp1109861).

# **Извлечение платы ввода-вывода E5500**

- 1. Выполните процедуры, описанные в разделе [Перед началом работы с компьютером](file:///C:/data/systems/late5400/ru/sm/before.htm#wp1180052).
- 2. Снимите нижнюю панель основания в сборе (смотрите раздел [Снятие нижней панели основания](file:///C:/data/systems/late5400/ru/sm/base.htm#wp1187419) E5400 в сборе).
- 3. Извлеките жесткий диск (смотрите раздел [Извлечение жесткого диска](file:///C:/data/systems/late5400/ru/sm/hdd.htm#wp1180031)).
- 4. Извлеките плату беспроводной локальной сети (смотрите раздел [Извлечение платы беспроводной локальной сети](file:///C:/data/systems/late5400/ru/sm/wlan.htm#wp1180300)).
- 5. Снимите шарнирную крышку (смотрите раздел [Снятие крышки шарнира](file:///C:/data/systems/late5400/ru/sm/hingecvr.htm#wp1179936)).
- 6. Снимите клавиатуру (смотрите раздел [Извлечение клавиатуры](file:///C:/data/systems/late5400/ru/sm/keyboard.htm#wp1179991)).
- 7. Снимите дисплей в сборе (смотрите раздел [Извлечение дисплея компьютера](file:///C:/data/systems/late5400/ru/sm/display.htm#wp1209619) E5500 в сборе).
- 8. Извлеките оптический дисковод (смотрите раздел [Извлечение оптического дисковода](file:///C:/data/systems/late5400/ru/sm/optical.htm#wp1179930)).
- 9. Снимите упор для рук (смотрите раздел [Снятие упора для рук](file:///C:/data/systems/late5400/ru/sm/palmrest.htm#wp1185926) E5500).
- 10. Извлеките системную плату (смотрите раздел [Извлечение системной платы компьютера](file:///C:/data/systems/late5400/ru/sm/sysboard.htm#wp1187876) E5500 в сборе).
- 11. Выверните два винта M2,5 x 5 мм, которыми плата ввода-вывода крепится к системной плате.
- 12. Извлеките плату ввода-вывода из компьютера.

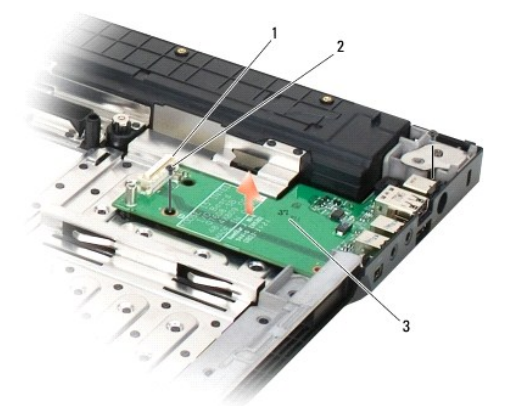

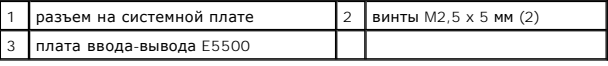

# **Обратная установка платы ввода-вывода E5500**

**ПРИМЕЧАНИЕ.** Эта процедура предполагает, что перед этим была выполнена процедура извлечения.

- 1. Вставьте плату ввода-вывода и вверните обратно два винта M2,5 x 5 мм.
- 2. Установите на место системную плату (смотрите раздел [Обратная установка системной платы компьютера](file:///C:/data/systems/late5400/ru/sm/sysboard.htm#wp1187975) E5500 в сборе).
- 3. Установите на место упор для рук (смотрите раздел [Обратная установка упора для рук](file:///C:/data/systems/late5400/ru/sm/palmrest.htm#wp1186052) E5500).
- 4. Установите на место оптический дисковод (смотрите раздел [Обратная установка оптического дисковода](file:///C:/data/systems/late5400/ru/sm/optical.htm#wp1179957)).
- 5. Установите на место дисплей в сборе (смотрите раздел [Обратная установка дисплея компьютера](file:///C:/data/systems/late5400/ru/sm/display.htm#wp1209741) E5500 в сборе).
- 6. Установите на место клавиатуру (смотрите раздел [Обратная установка клавиатуры](file:///C:/data/systems/late5400/ru/sm/keyboard.htm#wp1179937)).
- 7. Установите на место шарнирную крышку (смотрите раздел [Обратная установка крышки шарнира](file:///C:/data/systems/late5400/ru/sm/hingecvr.htm#wp1180009)).
- 8. Установите на место плату беспроводной локальной сети (смотрите раздел [Обратная установка платы беспроводной локальной сети](file:///C:/data/systems/late5400/ru/sm/wlan.htm#wp1189329)).
- 9. Установите на место жесткий диск (смотрите раздел [Обратная установка жесткого диска](file:///C:/data/systems/late5400/ru/sm/hdd.htm#wp1185459)).
- 10. Установите на место нижнюю панель основания в сборе (смотрите раздел [Обратная установка нижней панели основания](file:///C:/data/systems/late5400/ru/sm/base.htm#wp1186924) E5500 в сборе).
- 11. Выполните процедуры, описанные в разделе [После работы с компьютером](file:///C:/data/systems/late5400/ru/sm/before.htm#wp1109861).

## <span id="page-38-0"></span>**Клавиатура**

**Dell™ Latitude™ E5400 и E5500 Руководство по обслуживанию** 

- [Извлечение клавиатуры](#page-38-1)
- [Обратная установка клавиатуры](#page-38-2)

# <span id="page-38-1"></span>**Извлечение клавиатуры**

ПРЕДУПРЕЖДЕНИЕ. Перед тем как приступить к выполнению операций данного раздела, выполните инструкции по технике безопасности,<br>прилагаемые к компьютеру. Дополнительные сведения о передовой практике в области техники безопа

- 1. Выполните процедуры, описанные в разделе [Перед началом работы с компьютером](file:///C:/data/systems/late5400/ru/sm/before.htm#wp1180052).
- 2. Снимите крышку шарнира (смотрите раздел [Снятие крышки шарнира](file:///C:/data/systems/late5400/ru/sm/hingecvr.htm#wp1179936)).
- 3. Выверните два винта M2 x 3 мм в верхней части клавиатуры.

**ВНИМАНИЕ.** Колпачки для клавиш на клавиатуре хрупкие, легко смещаются, и их установка требует времени. Соблюдайте осторожность при извлечении клавиатуры и обращении с ней.

**И ПРИМЕЧАНИЕ**. Осторожно приподнимите клавиатуру, чтобы не потянуть кабель дисплея.

4. Осторожно поднимите клавиатуру вверх с помощью черного язычка и скоб с резьбовыми отверстиями в верхней части клавиатуры.

Осторожно двигайте клавиатуру вперед и назад, пока будете вытягивать ее в направлении дисплея.

5. Выдвиньте клавиатуру из компьютеру.

Разъем является частью клавиатуры в сборе и выдвигается из своего слота при извлечении клавиатуры.

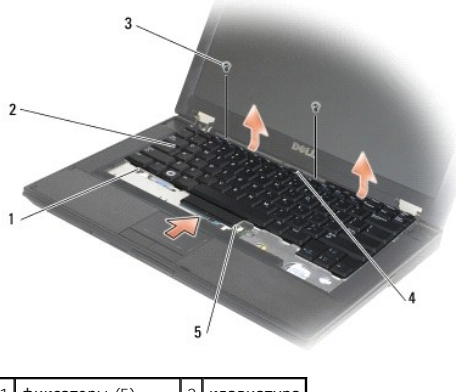

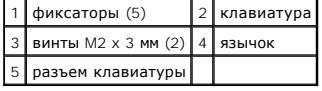

# <span id="page-38-2"></span>**Обратная установка клавиатуры**

**ПРЕДУПРЕЖДЕНИЕ. Перед тем как приступить к выполнению операций данного раздела, выполните инструкции по технике безопасности,** прилагаемые к компьютеру. Дополнительные сведения о передовой практике в области техники безопасности смотрите на начальной<br>странице раздела Regulatory Compliance (Соответствие стандартам) на веб-узле www.dell.com, распол **www.dell.com/regulatory\_compliance.**

**И ПРИМЕЧАНИЕ**. Данная процедура предполагает предварительное выполнение процедуры извлечения.

O **ВНИМАНИЕ.** Колпачки для клавиш на клавиатуре хрупкие, легко смещаются, и их установка требует времени. Соблюдайте осторожность при извлечении клавиатуры и обращении с ней.

- 1. Вставьте разъем клавиатуры в слот разъема, вставив при этом пять фиксаторов под крышкой упора для рук.
- 2. Нажмите на верхнюю правую и левую стороны клавиатуры, чтобы вставить их на место со щелчком.
- 3. Вверните обратно винты M2 x 3 мм, которыми крепится клавиатура.
- 4. Установите на место крышку шарнира (смотрите раздел [Обратная установка крышки шарнира](file:///C:/data/systems/late5400/ru/sm/hingecvr.htm#wp1180009)).
- 5. Выполните процедуры, описанные в разделе [После работы с компьютером](file:///C:/data/systems/late5400/ru/sm/before.htm#wp1109861).

## **Панель со светодиодными индикаторами**

- **Dell™ Latitude™ E5400 и E5500 Руководство по обслуживанию**
- [Извлечение панели со светодиодными индикаторами](#page-40-0) E5400
- [Обратная установка панели со светодиодными индикаторами](#page-40-1) E5400
- [Извлечение панели со светодиодными индикаторами](#page-41-0) E5500
- [Обратная установка панели со светодиодными индикаторами](#page-41-1) E5500

## <span id="page-40-0"></span>**Извлечение панели со светодиодными индикаторами E5400**

- ПРЕДУПРЕЖДЕНИЕ. Перед тем как приступить к выполнению операций данного раздела, выполните инструкции по технике безопасности,<br>прилагаемые к компьютеру. Дополнительные сведения о передовой практике в области техники безопа
- 1. Выполните процедуры, описанные в разделе Перед началом работы с компьюте
- 2. Снимите шарнирную крышку (смотрите раздел [Снятие крышки шарнира](file:///C:/data/systems/late5400/ru/sm/hingecvr.htm#wp1179936)).
- 3. Снимите клавиатуру (смотрите раздел [Извлечение клавиатуры](file:///C:/data/systems/late5400/ru/sm/keyboard.htm#wp1179991)).
- 4. Снимите дисплей в сборе (смотрите раздел [Извлечение дисплея компьютера](file:///C:/data/systems/late5400/ru/sm/display.htm#wp1179842) E5400 в сборе).
- 5. Извлеките оптический дисковод (смотрите раздел [Извлечение оптического дисковода](file:///C:/data/systems/late5400/ru/sm/optical.htm#wp1179930)).
- 6. Снимите упор для рук (смотрите раздел [Снятие упора для рук](file:///C:/data/systems/late5400/ru/sm/palmrest.htm#wp1181048) E5400).
- 7. Осторожно ослабьте кабель панели со светодиодными индикаторами, отведя его в сторону от металлического фиксатора.
- 8. Отсоедините кабель от материнской платы, осторожно потянув за язычок рядом с разъемом кабеля.
- 9. Выверните винт M2 x 3 мм, которым крепится панель со светодиодными индикаторами, и извлеките панель из компьютера.

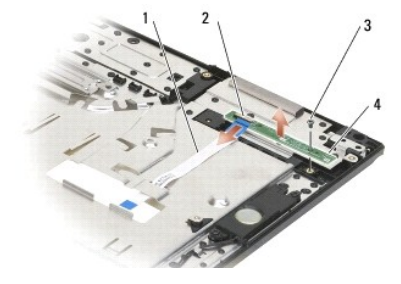

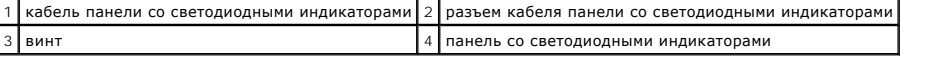

## <span id="page-40-1"></span>**Обратная установка панели со светодиодными индикаторами E5400**

**ПРЕДУПРЕЖДЕНИЕ. Перед тем как приступить к выполнению операций данного раздела, выполните инструкции по технике безопасности,** прилагаемые к компьютеру. Дополнительные сведения о передовой практике в области техники безопасности смотрите на начальной<br>странице раздела Regulatory Compliance (Соответствие стандартам) на веб-узле www.dell.com, распол **www.dell.com/regulatory\_compliance.**

**ПРИМЕЧАНИЕ.** Эта процедура предполагает, что перед этим была выполнена процедура извлечения.

1. Поместите панель со светодиодными индикаторами на упор для рук.

2. Вверните обратно винт M2 x 3 мм, которым крепится панель со светодиодными индикаторами.

- 3. Осторожно подсоедините кабель панели со светодиодными индикаторами к системной плате с помощью язычка рядом с разъемом кабеля.
- 4. Поместите кабель панели со светодиодными индикаторами под металлическипй фиксатор.
- 5. Установите на место упор для рук (смотрите раздел [Обратная установка упора для рук](file:///C:/data/systems/late5400/ru/sm/palmrest.htm#wp1181144) E5400).
- 6. Установите на место оптический дисковод (смотрите раздел [Обратная установка оптического дисковода](file:///C:/data/systems/late5400/ru/sm/optical.htm#wp1179957)).
- 7. Установите на место дисплей в сборе (смотрите раздел [Обратная установка дисплея компьютера](file:///C:/data/systems/late5400/ru/sm/display.htm#wp1179924) E5400 в сборе).
- 8. Установите на место клавиатуру (смотрите раздел [Обратная установка клавиатуры](file:///C:/data/systems/late5400/ru/sm/keyboard.htm#wp1179937)).
- 9. Установите на место шарнирную крышку (смотрите раздел [Обратная установка крышки шарнира](file:///C:/data/systems/late5400/ru/sm/hingecvr.htm#wp1180009)).
- 10. Установите на место радиатор процессора (смотрите раздел [Обратная установка радиатора процессора](file:///C:/data/systems/late5400/ru/sm/cpucool.htm#wp1179900)).
- 11. Установите на место вентилятор (смотрите раздел [Обратная установка вентилятора](file:///C:/data/systems/late5400/ru/sm/fan.htm#wp1179900)).
- 12. Установите на место плату беспроводной локальной сети (смотрите раздел [Обратная установка платы беспроводной локальной сети](file:///C:/data/systems/late5400/ru/sm/wlan.htm#wp1189329)).
- 13. Установите на место жесткий диск (смотрите раздел [Обратная установка жесткого диска](file:///C:/data/systems/late5400/ru/sm/hdd.htm#wp1185459)).
- 14. Установите на место нижнюю панель основания в сборе (смотрите раздел [Обратная установка нижней панели основания](file:///C:/data/systems/late5400/ru/sm/base.htm#wp1187206) E5400 в сборе).
- 15. Выполните процедуры, описанные в разделе [После работы с компьютером](file:///C:/data/systems/late5400/ru/sm/before.htm#wp1109861).

## <span id="page-41-0"></span>**Извлечение панели со светодиодными индикаторами E5500**

- ПРЕДУПРЕЖДЕНИЕ. Перед тем как приступить к выполнению операций данного раздела, выполните инструкции по технике безопасности,<br>прилагаемые к компьютеру. Дополнительные сведения о передовой практике в области техники безопа **странице раздела Regulatory Compliance (Соответствие стандартам) на веб-узле www.dell.com, расположенной по адресу www.dell.com/regulatory\_compliance.**
- 1. Выполните процедуры, описанные в разделе [Перед началом работы с компьютером](file:///C:/data/systems/late5400/ru/sm/before.htm#wp1180052).
- 2. Снимите шарнирную крышку (смотрите раздел [Снятие крышки шарнира](file:///C:/data/systems/late5400/ru/sm/hingecvr.htm#wp1179936)).
- 3. Снимите клавиатуру (смотрите раздел [Извлечение клавиатуры](file:///C:/data/systems/late5400/ru/sm/keyboard.htm#wp1179991)).
- 4. Извлеките панель со светодиодными индикаторами, приподняв ее с нижней правой стороны.
- 5. Осторожно ослабьте кабель панели со светодиодными индикаторами, отведя его в сторону от металлического фиксатора.
- 6. Отсоедините кабель от материнской платы, осторожно потянув за язычок рядом с разъемом кабеля.

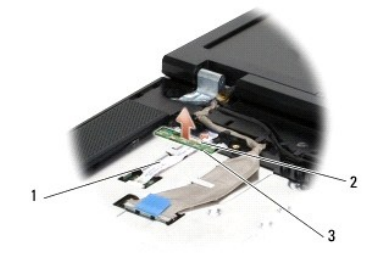

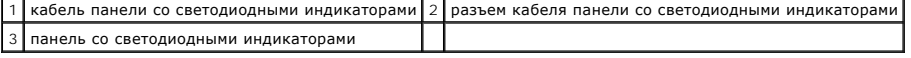

# <span id="page-41-1"></span>**Обратная установка панели со светодиодными индикаторами E5500**

ПРЕДУПРЕЖДЕНИЕ. Перед тем как приступить к выполнению операций данного раздела, выполните инструкции по технике безопасности,<br>прилагаемые к компьютеру. Дополнительные сведения о передовой практике в области техники безопа

**ПРИМЕЧАНИЕ.** Эта процедура предполагает, что перед этим была выполнена процедура извлечения.

- 1. Осторожно подсоедините кабель панели со светодиодными индикаторами к системной плате с помощью язычка рядом с разъемом кабеля.
- 2. Задвиньте кабель панели со светодиодными индикаторами под металлическипй фиксатор.
- 3. Установите панель со светодиодными индикаторами на место, поместив левую сторону под пластмассовый держатель и убедившись, что пластмассовый штырь проходит сквозь отверстие в панели со светодиодными индикаторами. Правая сторона панели со светодиодными<br>индикаторами должна находиться на пластмассовом держателе, находящемся непосредственно под ней.
- 4. Установите на место клавиатуру (смотрите раздел [Обратная установка клавиатуры](file:///C:/data/systems/late5400/ru/sm/keyboard.htm#wp1179937)).
- 5. Установите на место шарнирную крышку (смотрите раздел [Обратная установка крышки шарнира](file:///C:/data/systems/late5400/ru/sm/hingecvr.htm#wp1180009)).
- 6. Выполните процедуры, описанные в разделе [После работы с компьютером](file:///C:/data/systems/late5400/ru/sm/before.htm#wp1109861).

### <span id="page-43-1"></span>**Память**

**Dell™ Latitude™ E5400 и E5500 Руководство по обслуживанию** 

- [Извлечение модуля памяти](#page-43-0)
- [Обратная установка модуля памяти](#page-44-0)

В компьютере имеются два доступных для пользователя гнезда SODIMM, которые доступны через нижнюю панель компьютера.

Объем оперативной памяти компьютера можно увеличить, установив на системную плату модули памяти. Информацию о модулях памяти, поддерживаемых компьютером, смотрите в разделе «Технические характеристики» в *Руководство по установке и краткий справочник .* Устанавливайте<br>только те модули памяти, которые подходят для вашего компьютера.

**И ПРИМЕЧАНИЕ**. На модули памяти, приобретенные у компании Dell, распространяется гарантия на компьютер.

## <span id="page-43-0"></span>**Извлечение модуля памяти**

- ПРЕДУПРЕЖДЕНИЕ. Перед тем как приступить к выполнению операций данного раздела, выполните инструкции по технике безопасности,<br>прилагаемые к компьютеру. Дополнительные сведения о передовой практике в области техники безопа
- 1. Выполните процедуры, описанные в разделе [Перед началом работы с компьютером](file:///C:/data/systems/late5400/ru/sm/before.htm#wp1180052).
- 2. Закройте дисплей и переверните компьютер вверх дном.
- 3. Снимите нижнюю панель основания в сборе ([смотрите разделы](file:///C:/data/systems/late5400/ru/sm/base.htm#wp1187206) [Снятие нижней панели основания](file:///C:/data/systems/late5400/ru/sm/base.htm#wp1187419) E5400 в сборе или Обратная установка нижней панели основания E5400 в сборе).
- **ВНИМАНИЕ.** Во избежание повреждения разъема модуля памяти не пользуйтесь инструментами, чтобы раздвинуть фиксаторы, удерживающие модуль памяти.
- 4. Подушечками пальцев осторожно раскрывайте фиксаторы с каждой стороны разъема модуля памяти до тех пор, пока модуль памяти не освободится.
- 5. Извлеките модуль памяти из разъема.

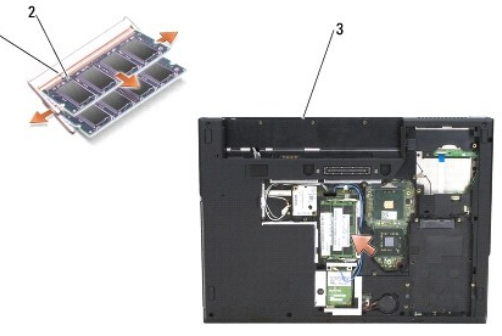

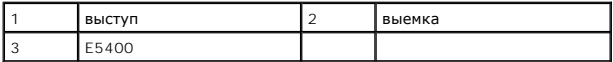

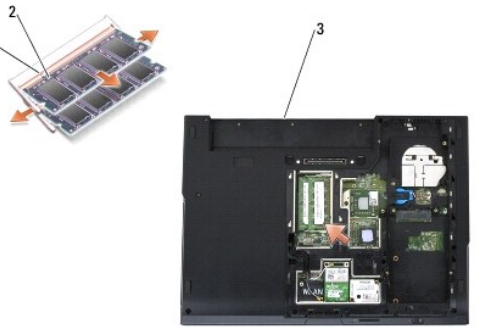

<span id="page-44-1"></span>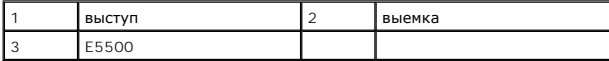

# <span id="page-44-0"></span>**Обратная установка модуля памяти**

ПРЕДУПРЕЖДЕНИЕ. Перед тем как приступить к выполнению операций данного раздела, выполните инструкции по технике безопасности,<br>прилагаемые к компьютеру. Дополнительные сведения о передовой практике в области техники безопа **www.dell.com/regulatory\_compliance.**

**И ПРИМЕЧАНИЕ**. Эта процедура предполагает, что перед этим была выполнена процедура извлечения.

- 1. Совместите выемку краевого соединителя модуля с выступом в центре разъема.
- 2. Задвиньте модуль в слот до упора под углом 45 градусов и прижмите модуль вниз до щелчка. Если вы не услышали щелчка, выньте модуль и установите его еще раз.
- 3. Установите на место нижнюю панель основания в сборе (смотрите разделы [Обратная установка нижней панели основания](file:///C:/data/systems/late5400/ru/sm/base.htm#wp1187206) E5400 в сборе или [Обратная установка нижней панели основания](file:///C:/data/systems/late5400/ru/sm/base.htm#wp1186924) E5500 в сборе).

**ПРИМЕЧАНИЕ.** Если модуль памяти установлен неправильно, компьютер может не загружаться. При этом никакие сообщения об ошибке не появляются.

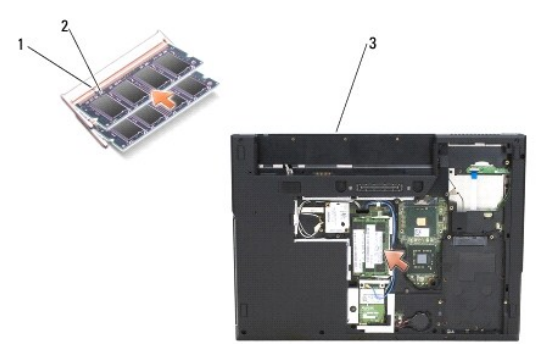

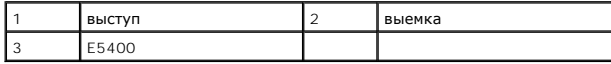

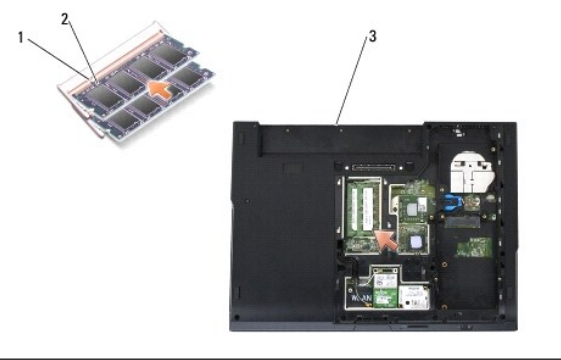

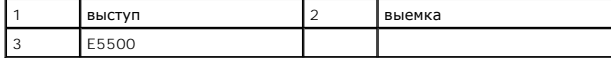

- **ВНИМАНИЕ**. Если крышка закрывается с трудом, выньте модуль и установите его еще раз. Не закрывайте крышку силой, это может повредить компьютер.
- 4. Установите на место аккумулятор и все платы, которые были извлечены из слота PC Card и устройства чтения карт памяти SD/IO.
- 5. Выполните процедуры, описанные в разделе [После работы с компьютером](file:///C:/data/systems/late5400/ru/sm/before.htm#wp1109861).

При загрузке компьютера система распознает дополнительную оперативную память и автоматически обновляет информацию о конфигурации системы.

Чтобы проверить объем памяти, установленной в компьютер, выполните следующее.

- <sup>l</sup> В операционной системе Microsoft® Windows® XP щелкните правой кнопкой мыши значок **Мой компьютер** на рабочем столе и выберите **Свойства**® **Общие**.
- <sup>l</sup> В операционной системе Microsoft Windows Vista® нажмите **Пуск**  ® **Справка и поддержка**® **Информация о системе Dell**.

# **Плата модема**

**Dell™ Latitude™ E5400 и E5500 Руководство по обслуживанию** 

- [Извлечение платы модема](#page-46-0)
- [Обратная установка платы модема](#page-47-0)
- ПРЕДУПРЕЖДЕНИЕ. Перед тем как приступить к выполнению операций данного раздела, выполните инструкции по технике безопасности,<br>прилагаемые к компьютеру. Дополнительные сведения о передовой практике в области техники безопа

Компьютер поддерживает плату модема. Если плата модема была заказана вместе с компьютером, она уже установлена.

# <span id="page-46-0"></span>**Извлечение платы модема**

- 1. Выполните процедуры, описанные в разделе [Перед началом работы с компьютером](file:///C:/data/systems/late5400/ru/sm/before.htm#wp1180052).
- 2. Переверните компьютер вверх дном.
- 3. Снимите нижнюю панель основания в сборе ([смотрите разделы Снятие нижней панели основания](file:///C:/data/systems/late5400/ru/sm/base.htm#wp1187201) E5400 в сборе или Снятие нижней панели основания E5500 в сборе).
- 4. Выверните винт M2 x 3 мм, которым крепится плата модема.
- 5. Нажмите на край платы модема, находящийся ближе всего к задней части компьютера, чтобы высвободить его.
- 6. Приподнимите плату модема за язычок, чтобы полностью извлечь ее из разъема.

**И ПРИМЕЧАНИЕ**. Может понадобиться извлечь кабель из направляющего канала.

7. Переверните плату модема, извлеките кабель, одновременно удерживая плату, и извлеките плату из компьютера.

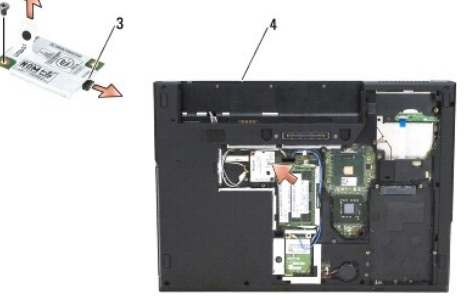

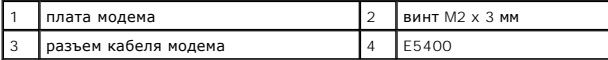

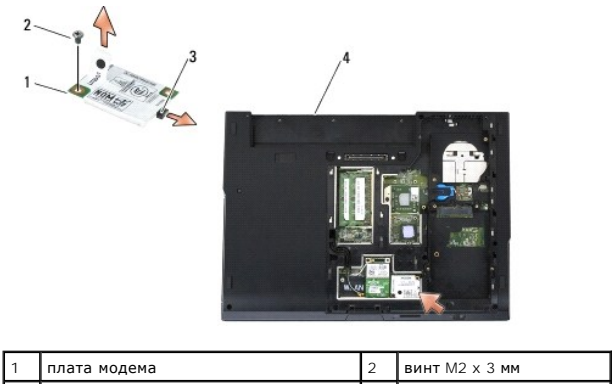

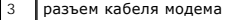

# <span id="page-47-0"></span>**Обратная установка платы модема**

**ВНИМАНИЕ**. Разъемы сконструированы так, чтобы обеспечить правильность подсоединения. Если при установке чувствуется сопротивление,<br>проверьте разъемы на плате и на системной плате, и измените направление установки платы.

**ВНИМАНИЕ.** Во избежание повреждения платы модема не разрешается размещать кабели под платой.

**И ПРИМЕЧАНИЕ**. Данная процедура предполагает предварительное выполнение процедуры извлечения.

- 1. Вставьте кабель платы модема в плату.
- 2. Уложите кабель платы модема в направляющий канал.
- 3. Переверните плату модема, совместите ее с разъемом на системной плате и вдавите ее в разъем, чтобы она плотно встала на место.
- 4. Вверните обратно винт M2 x 3 мм, которым крепится плата модема.
- 5. Установите на место нижнюю панель основания в сборе (смотрите разделы [Обратная установка нижней панели основания](file:///C:/data/systems/late5400/ru/sm/base.htm#wp1187206) E5400 в сборе или [Обратная установка нижней панели основания](file:///C:/data/systems/late5400/ru/sm/base.htm#wp1186924) E5500 в сборе).
- 6. Выполните процедуры, описанные в разделе [После работы с компьютером](file:///C:/data/systems/late5400/ru/sm/before.htm#wp1109861).

# <span id="page-48-0"></span>**Оптический дисковод**

**Dell™ Latitude™ E5400 и E5500 Руководство по обслуживанию** 

- [Извлечение оптического дисковода](#page-48-1)
- О Обратная установка оптического

# <span id="page-48-1"></span>**Извлечение оптического дисковода**

- ПРЕДУПРЕЖДЕНИЕ. Перед тем как приступить к выполнению операций данного раздела, выполните инструкции по технике безопасности,<br>прилагаемые к компьютеру. Дополнительные сведения о передовой практике в области техники безопа **www.dell.com/regulatory\_compliance.**
- 1. Выполните процедуры, описанные в разделе [Перед началом работы с компьютером](file:///C:/data/systems/late5400/ru/sm/before.htm#wp1180052).
- 2. Снимите нижнюю панель основания в сборе ([смотрите разделы Снятие нижней панели основания](file:///C:/data/systems/late5400/ru/sm/base.htm#wp1187201) E5400 в сборе или Снятие нижней панели ования E5500 в сборе).
- 3. Выверните из оптического дисковода винт M2,5 x 8 мм.
- 4. Вставьте шлиц отвертки в отверстие, в котором находился винт, и извлеките дисковод из разъема. Выдвиньте оптический дисковод из компьютера.

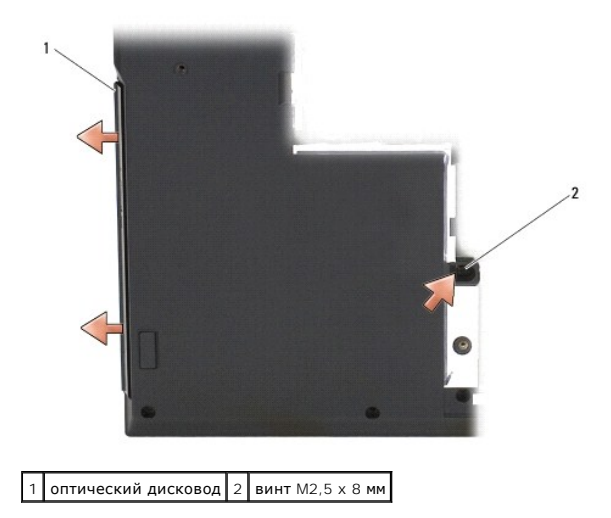

## <span id="page-48-2"></span>**Обратная установка оптического дисковода**

**ПРЕДУПРЕЖДЕНИЕ. Перед тем как приступить к выполнению операций данного раздела, выполните инструкции по технике безопасности,** прилагаемые к компьютеру. Дополнительные сведения о передовой практике в области техники безопасности смотрите на начальной<br>странице раздела Regulatory Compliance (Соответствие стандартам) на веб-узле www.dell.com, распол **www.dell.com/regulatory\_compliance.**

- **ПРИМЕЧАНИЕ**. Эта процедура предполагает, что перед этим была выполнена процедура извлечения.
- 1. Задвиньте оптический дисковод в компьютер до упора, чтобы он плотно встал в разъем на системной плате, а резьбовое отверстие совместилось с отверстием на плате.
- 2. Вверните обратно винт M2,5 x 8 мм, которым оптический дисковод крепится к системной плате.
- 3. Установите на место нижнюю панель основания в сборе (смотрите разделы [Обратная установка нижней панели основания](file:///C:/data/systems/late5400/ru/sm/base.htm#wp1187206) E5400 в сборе или [Обратная установка нижней панели основания](file:///C:/data/systems/late5400/ru/sm/base.htm#wp1186924) E5500 в сборе).
- 4. Выполните процедуры, описанные в разделе [После работы с компьютером](file:///C:/data/systems/late5400/ru/sm/before.htm#wp1109861).

# <span id="page-50-0"></span>**Упор для рук**

**Dell™ Latitude™ E5400 и E5500 Руководство по обслуживанию** 

- [Снятие упора для рук](#page-50-1) E5400
- [Обратная установка упора для рук](#page-51-1) E5400
- [Снятие упора для рук](#page-52-1) E5500
- [Обратная установка упора для рук](#page-53-1) E5500

## <span id="page-50-1"></span>**Снятие упора для рук E5400**

- ПРЕДУПРЕЖДЕНИЕ. Перед тем как приступить к выполнению следующей процедуры, выполните инструкции по технике безопасности,<br>прилагаемые к компьютеру. Дополнительные сведения о передовой практике в области техники безопасност
- 1. Выполните инструкции, описанные в разделе Перед началом работы с компь
- 2. Снимите нижнюю панель основания в сборе (смотрите раздел [Снятие нижней панели основания](file:///C:/data/systems/late5400/ru/sm/base.htm#wp1187419) E5400 в сборе).
- 3. Извлеките жесткий диск (смотрите раздел [Извлечение жесткого диска](file:///C:/data/systems/late5400/ru/sm/hdd.htm#wp1180031)).
- 4. Извлеките плату беспроводной локальной сети (смотрите раздел [Извлечение платы беспроводной локальной сети](file:///C:/data/systems/late5400/ru/sm/wlan.htm#wp1180300)).
- 5. Снимите шарнирную крышку (смотрите раздел [Снятие крышки шарнира](file:///C:/data/systems/late5400/ru/sm/hingecvr.htm#wp1179936)).
- 6. Снимите клавиатуру (смотрите раздел [Извлечение клавиатуры](file:///C:/data/systems/late5400/ru/sm/keyboard.htm#wp1179991)).
- 7. Снимите дисплей в сборе (смотрите раздел [Извлечение дисплея компьютера](file:///C:/data/systems/late5400/ru/sm/display.htm#wp1179842) E5400 в сборе).
- 8. Извлеките оптический дисковод (смотрите раздел [Извлечение оптического дисковода](file:///C:/data/systems/late5400/ru/sm/optical.htm#wp1179930)).
- 9. Выверните 13 винтов M2,5 x 8 мм из нижней панели компьютера.

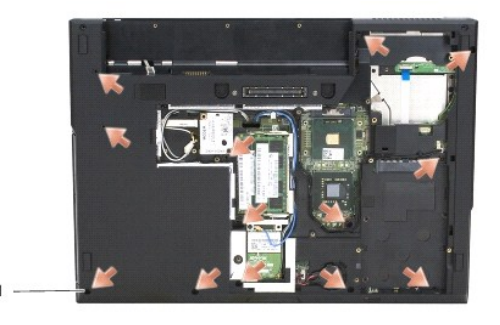

1 винты M2,5 x 8 мм (13)

**ПРИМЕЧАНИЕ**. Расположение винтов на вашем компьютере может быть немного другим.

- 10. Выверните четыре винта M2,5 x 5 мм в верхней панели компьютера, которыми крепится металлическая пластина.
- 11. Выверните три винта M2 x 3 мм, которыми крепится верхняя часть компьютера около дисплея.

<span id="page-51-0"></span>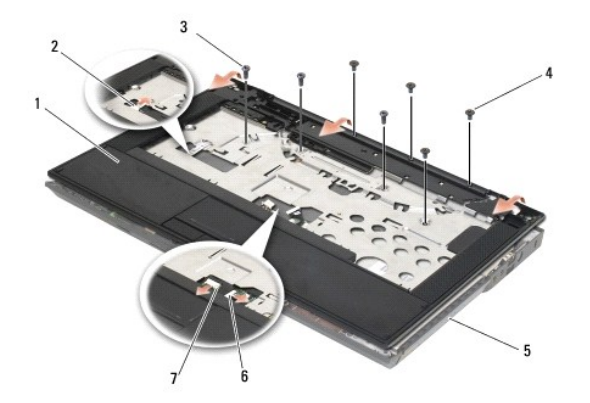

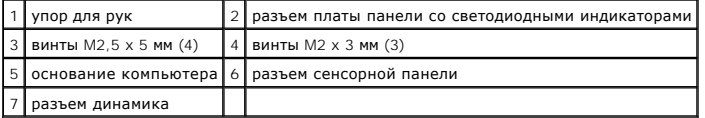

12. Убедитесь, что вывернуты все винты, которыми крепится упор для рук.

- **ВНИМАНИЕ**. Не применяйте силу при отсоединении упора для рук от компьютера. При возникновении сопротивления аккуратно изогните или прижмите упор для рук либо выполните движение вдоль кромки, по направлению от участка, где возникло сопротивление, пока упор для рук не будет разблокирован.
- 13. Осторожно подцепите упор для рук и снимите его с нижней панели компьютера.
- 14. Перед снятием упора для рук в сборе с нижней панели компьютера отсоедините от системной платы провода динамика и сенсорной панели.
- 15. Снимите упор для рук в сборе с компьютера.

# <span id="page-51-1"></span>**Обратная установка упора для рук E5400**

ПРЕДУПРЕЖДЕНИЕ. Перед тем как приступить к выполнению следующей процедуры, выполните инструкции по технике безопасности,<br>прилагаемые к компьютеру. Дополнительные сведения о передовой практике в области техники безопасност **странице раздела Regulatory Compliance (Соответствие стандартам) на веб-узле www.dell.com, расположенной по адресу www.dell.com/regulatory\_compliance.**

**ВНИМАНИЕ**. Прежде чем вставлять на место упор для рук, убедитесь в правильности укладки кабеля сенсорной панели и кабеля динамика.

**И ПРИМЕЧАНИЕ**. Эта процедура предполагает, что перед этим была выполнена процедура извлечения.

- 1. Осторожно подсоедините кабели динамика и сенсорной панели обратно к системной плате.
- 2. Совместите упор для рук с основанием компьютера и аккуратно защелкните его.
- 3. Вверните обратно 13 винтов M2,5 x 8 мм в нижнюю часть упора для рук.
- 4. Вверните обратно три винта M2 x 3 мм в верхнюю часть упора для рук около дисплея.
- 5. Вверните обратно четыре винта M2,5 x 5 мм в верхней панели компьютера, которыми крепится металлическая пластина.
- 6. Установите на место оптический дисковод (смотрите раздел [Обратная установка оптического дисковода](file:///C:/data/systems/late5400/ru/sm/optical.htm#wp1179957)).
- 7. Установите на место дисплей в сборе (смотрите раздел [Обратная установка дисплея компьютера](file:///C:/data/systems/late5400/ru/sm/display.htm#wp1179924) E5400 в сборе).
- 8. Установите на место клавиатуру (смотрите раздел [Обратная установка клавиатуры](file:///C:/data/systems/late5400/ru/sm/keyboard.htm#wp1179937)).
- 9. Установите на место шарнирную крышку (смотрите раздел [Обратная установка крышки шарнира](file:///C:/data/systems/late5400/ru/sm/hingecvr.htm#wp1180009)).
- 10. Установите на место радиатор процессора (смотрите раздел [Обратная установка радиатора процессора](file:///C:/data/systems/late5400/ru/sm/cpucool.htm#wp1179900)).
- 11. Установите на место вентилятор (смотрите раздел [Обратная установка вентилятора](file:///C:/data/systems/late5400/ru/sm/fan.htm#wp1179900)).
- <span id="page-52-0"></span>12. Установите на место плату беспроводной локальной сети (смотрите раздел [Обратная установка платы беспроводной локальной сети](file:///C:/data/systems/late5400/ru/sm/wlan.htm#wp1189329)).
- 13. Установите на место жесткий диск (смотрите раздел [Обратная установка жесткого диска](file:///C:/data/systems/late5400/ru/sm/hdd.htm#wp1185459)).
- 14. Установите на место нижнюю панель основания в сборе (смотрите раздел [Обратная установка нижней панели основания](file:///C:/data/systems/late5400/ru/sm/base.htm#wp1187206) E5400 в сборе).
- 15. Выполните процедуры, описанные в разделе [После работы с компьютером](file:///C:/data/systems/late5400/ru/sm/before.htm#wp1109861).

## <span id="page-52-1"></span>**Снятие упора для рук E5500**

- ПРЕДУПРЕЖДЕНИЕ. Перед тем как приступить к выполнению следующей процедуры, выполните инструкции по технике безопасности,<br>прилагаемые к компьютеру. Дополнительные сведения о передовой практике в области техники безопасност
- 1. Выполните инструкции, описанные в разделе [Перед началом работы с компьютером](file:///C:/data/systems/late5400/ru/sm/before.htm#wp1180052).
- 2. Снимите нижнюю панель основания в сборе (смотрите раздел [Снятие нижней панели основания](file:///C:/data/systems/late5400/ru/sm/base.htm#wp1187419) E5400 в сборе).
- 3. Извлеките жесткий диск (смотрите раздел [Извлечение жесткого диска](file:///C:/data/systems/late5400/ru/sm/hdd.htm#wp1180031)).
- 4. Извлеките плату беспроводной локальной сети (смотрите раздел [Извлечение платы беспроводной локальной сети](file:///C:/data/systems/late5400/ru/sm/wlan.htm#wp1180300)).
- 5. Снимите шарнирную крышку (смотрите раздел [Снятие крышки шарнира](file:///C:/data/systems/late5400/ru/sm/hingecvr.htm#wp1179936)).
- 6. Снимите клавиатуру (смотрите раздел [Извлечение клавиатуры](file:///C:/data/systems/late5400/ru/sm/keyboard.htm#wp1179991)).
- 7. Снимите дисплей в сборе (смотрите раздел [Извлечение дисплея компьютера](file:///C:/data/systems/late5400/ru/sm/display.htm#wp1209619) E5500 в сборе).
- 8. Извлеките оптический дисковод (смотрите раздел [Извлечение оптического дисковода](file:///C:/data/systems/late5400/ru/sm/optical.htm#wp1179930)).
- 9. Выверните девять винтов M2,5 x 8 мм из нижней панели компьютера.

**ПРИМЕЧАНИЕ**. Расположение винтов на вашем компьютере может быть немного другим.

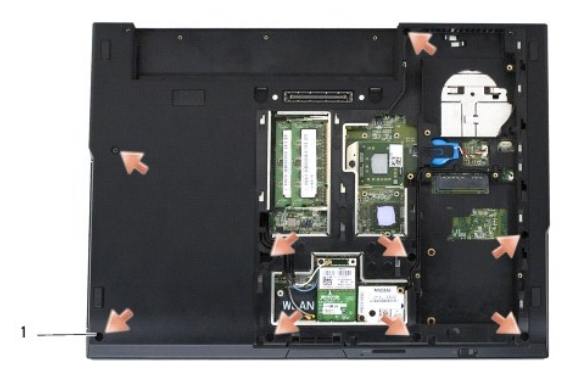

1 винты M2,5 x 8 мм (9)

- 10. Выверните два винта M2,5 x 5 мм в верхней панели компьютера, которыми крепится металлическая пластина.
- 11. Выверните три винта M2 x 3 мм, которыми крепится верхняя часть компьютера около дисплея.

<span id="page-53-0"></span>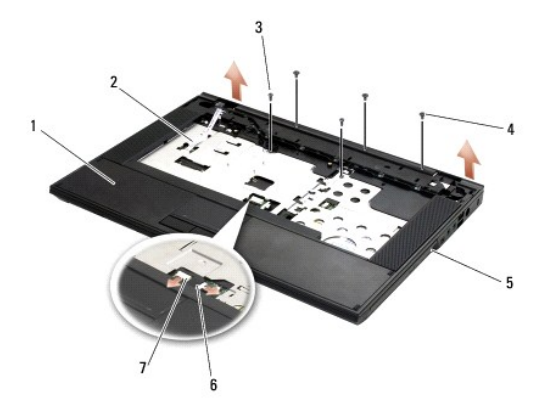

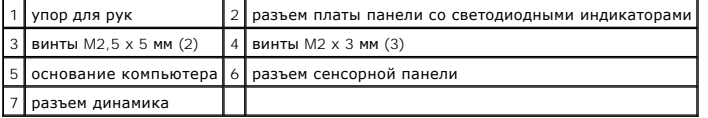

12. Убедитесь, что вывернуты все винты, которыми крепится упор для рук.

- **ВНИМАНИЕ**. Не применяйте силу при отсоединении упора для рук от компьютера. При возникновении сопротивления аккуратно изогните или прижмите упор для рук либо выполните движение вдоль кромки, по направлению от участка, где возникло сопротивление, пока упор для рук не будет разблокирован.
- 13. Осторожно подцепите упор для рук и снимите его с нижней панели компьютера.
- 14. Перед снятием упора для рук в сборе с нижней панели компьютера отсоедините от системной платы провода динамика и сенсорной панели.
- 15. Снимите упор для рук в сборе с компьютера.

# <span id="page-53-1"></span>**Обратная установка упора для рук E5500**

- ПРЕДУПРЕЖДЕНИЕ. Перед тем как приступить к выполнению следующей процедуры, выполните инструкции по технике безопасности,<br>прилагаемые к компьютеру. Дополнительные сведения о передовой практике в области техники безопасност **странице раздела Regulatory Compliance (Соответствие стандартам) на веб-узле www.dell.com, расположенной по адресу www.dell.com/regulatory\_compliance.**
- **ВНИМАНИЕ**. Прежде чем вставлять на место упор для рук, убедитесь в правильности укладки кабеля сенсорной панели и кабеля динамика.

**ПРИМЕЧАНИЕ.** Эта процедура предполагает, что перед этим была выполнена процедура извлечения.

- 1. Осторожно подсоедините кабели динамика и сенсорной панели обратно к системной плате.
- 2. Совместите упор для рук с основанием компьютера и аккуратно защелкните его.
- 3. Вверните обратно девять винтов M2,5 x 8 мм в нижнюю панель.
- 4. Вверните обратно два винта M2,5 x 5 мм в верхней панели компьютера, которыми крепится металлическая пластина.
- 5. Вверните обратно три винта M2 x 3 мм в верхнюю часть упора для рук около дисплея.
- 6. Установите на место оптический дисковод (смотрите раздел [Обратная установка оптического дисковода](file:///C:/data/systems/late5400/ru/sm/optical.htm#wp1179957)).
- 7. Установите на место дисплей в сборе (смотрите раздел [Обратная установка дисплея компьютера](file:///C:/data/systems/late5400/ru/sm/display.htm#wp1209741) E5500 в сборе).
- 8. Установите на место клавиатуру (смотрите раздел [Обратная установка клавиатуры](file:///C:/data/systems/late5400/ru/sm/keyboard.htm#wp1179937)).
- 9. Установите на место шарнирную крышку (смотрите раздел [Обратная установка крышки шарнира](file:///C:/data/systems/late5400/ru/sm/hingecvr.htm#wp1180009)).
- 10. Закройте дисплей и переверните компьютер.
- 11. Установите на место нижнюю панель основания в сборе (смотрите раздел [Обратная установка нижней панели основания](file:///C:/data/systems/late5400/ru/sm/base.htm#wp1186924) E5500 в сборе).

12. Выполните процедуры, описанные в разделе [После работы с компьютером](file:///C:/data/systems/late5400/ru/sm/before.htm#wp1109861).

# **Динамик в сборе**

**Dell™ Latitude™ E5400 и E5500 Руководство по обслуживанию** 

- [Извлечение динамика компьютера](#page-55-0) E5400 в сборе
- **Обратная установка динамика компьюте**
- [Извлечение динамика компьютера](#page-56-1) E5500 в сборе
- [Обратная установка динамика компьютера](#page-57-0) E5500 в сборе

## <span id="page-55-0"></span>**Извлечение динамика компьютера E5400 в сборе**

- ПРЕДУПРЕЖДЕНИЕ. Перед тем как приступить к выполнению следующей процедуры, выполните инструкции по технике безопасности,<br>прилагаемые к компьютеру. Дополнительные сведения о передовой практике в области техники безопасност
- 1. Выполните инструкции, описанные в разделе Перед началом работы с комп
- 2. Снимите нижнюю панель основания в сборе (смотрите раздел [Снятие нижней панели основания](file:///C:/data/systems/late5400/ru/sm/base.htm#wp1187419) E5400 в сборе).
- 3. Извлеките жесткий диск (смотрите раздел [Извлечение жесткого диска](file:///C:/data/systems/late5400/ru/sm/hdd.htm#wp1180031)).
- 4. Извлеките плату беспроводной локальной сети (смотрите раздел [Извлечение платы беспроводной локальной сети](file:///C:/data/systems/late5400/ru/sm/wlan.htm#wp1180300)).
- 5. Извлеките вентилятор (смотрите раздел [Извлечение вентилятора](file:///C:/data/systems/late5400/ru/sm/fan.htm#wp1179841)).
- 6. Установите на место радиатор процессора (смотрите раздел [Обратная установка радиатора процессора](file:///C:/data/systems/late5400/ru/sm/cpucool.htm#wp1179900)).
- 7. Снимите крышку шарнира (смотрите раздел [Снятие крышки шарнира](file:///C:/data/systems/late5400/ru/sm/hingecvr.htm#wp1179936)).
- 8. Снимите клавиатуру (смотрите раздел [Извлечение клавиатуры](file:///C:/data/systems/late5400/ru/sm/keyboard.htm#wp1179991)).
- 9. Снимите дисплей в сборе (смотрите раздел [Извлечение дисплея компьютера](file:///C:/data/systems/late5400/ru/sm/display.htm#wp1179842) E5400 в сборе).
- 10. Извлеките оптический дисковод (смотрите раздел [Извлечение оптического дисковода](file:///C:/data/systems/late5400/ru/sm/optical.htm#wp1179930)).
- 11. Снимите упор для рук (смотрите раздел [Снятие упора для рук](file:///C:/data/systems/late5400/ru/sm/palmrest.htm#wp1181048) E5400).
- 12. Выверните два винта M2 x 3 мм, которыми крепится крышка сенсорной панели, и снимите ее.
- 13. Осторожно извлеките кабель в сборе из направляющих.
- 14. Выверните четыре винта M2 x 3 мм, которыми правый и левый динамики в сборе крепятся к основанию компьютера.
- 15. Извлеките динамик в сборе.

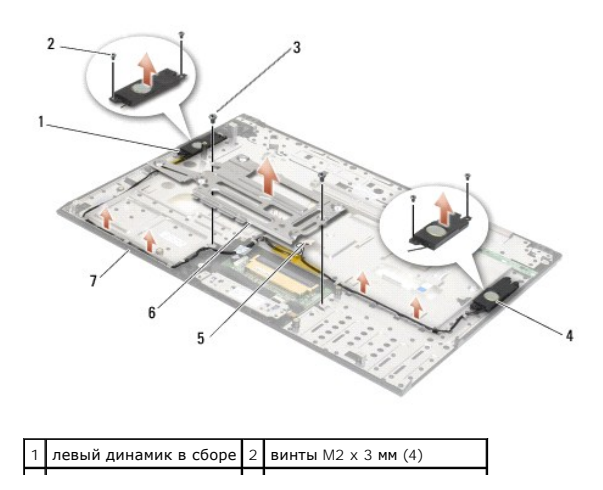

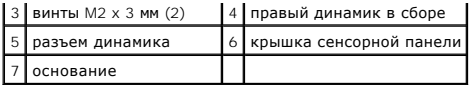

# <span id="page-56-0"></span>**Обратная установка динамика компьютера E5400 в сборе**

ПРЕДУПРЕЖДЕНИЕ. Перед тем как приступить к выполнению следующей процедуры, выполните инструкции по технике безопасности,<br>прилагаемые к компьютеру. Дополнительные сведения о передовой практике в области техники безопасност **www.dell.com/regulatory\_compliance.**

**И ПРИМЕЧАНИЕ**. Данная процедура предполагает предварительное выполнение процедуры извлечения.

- 1. Совместите направляющие отверстия в динамике в сборе с направляющими штырями на основании компьютера, затем опустите правый и левый динамики в сборе и установите их на место.
- 2. Вверните обратно четыре винта M2 x 3 мм, которыми правый и левый динамики в сборе крепятся к основанию компьютера.
- 3. Вставьте кабель в сборе в направляющие.
- 4. Установите на место крышку сенсорной панели.
- 5. Установите на место системную плату (смотрите раздел [Обратная установка системной платы компьютера](file:///C:/data/systems/late5400/ru/sm/sysboard.htm#wp1180048) E5400 в сборе).
- 6. Установите на место упор для рук (смотрите раздел [Обратная установка упора для рук](file:///C:/data/systems/late5400/ru/sm/palmrest.htm#wp1181144) E5400).
- 7. Установите на место оптический дисковод (смотрите раздел [Обратная установка оптического дисковода](file:///C:/data/systems/late5400/ru/sm/optical.htm#wp1179957)).
- 8. Установите на место дисплей в сборе (смотрите раздел [Обратная установка дисплея компьютера](file:///C:/data/systems/late5400/ru/sm/display.htm#wp1179924) E5400 в сборе).
- 9. Установите на место клавиатуру (смотрите раздел [Обратная установка клавиатуры](file:///C:/data/systems/late5400/ru/sm/keyboard.htm#wp1179937)).
- 10. Установите на место крышку шарнира (смотрите раздел [Обратная установка крышки шарнира](file:///C:/data/systems/late5400/ru/sm/hingecvr.htm#wp1180009)).
- 11. Установите на место радиатор процессора (смотрите раздел [Обратная установка радиатора процессора](file:///C:/data/systems/late5400/ru/sm/cpucool.htm#wp1179900)).
- 12. Установите на место вентилятор (смотрите раздел [Обратная установка вентилятора](file:///C:/data/systems/late5400/ru/sm/fan.htm#wp1179900)).
- 13. Установите на место плату беспроводной локальной сети (смотрите раздел [Обратная установка платы беспроводной локальной сети](file:///C:/data/systems/late5400/ru/sm/wlan.htm#wp1189329)).
- 14. Установите на место жесткий диск (смотрите раздел [Обратная установка жесткого диска](file:///C:/data/systems/late5400/ru/sm/hdd.htm#wp1185459)).
- 15. Установите на место нижнюю панель основания в сборе (смотрите раздел [Обратная установка нижней панели основания](file:///C:/data/systems/late5400/ru/sm/base.htm#wp1187206) E5400 в сборе).
- 16. Выполните процедуры, описанные в разделе [После работы с компьютером](file:///C:/data/systems/late5400/ru/sm/before.htm#wp1109861).

## <span id="page-56-1"></span>**Извлечение динамика компьютера E5500 в сборе**

- ПРЕДУПРЕЖДЕНИЕ. Перед тем как приступить к выполнению следующей процедуры, выполните инструкции по технике безопасности,<br>прилагаемые к компьютеру. Дополнительные сведения о передовой практике в области техники безопасност
- 1. Выполните инструкции, описанные в разделе [Перед началом работы с компьютером](file:///C:/data/systems/late5400/ru/sm/before.htm#wp1180052)
- 2. Снимите нижнюю панель основания в сборе (смотрите раздел [Снятие нижней панели основания](file:///C:/data/systems/late5400/ru/sm/base.htm#wp1187419) E5400 в сборе).
- 3. Извлеките жесткий диск (смотрите раздел [Извлечение жесткого диска](file:///C:/data/systems/late5400/ru/sm/hdd.htm#wp1180031)).
- 4. Извлеките плату беспроводной локальной сети (смотрите раздел [Извлечение платы беспроводной локальной сети](file:///C:/data/systems/late5400/ru/sm/wlan.htm#wp1180300)).
- 5. Извлеките вентилятор (смотрите раздел [Извлечение вентилятора](file:///C:/data/systems/late5400/ru/sm/fan.htm#wp1179841)).
- 6. Снимите крышку шарнира (смотрите раздел [Снятие крышки шарнира](file:///C:/data/systems/late5400/ru/sm/hingecvr.htm#wp1179936)).
- 7. Снимите клавиатуру (смотрите раздел [Извлечение клавиатуры](file:///C:/data/systems/late5400/ru/sm/keyboard.htm#wp1179991)).
- 8. Снимите дисплей в сборе (смотрите раздел [Извлечение дисплея компьютера](file:///C:/data/systems/late5400/ru/sm/display.htm#wp1209619) E5500 в сборе)
- 9. Извлеките оптический дисковод (смотрите раздел [Извлечение оптического дисковода](file:///C:/data/systems/late5400/ru/sm/optical.htm#wp1179930)).
- 10. Снимите упор для рук (смотрите раздел [Снятие упора для рук](file:///C:/data/systems/late5400/ru/sm/palmrest.htm#wp1185926) E5500).
- 11. Выверните два винта M2 x 3 мм, которыми правый и левый динамики в сборе крепятся к упору для рук на компьютере.
- 12. Осторожно извлеките кабель в сборе из направляющих.
- 13. Извлеките динамик в сборе.

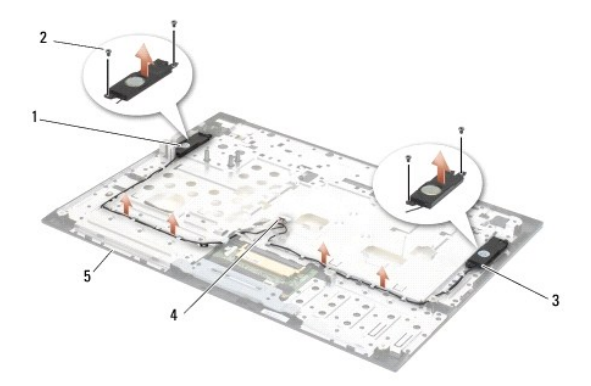

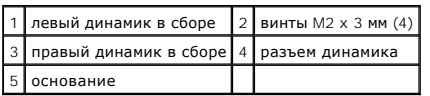

# <span id="page-57-0"></span>**Обратная установка динамика компьютера E5500 в сборе**

ПРЕДУПРЕЖДЕНИЕ. Перед тем как приступить к выполнению следующей процедуры, выполните инструкции по технике безопасности,<br>прилагаемые к компьютеру. Дополнительные сведения о передовой практике в области техники безопасност

**И ПРИМЕЧАНИЕ**. Данная процедура предполагает предварительное выполнение процедуры извлечения.

- 1. Совместите направляющие отверстия в динамике в сборе с направляющими штырями на упоре для рук на компьютере, затем опустите правый и левый динамики в сборе и установите их на место.
- 2. Вверните обратно четыре винта M2 x 3 мм, которыми правый и левый динамики в сборе крепятся к основанию компьютера.
- 3. Установите на место системную плату (смотрите раздел [Обратная установка системной платы компьютера](file:///C:/data/systems/late5400/ru/sm/sysboard.htm#wp1187975) E5500 в сборе).
- 4. Установите на место упор для рук (смотрите раздел [Обратная установка упора для рук](file:///C:/data/systems/late5400/ru/sm/palmrest.htm#wp1186052) E5500).
- 5. Установите на место оптический дисковод (смотрите раздел [Обратная установка оптического дисковода](file:///C:/data/systems/late5400/ru/sm/optical.htm#wp1179957)).
- 6. Установите на место дисплей в сборе (смотрите раздел [Обратная установка дисплея компьютера](file:///C:/data/systems/late5400/ru/sm/display.htm#wp1209741) E5500 в сборе).
- 7. Установите на место клавиатуру (смотрите раздел [Обратная установка клавиатуры](file:///C:/data/systems/late5400/ru/sm/keyboard.htm#wp1179937)).
- 8. Установите на место крышку шарнира (смотрите раздел [Обратная установка крышки шарнира](file:///C:/data/systems/late5400/ru/sm/hingecvr.htm#wp1180009)).
- 9. Установите на место вентилятор (смотрите раздел [Обратная установка вентилятора](file:///C:/data/systems/late5400/ru/sm/fan.htm#wp1179900)).
- 10. Установите на место плату беспроводной локальной сети (смотрите раздел [Обратная установка платы беспроводной локальной сети](file:///C:/data/systems/late5400/ru/sm/wlan.htm#wp1189329)).
- 11. Установите на место жесткий диск (смотрите раздел [Обратная установка жесткого диска](file:///C:/data/systems/late5400/ru/sm/hdd.htm#wp1185459)).
- 12. Установите на место нижнюю панель основания в сборе (смотрите раздел [Обратная установка нижней панели основания](file:///C:/data/systems/late5400/ru/sm/base.htm#wp1186924) E5500 в сборе).
- 13. Выполните процедуры, описанные в разделе [После работы с компьютером](file:///C:/data/systems/late5400/ru/sm/before.htm#wp1109861).

# **Системная плата в сборе**

## **Dell™ Latitude™ E5400 и E5500 Руководство по обслуживанию**

- [Извлечение системной платы компьютера](#page-59-0) E5400 в сборе
- <sup>●</sup> [Обратная установка системной платы компьютера](#page-60-1) E5400 в
- [Извлечение системной платы компьютера](#page-60-2) E5500 в сборе
- [Обратная установка системной платы компьютера](#page-61-1) E5500 в сборе

Микросхема BIOS на системной плате содержит метку производителя, которая также видна на ярлыке со штриховым кодом, прикрепленном к основанию компьютера. В состав запасного комплекта для системной платы входит диск с утилитой для переноса метки производителя на запасную системную плату.

## <span id="page-59-0"></span>**Извлечение системной платы компьютера E5400 в сборе**

- **ПРЕДУПРЕЖДЕНИЕ. Перед тем как приступить к выполнению следующей процедуры, выполните инструкции по технике безопасности,** прилагаемые к компьютеру. Дополнительные сведения о передовой практике в области техники безопасности смотрите на начальной<br>странице раздела Regulatory Compliance (Соответствие стандартам) на веб-узле www.dell.com, распол **www.dell.com/regulatory\_compliance.**
- 1. Выполните инструкции, описанные в разделе [Перед началом работы с компьютером](file:///C:/data/systems/late5400/ru/sm/before.htm#wp1180052).
- 2. Снимите нижнюю панель основания в сборе (смотрите раздел [Снятие нижней панели основания](file:///C:/data/systems/late5400/ru/sm/base.htm#wp1187419) E5400 в сборе).
- 3. Извлеките жесткий диск (смотрите раздел [Извлечение жесткого диска](file:///C:/data/systems/late5400/ru/sm/hdd.htm#wp1180031)).
- 4. Извлеките плату беспроводной локальной сети (смотрите раздел [Извлечение платы беспроводной локальной сети](file:///C:/data/systems/late5400/ru/sm/wlan.htm#wp1180300)).
- 5. Извлеките вентилятор (смотрите раздел [Извлечение вентилятора](file:///C:/data/systems/late5400/ru/sm/fan.htm#wp1179841)).
- 6. Извлеките радиатор процессора (смотрите раздел [Радиатор процессора](file:///C:/data/systems/late5400/ru/sm/cpucool.htm#wp1179839)).
- 7. Снимите крышку шарнира (смотрите раздел [Снятие крышки шарнира](file:///C:/data/systems/late5400/ru/sm/hingecvr.htm#wp1179936)).
- 8. Снимите клавиатуру (смотрите раздел [Извлечение клавиатуры](file:///C:/data/systems/late5400/ru/sm/keyboard.htm#wp1179991)).
- 9. Снимите дисплей в сборе (смотрите раздел [Извлечение дисплея компьютера](file:///C:/data/systems/late5400/ru/sm/display.htm#wp1179842) E5400 в сборе).
- 10. Извлеките оптический дисковод (смотрите раздел [Извлечение оптического дисковода](file:///C:/data/systems/late5400/ru/sm/optical.htm#wp1179930)).
- 11. Снимите упор для рук (смотрите раздел [Снятие упора для рук](file:///C:/data/systems/late5400/ru/sm/palmrest.htm#wp1181048) E5400).
- 12. Извлеките разъем батарейки типа «таблетка» (смотрите раздел [Извлечение батарейки типа «таблетка»](file:///C:/data/systems/late5400/ru/sm/coinbatt.htm#wp1179949)).
- 13. Выверните два винта M2,5 x 5 мм из системной платы.
- 14. Приподнимите левый край системной платы и извлеките его из разъема платы ввода-вывода, а затем осторожно приподнимите системную плату и извлеките ее из компьютера.

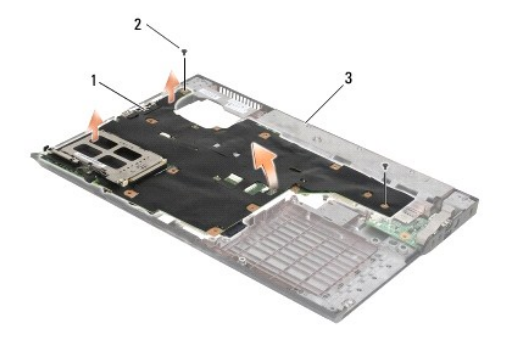

 $\boxed{1}$  системная плата компьютера E5400 2 винты M2,5 х 5 мм для крепления системной платы (2)

<span id="page-60-0"></span>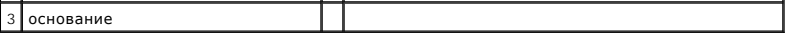

## <span id="page-60-1"></span>**Обратная установка системной платы компьютера E5400 в сборе**

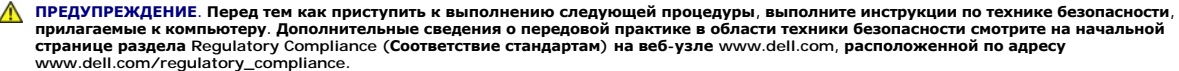

ВНИМАНИЕ. Убедитесь, что свободно свисающие кабели не оказались зажаты под системной платой.

**И ПРИМЕЧАНИЕ**. Данная процедура предполагает предварительное выполнение процедуры извлечения.

- 1. Вставьте правую сторону системной платы в основание компьютера под углом, чтобы совместить разъемы на системной плате с отверстиями на основании компьютера, затем осторожно опустите системную плату на место, чтобы она встала в разъем платы ввода- вывода.
- 2. Вверните обратно два винта M2,5 x 5 мм на системной плате.
- 3. Подсоедините разъем батарейки типа «таблетка» с нижней стороны компьютера.
- 4. Установите на место упор для рук (смотрите раздел [Обратная установка упора для рук](file:///C:/data/systems/late5400/ru/sm/palmrest.htm#wp1181144) E5400).
- 5. Установите на место оптический дисковод (смотрите раздел [Обратная установка оптического дисковода](file:///C:/data/systems/late5400/ru/sm/optical.htm#wp1179957)).
- 6. Установите на место дисплей в сборе (смотрите раздел [Обратная установка дисплея компьютера](file:///C:/data/systems/late5400/ru/sm/display.htm#wp1179924) E5400 в сборе).
- 7. Установите на место клавиатуру (смотрите раздел [Обратная установка клавиатуры](file:///C:/data/systems/late5400/ru/sm/keyboard.htm#wp1179937)).
- 8. Установите на место крышку шарнира (смотрите раздел [Обратная установка крышки шарнира](file:///C:/data/systems/late5400/ru/sm/hingecvr.htm#wp1180009)).
- 9. Установите на место радиатор процессора (смотрите раздел [Обратная установка радиатора процессора](file:///C:/data/systems/late5400/ru/sm/cpucool.htm#wp1179900))
- 10. Установите на место вентилятор (смотрите раздел [Обратная установка вентилятора](file:///C:/data/systems/late5400/ru/sm/fan.htm#wp1179900)).
- 11. Установите на место плату беспроводной локальной сети (смотрите раздел [Обратная установка платы беспроводной локальной сети](file:///C:/data/systems/late5400/ru/sm/wlan.htm#wp1189329)).
- 12. Установите на место жесткий диск (смотрите раздел [Обратная установка жесткого диска](file:///C:/data/systems/late5400/ru/sm/hdd.htm#wp1185459)).
- 13. Установите на место нижнюю панель основания в сборе (смотрите раздел [Обратная установка нижней панели основания](file:///C:/data/systems/late5400/ru/sm/base.htm#wp1187206) E5400 в сборе).
- O **ВНИМАНИЕ**. Перед включением компьютера вверните обратно все винты и убедитесь, что внутри компьютера случайно не остался какой-либо<br>винт. В противном случае можно повредить компьютер.
- 14. Выполните процедуры, описанные в разделе [После работы с компьютером](file:///C:/data/systems/late5400/ru/sm/before.htm#wp1109861).
- **ПРИМЕЧАНИЕ.** Если вы используете диск с программой обновления BIOS для перепрограммирования BIOS, нажмите клавишу <F12> перед тем, как вставлять диск, чтобы настроить компьютер на однократную загрузку с диска. В противном случае необходимо войти в программу настройки системы для изменения порядка загрузки по умолчанию.
- 15. Перепрограммируйте BIOS (смотрите раздел [Перепрограммирование](file:///C:/data/systems/late5400/ru/sm/bios.htm#wp1179839) BIOS).
- 16. Войдите в программу настройки системы, чтобы обновить BIOS на новой системной плате, введя номер метки производителя компьютера.

Информацию по программе настройки системы смотрите в *Руководстве по технологиям Dell™* на компьютере или на веб-узле **support.dell.com**.

# <span id="page-60-2"></span>**Извлечение системной платы компьютера E5500 в сборе**

**ПРЕДУПРЕЖДЕНИЕ. Перед тем как приступить к выполнению следующей процедуры, выполните инструкции по технике безопасности,** прилагаемые к компьютеру. Дополнительные сведения о передовой практике в области техники безопасности смотрите на начальной<br>странице раздела Regulatory Compliance (Соответствие стандартам) на веб-узле www.dell.com, распол **www.dell.com/regulatory\_compliance.**

1. Выполните инструкции, описанные в разделе [Перед началом работы с компьютером](file:///C:/data/systems/late5400/ru/sm/before.htm#wp1180052).

- <span id="page-61-0"></span>2. Снимите нижнюю панель основания в сборе (смотрите раздел [Снятие нижней панели основания](file:///C:/data/systems/late5400/ru/sm/base.htm#wp1187419) E5400 в сборе).
- 3. Извлеките жесткий диск (смотрите раздел [Извлечение жесткого диска](file:///C:/data/systems/late5400/ru/sm/hdd.htm#wp1180031)).
- 4. Извлеките плату беспроводной локальной сети (смотрите раздел [Извлечение платы беспроводной локальной сети](file:///C:/data/systems/late5400/ru/sm/wlan.htm#wp1180300)).
- 5. Извлеките вентилятор (смотрите раздел [Извлечение вентилятора](file:///C:/data/systems/late5400/ru/sm/fan.htm#wp1179841)).
- 6. Извлеките радиатор процессора (смотрите раздел [Радиатор процессора](file:///C:/data/systems/late5400/ru/sm/cpucool.htm#wp1179839)).
- 7. Снимите крышку шарнира (смотрите раздел [Снятие крышки шарнира](file:///C:/data/systems/late5400/ru/sm/hingecvr.htm#wp1179936)).
- 8. Снимите клавиатуру (смотрите раздел [Извлечение клавиатуры](file:///C:/data/systems/late5400/ru/sm/keyboard.htm#wp1179991)).
- 9. Снимите дисплей в сборе (смотрите раздел [Извлечение дисплея компьютера](file:///C:/data/systems/late5400/ru/sm/display.htm#wp1209619) E5500 в сборе).
- 10. Извлеките оптический дисковод (смотрите раздел [Извлечение оптического дисковода](file:///C:/data/systems/late5400/ru/sm/optical.htm#wp1179930)).
- 11. Снимите упор для рук (смотрите раздел [Снятие упора для рук](file:///C:/data/systems/late5400/ru/sm/palmrest.htm#wp1185926) E5500).
- 12. Осторожно отсоедините кабель батарейки типа «таблетка» от системной платы на нижней панели компьютера.
- 13. Отсоедините последовательный разъем ввода-вывода от системной платы (только для модели E5500).
- 14. Выверните три винта M2,5 x 5 мм из системной платы.
- 15. Приподнимите правый край системной платы и извлеките его из разъема платы ввода-вывода, а затем осторожно приподнимите системную плату и извлеките ее из компьютера.

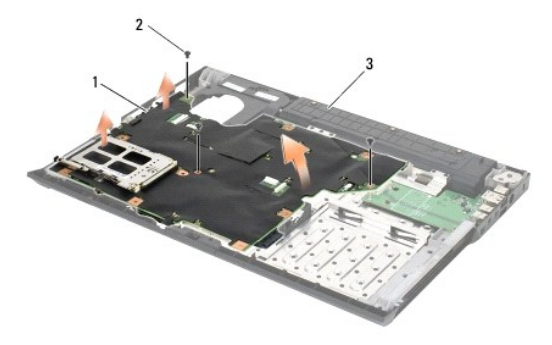

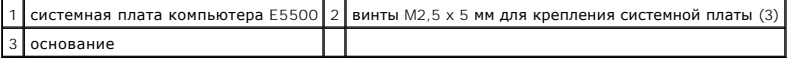

## <span id="page-61-1"></span>**Обратная установка системной платы компьютера E5500 в сборе**

ПРЕДУПРЕЖДЕНИЕ. Перед тем как приступить к выполнению следующей процедуры, выполните инструкции по технике безопасности,<br>прилагаемые к компьютеру. Дополнительные сведения о передовой практике в области техники безопасност

**ВНИМАНИЕ.** Убедитесь, что свободно свисающие кабели не оказались зажаты под системной платой.

**И ПРИМЕЧАНИЕ**. Данная процедура предполагает предварительное выполнение процедуры извлечения.

1. Подсоедините разъем батарейки типа «таблетка» с нижней стороны компьютера.

- 2. Вставьте левую сторону системной платы в основание компьютера под углом, чтобы совместить разъемы на системной плате с отверстиями на основании компьютера, затем осторожно опустите системную плату на место, чтобы она встала в разъем платы ввода-вывода.
- 3. Вверните обратно три винта M2,5 x 5 мм на системной плате.
- 4. Подсоедините последовательный кабель ввода-вывода к разъему на системной плате.
- 5. Установите на место упор для рук (смотрите раздел [Обратная установка упора для рук](file:///C:/data/systems/late5400/ru/sm/palmrest.htm#wp1186052) E5500).
- 6. Установите на место оптический дисковод (смотрите раздел [Обратная установка оптического дисковода](file:///C:/data/systems/late5400/ru/sm/optical.htm#wp1179957)).
- 7. Установите на место дисплей в сборе (смотрите раздел [Обратная установка дисплея компьютера](file:///C:/data/systems/late5400/ru/sm/display.htm#wp1209741) E5500 в сборе).
- 8. Установите на место клавиатуру (смотрите раздел [Обратная установка клавиатуры](file:///C:/data/systems/late5400/ru/sm/keyboard.htm#wp1179937)).
- 9. Установите на место крышку шарнира (смотрите раздел [Обратная установка крышки шарнира](file:///C:/data/systems/late5400/ru/sm/hingecvr.htm#wp1180009)).
- 10. Установите на место вентилятор (смотрите раздел [Обратная установка вентилятора](file:///C:/data/systems/late5400/ru/sm/fan.htm#wp1179900)).
- 11. Установите на место плату беспроводной локальной сети (смотрите раздел [Обратная установка платы беспроводной локальной сети](file:///C:/data/systems/late5400/ru/sm/wlan.htm#wp1189329)).
- 12. Установите на место жесткий диск (смотрите раздел [Обратная установка жесткого диска](file:///C:/data/systems/late5400/ru/sm/hdd.htm#wp1185459)).
- 13. Установите на место нижнюю панель основания в сборе (смотрите раздел [Обратная установка нижней панели основания](file:///C:/data/systems/late5400/ru/sm/base.htm#wp1186924) E5500 в сборе).
- 14. Выполните процедуры, описанные в разделе [После работы с компьютером](file:///C:/data/systems/late5400/ru/sm/before.htm#wp1109861).
- **ПРИМЕЧАНИЕ.** Если вы используете диск с программой обновления BIOS для перепрограммирования BIOS, нажмите клавишу <F12> перед тем, как вставлять диск, чтобы настроить компьютер на однократную загрузку с диска. В противном случае необходимо войти в программу настройки системы для изменения порядка загрузки по умолчанию.
- 15. Перепрограммируйте BIOS (смотрите раздел [Перепрограммирование](file:///C:/data/systems/late5400/ru/sm/bios.htm#wp1179839) BIOS).
- 16. Войдите в программу настройки системы, чтобы обновить BIOS на новой системной плате, введя номер метки производителя компьютера.

Информацию по программе настройки системы смотрите в *Руководстве по технологиям Dell™* на компьютере или на веб-узле **support.dell.com**.

**Dell™ Latitude™ E5400 и E5500 Руководство по обслуживанию** 

**ПРИМЕЧАНИЕ.** Содержит важную информацию, которая помогает более эффективно работать с компьютером.

**ВНИМАНИЕ**. Указывает на возможность повреждения устройства или потери данных и подсказывает, как избежать этой проблемы.

**ПРЕДУПРЕЖДЕНИЕ. Указывает на потенциальную опасность повреждения имущества, получения травмы или угрозу для жизни.** 

В случае приобретения компьютера серии DELL™ n все ссылки на операционные системы Microsoft® Windows® в настоящем документе не применимы.

**Информация, содержащаяся в данном документе, может быть изменена без уведомления. © 2008 Dell Inc. Все права защищены.**

Воспроизведение материалов данного руководства в любой форме без письменного разрешения Dell Inc. строго запрещается.

Товарные знаки, используемые в данном документе: *Dell, Latitude, ExpressCharge и логого предытия на стартия в так*<br>товарным знаком, принадлежащим Bluetooth SIG, Inc., и используется компанией Dell по лиценте дель и совор

В данном документе могут использоваться другие товарные значенования для обозначения фирм, заявляющих на них про<br>Компания Dell Inc. не претендует на права собственности в отношении каких-либо товарных знаженовлямися и не

Май 2008 г. Ред. А00

# <span id="page-64-2"></span>**Поиск и устранение неисправностей**

**Dell™ Latitude™ E5400 и E5500 Руководство по обслуживанию** 

- [Средства поиска и устранения неисправностей](#page-64-0)
- [Устранение неполадок](#page-68-0)

# <span id="page-64-0"></span>**Средства поиска и устранения неисправностей**

## **Диагностические индикаторы**

ПРЕДУПРЕЖДЕНИЕ. Перед тем как приступить к выполнению операций данного раздела, выполните инструкции по технике безопасности,<br>прилагаемые к компьютеру. Дополнительные сведения о передовой практике в области техники безопа

На компьютере имеются три индикатора состояния клавиатуры, расположенные над клавиатурой. Во время обычной работы индикаторы состояния<br>клавиатуры отображают текущее состояние (*включено* или *выключено*) функций цифровой Если компьютер запускается без ошибок, индикаторы мигают, а затем отключаются. Тем не менее, в случае неполадок в работе компьютера можно<br>определить проблему с помощью состояния индикаторов.

**ПРИМЕЧАНИЕ**. После выполнения самотестирования компьютера при включении питания индикатор цифровой клавиатуры может оставаться<br>включенным, в зависимости от настроек BIOS. Более подробную информацию по использованию прог

#### **Коды диагностических индикаторов во время самотестирования при включении питания**

Для поиска и устранения неисправностей компьютера прочтите последовательность индикаторов состояния клавиатуры в направлении слева направо<br>(цифровая клавиатура, верхний регистр и затем блокировка прокрутки). В случае непо состояние *включено* ●, выключено © или мигают \*

<span id="page-64-1"></span>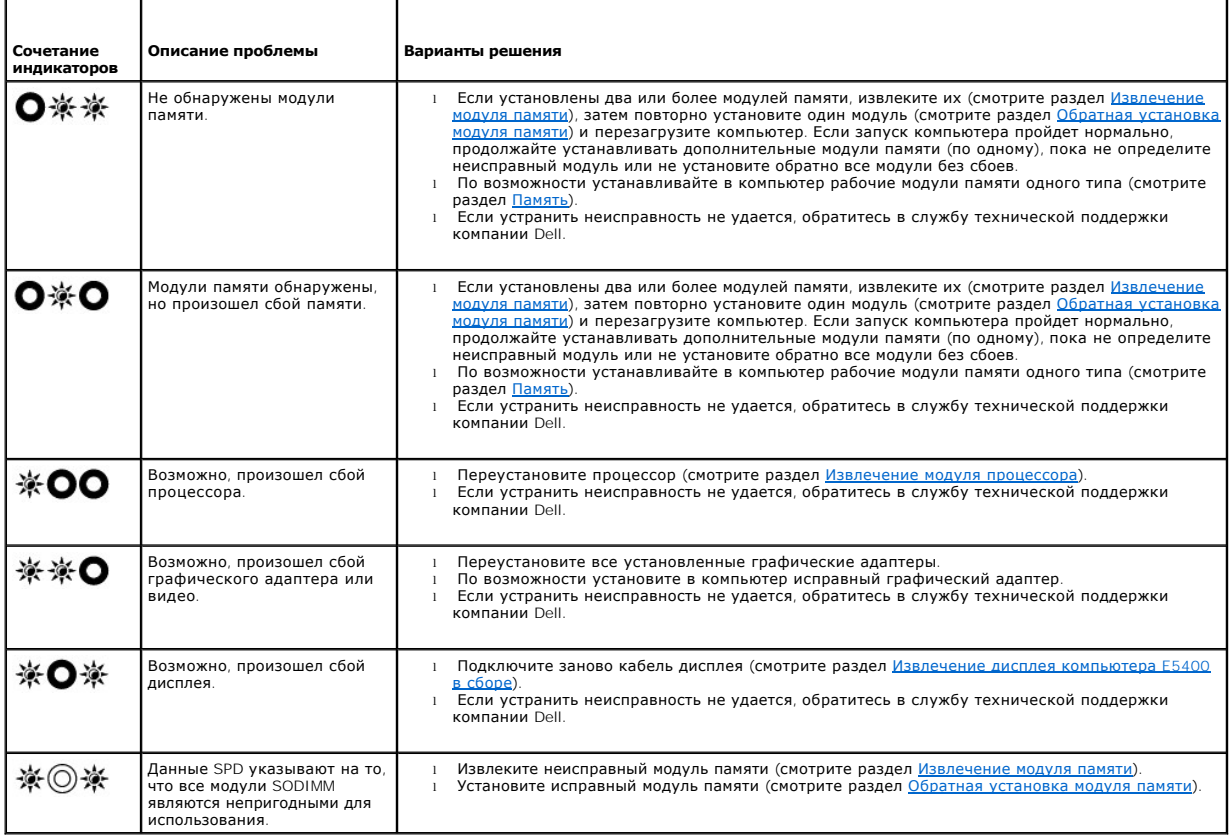

## <span id="page-65-1"></span>**Средство устранения неполадок оборудования**

Если во время запуска операционной системы не обнаружено или обнаружено, но неправильно конфигурировано, какое-либо устройство, то для устранения ошибок несовместимости можно использовать средство устранения неполадок оборудования.

*Windows XP*:

- 1. Нажмите **Пуск→ Справка и поддержка**
- 2. Введите в поле поиска устранение неполадок оборудования и нажмите клавишу <Enter>, чтобы запустить поиск.
- 3. В разделе **Устранение проблемы** нажмите **Устранение неполадок оборудования**.
- 4. В списке **Устранение неполадок оборудования** выберите пункт, точнее всего описывающий неполадку, и нажмите **Далее**, чтобы выполнить шаги по поиску и устранению неполадки.

*Windows Vista*®:

- 1. Нажмите в Windows Vista кнопку «Пуск» и выберите **Справка и поддержка**.
- 2. Введите в поле поиска устранение неполадок оборудования и нажмите клавишу <Enter>, чтобы запустить поиск.
- 3. В результатах поиска выберите пункт, точнее всего описывающий неполадку, и выполните остальные шаги по ее поиску и устранению.

## <span id="page-65-0"></span>**Программа Dell Diagnostics**

**ПРЕДУПРЕЖДЕНИЕ. Перед тем как приступить к выполнению операций данного раздела, выполните инструкции по технике безопасности, прилагаемые к компьютеру.**

#### **Когда использовать программу Dell Diagnostics**

При возникновении неполадки, прежде чем обращаться в компанию Dell за помощью, выполните проверки из раздела [Устранение неполадок](#page-68-0), а затем запустите диагностическую программу Dell Diagnostics.

Запустите программу Dell Diagnostics с жесткого диска или диска *Drivers and Utilities* (Драйверы и утилиты), поставляемого вместе с компьютером.

**ПРИМЕЧАНИЕ.** Диск *Drivers and Utilities* (Драйверы и утилиты) является дополнительным и может не поставляться с этим компьютером.

**ПРИМЕЧАНИЕ**. Диагностическая программа Dell Diagnostics работает только на компьютерах марки Dell.

#### **Запуск программы Dell Diagnostics с жесткого диска**

Перед запуском программы Dell Diagnostics войдите в программу настройки системы для проверки сведений о конфигурации компьютера и убедитесь,<br>что устройство, которое нужно проверить, отображается в программе настройки сис

Программа Dell Diagnostics находится в отдельном разделе с диагностической утилитой на жестком диске.

**ПРИМЕЧАНИЕ.** Если компьютер подсоединен к стыковочному устройству (подстыкован), расстыкуйте его. Соответствующие инструкции смотрите в документации, прилагаемой к стыковочному устройству.

**ПРИМЕЧАНИЕ.** Если на дисплее компьютера отсутствует изображение, обратитесь в службу технической поддержки компании Dell.

- 1. Убедитесь, что компьютер подключен к заведомо исправной электрической розетке.
- 2. Нажмите и удерживайте клавишу <Fn> или кнопку отключения звука, затем включите компьютер.

**ПРИМЕЧАНИЕ**. В качестве альтернативы можно выбрать Diagnostics (Диагностика) в меню одноразовой загрузки при запуске, чтобы<br>загрузиться с раздела с диагностической утилитой и запустить программу Dell Diagnostics.

Компьютер запускает предзагрузочную проверку системы - серию первоначальных проверок системной платы, клавиатуры, дисплея, памяти, жесткого диска и т.д.

- о Во время проверки отвечайте на вопросы, отображаемые на экране.
- $\circ~$  Если во время предзагрузочной проверки системы будет обнаружен сбой, запишите код ошибки (или коды ошибок) и обратитесь в<br>службу технической поддержки компании Dell.
- ¡ Если предзагрузочная проверка системы выполнена успешно, появится сообщение «Booting Dell Diagnostic Utility Partition. Press any key to continue (Загрузка раздела с диагностической утилитой Dell. Для продолжения нажмите любую клавишу)»
- <span id="page-66-1"></span>**// ПРИМЕЧАНИЕ**. Если появится сообщение о том, что раздел с диагностической утилитой не найден, запустите программу Dell Diagnostics с диска *Drivers and Utilities (*Драйверы и утилиты) (смотрите раздел <u>Запуск программы Dell Diagnostics с диска Drivers and Utilities (Драйверы и</u><br><u>утилиты)</u>).
- 3. Нажмите любую клавишу, чтобы запустить программу Dell Diagnostics из раздела с диагностической утилитой на жестком диске.
- 4. Нажмите клавишу <Tab>, чтобы выбрать **Test System** (Проверка системы), а затем нажмите клавишу <Enter>.
	- **ПРИМЕЧАНИЕ.** Рекомендуется выбрать **Test System** (Проверка системы) для проведения полной проверки компьютера. При выборе пункта **Test Memory** (Проверка памяти) начинается расширенная проверка памяти, выполнение которой может занять до тридцати минут и более. После завершения проверки запишите ее результаты и затем нажмите любую клавишу для возвращения к предыдущему меню.
- 5. Чтобы выбрать проверку, которую требуется запустить, откройте главное меню программы Dell Diagnostics и нажмите левую кнопку сенсорной панели / мыши или нажмите клавишу <Tab>, а затем клавишу <Enter> (смотрите раздел [Главное меню программы](#page-67-0) Dell

**ПРИМЕЧАНИЕ.** Запишите все коды ошибок и описания неполадок в том виде, в каком они отображаются на экране, и следуйте инструкциям на экране.

- 6. После завершения всех проверок закройте окно проверок, чтобы вернуться в окно Main Menu (Главное меню) программы Dell Diagnostics.
- 7. Закройте окно Main Menu (Главное меню), чтобы выйти из программы Dell Diagnostics и перезагрузить компьютер.

**ПРИМЕЧАНИЕ**. Если появится сообщение о том, что раздел с диагностической утилитой не найден, запустите программу Dell Diagnostics с<br>диска *Drivers and Utilities (*Драйверы и утилиты) (смотрите раздел <u>Запуск программы De</u> утилиты)).

### <span id="page-66-0"></span>**Запуск программы Dell Diagnostics с диска Drivers and Utilities (Драйверы и утилиты)**

Перед запуском программы Dell Diagnostics войдите в программу настройки системы для проверки сведений о конфигурации компьютера и убедитесь,<br>что устройство, которое нужно проверить, отображается в программе настройки сис

- 1. Вставьте диск *Drivers and Utilities* (Драйверы и утилиты) в оптический дисковод.
- 2. Перезагрузите компьютер.
- 3. При появлении на экране логотипа DELL сразу нажмите клавишу <F12>.
	- **ПРИМЕЧАНИЕ.** Длительное нажатие клавиши может привести к отказу клавиатуры. Во избежание возможного отказа клавиатуры нажимайте и отпускайте клавишу <F12> через равные промежутки времени, чтобы открылось окно Boot Device Menu (Меню загрузочного устройства).

Если вы не успели вовремя нажать эту клавишу и появился экран с логотипом операционной системы, дождитесь появления «рабочего стола» Microsoft Windows, затем выключите компьютер и повторите попытку.

- 4. При появлении списка загрузочных устройств выделите с помощью клавиш «стрелка вверх» или «стрелка вниз» пункт **CD/DVD/CD-RW Drive** (Дисковод CD/DVD/CD-RW), затем нажмите клавишу <Enter>.
	- **ПРИМЕЧАНИЕ**. При использовании меню однократной загрузки изменения последовательности загрузки применяются только для текущей<br>загрузки. После перезапуска компьютер загружается в соответствии с последовательностью загрузк системы.
- 5. Нажмите любую клавишу для подтверждения запуска с компакт-диск или диска DVD.

Если вы не успели вовремя нажать эту клавишу и появился экран с логотипом операционной системы, дождитесь появления «рабочего стола» Microsoft Windows, затем выключите компьютер и повторите попытку.

- 6. Введите 1, чтобы выбрать пункт **Run the 32 Bit Dell Diagnostics** (Запуск 32-разрядной программы Dell Diagnostics).
- 7. В меню **Dell Diagnostics** введите «1», чтобы выбрать пункт **Dell 32-bit Diagnostics for Resource CD (graphical user interface)** (32-разрядная диагностическая утилита Dell для диска ресурсов (графический интерфейс пользователя)).
- 8. Нажмите клавишу <Tab>, чтобы выбрать **Test System** (Проверка системы), а затем нажмите клавишу <Enter>.

**ПРИМЕЧАНИЕ.** Рекомендуется выбрать **Test System** (Проверка системы) для проведения полной проверки компьютера. При выборе пункта Test Memory (Проверка памяти) начинается расширенная проверка памяти, выполнение которой может занять до тридцати минут и более.<br>После завершения проверки запишите ее результаты и затем нажмите любую клавишу для возвращен

9. Чтобы выбрать проверку, которую требуется запустить, в главном меню программы Dell Diagnostics щелкните левой кнопкой мыши или нажмите<br>клавишу <Tab>, а затем нажмите клавишу <Enter> (смотрите раздел <u>Главное меню прогр</u>

<span id="page-67-1"></span>**ПРИМЕЧАНИЕ.** Запишите все коды ошибок и описания неполадок в том виде, в каком они отображаются на экране, и следуйте инструкциям на экране.

- 10. После завершения всех проверок закройте окно проверок, чтобы вернуться в окно Main Menu (Главное меню) программы Dell Diagnostics.
- 11. Закройте окно Main Menu (Главное меню), чтобы выйти из программы Dell Diagnostics и перезагрузить компьютер.
- 12. Извлеките диск *Drivers and Utilities* (Драйверы и утилиты) из оптического дисковода.

### <span id="page-67-0"></span>**Главное меню программы Dell Diagnostics**

После загрузки Dell Diagnostics появляется следующее меню:

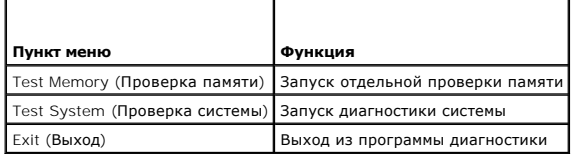

Нажатием клавиши <Tab> выберите проверку, которую требуется запустить, а затем нажмите <Enter>.

**ПРИМЕЧАНИЕ**. Рекомендуется выбрать Test System (Проверка системы) для проведения полной проверки компьютера. При выборе пункта Test<br>Метогу (Проверка памяти) начинается расширенная проверка памяти, выполнение которой може

После выбора пункта **Test System** (Проверка системы) появляется следующее меню:

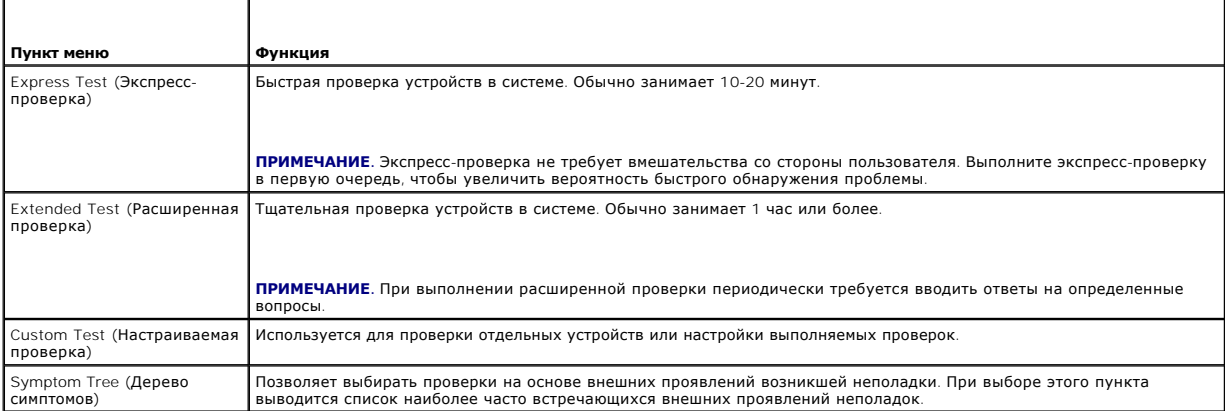

**ПРИМЕЧАНИЕ.** Для выполнения более тщательной проверки устройств компьютера рекомендуется выбрать пункт **Extended Test** (Расширенная проверка).

Если во время проверки возникнет проблема, появится сообщение с кодом ошибки и описанием проблемы. Запишите код ошибки и описание проблемы в том виде, в каком они отображаются на экране, и следуйте инструкциям на экране. Если устранить неполадку не удается, обратитесь в службу технической поддержки компании Dell.

**ПРИМЕЧАНИЕ**. При обращении в службу технической поддержки компании Dell необходимо знать номер метки производителя. Метка<br>производителя компьютера отображается в верхней части экрана каждой проверки.

На указанных ниже вкладках приводится дополнительная информация по проверкам, выполняемым при выборе пунктов Custom Test (Настраиваемая проверка) или Symptom Tree (Дерево симптомов):

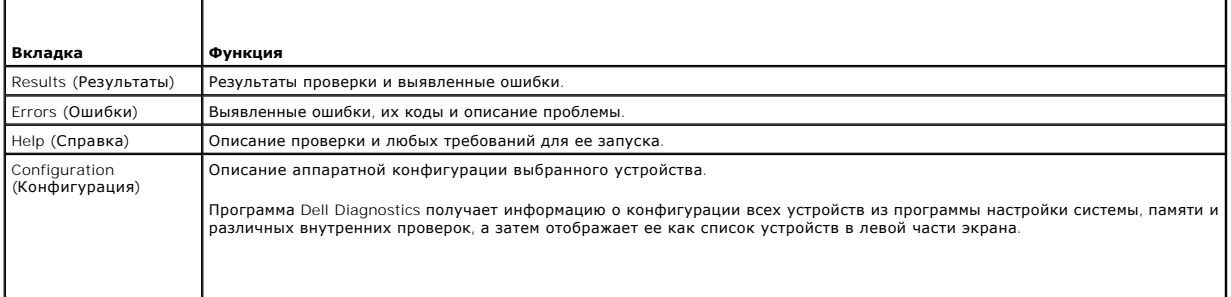

<span id="page-68-1"></span>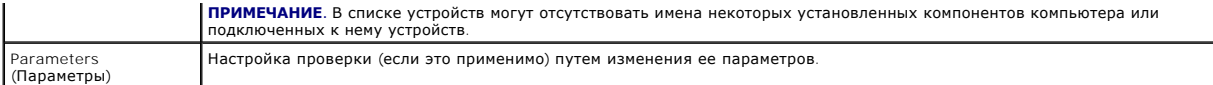

# **Сообщения об ошибках**

**ПРЕДУПРЕЖДЕНИЕ. Перед тем как приступить к выполнению операций данного раздела, выполните инструкции по технике безопасности, прилагаемые к компьютеру.**

Если данного сообщения об ошибке нет в списке, смотрите документацию по операционной системе или программе, которая работала в момент его появления.

**A filename cannot contain any of the following characters (В имени файла не должно быть следующих символов): \ / : \* ? " < > | —** Не используйте эти символы в именах файлов.

A required .DLL file was not found (**Не найден требуемый** .DLL-**файл**) — В программе, которую вы пытаетесь запустить, не хватает важного файла.<br>Порядок удаления и переустановки программы описан ниже.

*Windows XP*:

- 1. Нажмите **Пуск→ Панель управления→ Установка и удаление программ→ Программы и компоненты**<br>2. Выберите программу, которую требуется удалить.<br>3. Нажмите кнопку **Удалить**.
- 2. Выберите программу, которую требуется удалить. 3. Нажмите кнопку **Удалить**.
- 4. Инструкции по установке смотрите в документации по программе.

*Windows Vista*:

- 1. Нажмите **Пуск <sup>©</sup> → Панель управления→ Программы→ Программы и компоненты.**<br>2. Выберите программу которую требуется удалить
- 2. Выберите программу, которую требуется удалить. 3. Нажмите кнопку **Удалить**.
- 4. Инструкции по установке смотрите в документации по программе.

*x***:\ is not accessible. The device is not ready (Диск x:\ недоступен. Устройство не готово) —** Дисковод не читает диск. Вставьте диск в дисковод и повторите попытку.

**Insert bootable media (Вставьте загрузочный диск) —** Вставьте загрузочный гибкий диск, компакт-диск или диск DVD.

**Non-system disk error (Несистемный диск) —** Извлеките гибкий диск из дисковода и перезагрузите компьютер.

Not enough memory or resources. Close some programs and try again (**Недостаточно памяти или ресурсов. Закройте некоторые программы и**<br>**повторите попытку) —** Закройте все окна и откройте программу, с которой вы хотите рабо

**Operating system not found (Не найдена операционная система) —** Обратитесь в службу технической поддержки компании Dell.

# <span id="page-68-0"></span>**Устранение неполадок**

Приведенные ниже советы помогут в устранении неполадок компьютера.

- l Если перед возникновением неполадки был добавлен или удален какой-либо компонент, проанализируйте процесс установки и убедитесь, что компонент установлен правильно.
- l Если не работает какое-то периферийное устройство, проверьте правильность его подключения.
- l Если на экран выводится какое-то сообщение об ошибке, запишите текст сообщения. Это сообщение может помочь специалистам службы поддержки диагностировать и устранить неполадку (или неполадки).
- l Если сообщение об ошибке выводится на экран при работе в какой-либо программе, смотрите документацию на программу.

**И ПРИМЕЧАНИЕ**. В этом документе описаны процедуры для вида Windows по умолчанию. Они могут не действовать, если на компьютере Dell выбран классический вид Windows.

## **Неполадки аккумулятора**

- ПРЕДУПРЕЖДЕНИЕ. Существует опасность взрыва нового аккумулятора в случае неправильной установки. Заменять аккумулятор<br>следует только таким же аккумулятором или аккумулятором аналогичного типа, рекомендованным изготовителе
- **ПРЕДУПРЕЖДЕНИЕ. Перед тем как приступить к выполнению операций данного раздела, выполните инструкции по технике безопасности, прилагаемые к компьютеру.**

## **Неполадки, связанные с дисководами**

**ПРЕДУПРЕЖДЕНИЕ. Перед тем как приступить к выполнению операций данного раздела, выполните инструкции по технике безопасности, прилагаемые к компьютеру.**

**Убедитесь, что операционная система Microsoft® Windows® распознает дисковод —**

#### *Windows XP*:

l Нажмите **Пуск** и выберите пункт **Мой компьютер**.

*Windows Vista*:

l Нажмите **Пуск**  и выберите пункт **Компьютер**.

Если дисковод в списке отсутствует, выполните полную проверку системы с помощью антивирусной программы и удалите все обнаруженные вирусы.<br>Иногда операционная система Windows не может распознать дисковод из-за наличия виру

#### **Проверьте дисковод —**

- l Вставьте другой диск, чтобы исключить возможную неисправность первоначального диска.
- l Вставьте загрузочный гибкий диск и перезагрузите компьютер.

**Почистите дисковод или диск —** Информацию о чистке компьютера смотрите в *Руководстве по технологиям Dell™* на компьютере или на веб-узле **support.dell.com**.

#### **Проверьте правильность подсоединения кабелей**

**Запустите средство устранения неполадок оборудования —** Смотрите раздел [Средство устранения неполадок оборудования](#page-64-1).

**Запустите программу Dell Diagnostics —** Смотрите раздел Программа [Dell Diagnostics](#page-65-0).

### **Неполадки оптического дисковода**

**ПРИМЕЧАНИЕ**. Вибрация высокоскоростного оптического дисковода является нормальным явлением. При этом может возникать шум, который не<br>является признаком неисправности дисковода или носителя.

**И ПРИМЕЧАНИЕ**. Поскольку в различных регионах мира используются различные форматы дисков, на дисководах DVD могут воспроизводиться не все диски DVD.

#### **Настройте уровень громкости в Windows —**

- l Щелкните значок динамика в правом нижнем углу экрана.
- l Убедитесь, что громкость включена, нажав на ползунок и перетащив его вверх.
- l Проверьте, не установлены ли какие-либо флажки, отключающие громкость.

**Проверьте динамики и сабвуфер —** Смотрите раздел Неполадки, [связанные со звуком и динамиками](#page-73-0).

### **Неполадки записи на оптический дисковод**

**Закройте другие программы —** В процессе записи на оптический дисковод должен поступать непрерывный поток данных. Если поток прерывается, возникает ошибка. Попробуйте закрыть все программы перед записью на оптический дисковод.

**Перед записью на диск необходимо отключить ждущий режим в Windows —** Информацию о настройке параметров питания смотрите в *Руководстве по технологиям Dell™* на компьютере или на веб-узле s**upport.dell.com**. Для получения информации о режимах управления потреблением энергии<br>можно также выполнить поиск по ключевым словам *ждущий режим* в центре справки и

### **Неполадки жесткого диска**

**Запустите программу проверки диска Check Disk —**

*Windows XP*:

- 1. Нажмите кнопку **Пуск** и выберите пункт «**Мой компьютер**». 2. Щелкните правой кнопкой мыши значок **Локальный диск C:**.
- 
- 3. Выберите **Свойства**® **Сервис**® **Выполнить проверку**. 4. Выберите **Проверять и восстанавливать поврежденные сектора и нажмите кнопку** «**Запуск**».

*Windows Vista*:

- 
- 1. Нажмите кнопку **Пуск** и выберите пункт **Компьютер**. 2. Щелкните правой кнопкой мыши значок **Локальный диск C:**.
- 3. Выберите **Свойства**® **Сервис**® **Выполнить проверку**.

Может открыться окно **Контроль учетных записей пользователей**. Если вы работаете в системе в качестве администратора, нажмите<br>**Продолжить**; в противном случае обратитесь к администратору, чтобы продолжить работу.

4. Следуйте инструкциям на экране.

# **Неполадки устройства IEEE 1394**

**ПРЕДУПРЕЖДЕНИЕ. Перед тем как приступить к выполнению операций данного раздела, выполните инструкции по технике безопасности, прилагаемые к компьютеру.**

**И ПРИМЕЧАНИЕ**. Компьютер поддерживает только стандарт IEEE 1394a.

**Убедитесь, что кабель устройства IEEE 1394 надлежащим образом подсоединен к устройству и к разъему на компьютере**

**Убедитесь, что устройство I**EEE 1394 **включено в программе настройки системы —** Более подробную информацию по использованию программы<br>настройки системы смотрите в *Руководстве по технологиям Dell™* на компьютере или на

**Убедитесь, что Windows распознает устройство IEEE 1394 —**

*Windows XP*:

- 1. Нажмите кнопку **Пуск** и выберите **Панель управления**.
- 2. В разделе Выберите категорию нажмите Производительность и обслуживание→ Система→ Параметры системы→ Оборудование→ **Диспетчер устройств**.

*Windows Vista*:

1. Нажмите **Пуск** ® **Панель управления**® **Оборудование и звук**. 2. Нажмите кнопку **Диспетчер устройств**.

Если устройство IEEE 1394 есть в списке, Windows распознает это устройство.

**При наличии проблем с устройством IEEE 1394, поставляемым компанией Dell —** Обратитесь в службу технической поддержки компании Dell.

**При наличии проблем с устройством IEEE 1394, поставляемым не компанией Dell —** Обратитесь к производителю устройства IEEE 1394.

## **Зависания и неполадки программного обеспечения**

**ПРЕДУПРЕЖДЕНИЕ. Перед тем как приступить к выполнению операций данного раздела, выполните инструкции по технике безопасности, прилагаемые к компьютеру.**

**Компьютер не запускается** 

**Проверьте диагностические индикаторы —** Смотрите раздел [Неполадки питания](#page-72-0).

**Убедитесь, что кабель питания надежно подсоединен к компьютеру и электрической розетке**

### **Компьютер не отвечает на запросы**

**ВНИМАНИЕ**. Если не удастся нормально завершить работу операционной системы, может произойти потеря данных.

**Выключите компьютер —** Если компьютер не реагирует на нажатие клавиш на клавиатуре или перемещение мыши, нажмите кнопку питания и не отпускайте ее не менее 8-10 секунд (пока компьютер не выключится), а затем перезапустите компьютер.

### **Программа не отвечает на запросы**

## **Завершите работу программы —**

- 1. Нажмите одновременно клавиши <Ctrl><Shift><Esc>, чтобы открыть Диспетчер задач.
- 2. Откройте вкладку **Приложения**.
- 3. Выберите программу, которая перестала реагировать на ваши действия.
- 4. Нажмите кнопку **Снять задачу**.

### **Неоднократное аварийное завершение программы**

**ПРИМЕЧАНИЕ**. Инструкции по установке программного обеспечения обычно содержатся в соответствующей документации или на прилагаемом<br>гибком диске, компакт-диске или диске DVD.

**Прочитайте документацию по программе —** При необходимости удалите программу и установите ее снова.

## **Программа разработана для более ранней версии операционной системы Windows**

#### **Запустите мастер совместимости программ —**

*Windows XP*:

Мастер совместимости программ настраивает программу таким образом, чтобы она работала в среде, аналогичной операционным системам, отличным от Windows XP.

- 1. Нажмите **Пуск**® **Все программы**® **Стандартные**® **Мастер совместимости программ**® **Далее**. 1. Нажмите **Пуск-> Все программы**-<br>2. Следуйте инструкциям на экране.
- 

#### *Windows Vista*:

Мастер совместимости программ настраивает программу таким образом, чтобы она работала в среде, аналогичной операционным системам, отличным от Windows Vista.

- 1. Нажмите **Пуск <sup>№</sup>→ Панель управления→ Программы→ Использование старых программ с этой версией Windows.**
- 2. На экране приветствия нажмите кнопку **Далее**. 3. Следуйте инструкциям на экране.
- 

## **Появляется сплошной синий экран**

**Выключите компьютер —** Если компьютер не реагирует на нажатие клавиш на клавиатуре или перемещение мыши, нажмите кнопку питания и не отпускайте ее не менее 8-10 секунд (пока компьютер не выключится), а затем перезапустите компьютер.

### **Другие проблемы с программным обеспечением**
#### Прочитайте документацию по программе или обратитесь к разработчику за информацией по устранению неполадок -

- 1 Убедитесь, что программа совместима с операционной системой, установленной на компьютере.
- 1 Убедитесь, что компьютер соответствует минимальным требованиям к оборудованию, необходимым для запуска программного обеспечения. Соответствующую информацию смотрите в документации по программе.
- 1 Убедитесь, что программа правильно установлена и настроена
- 1 Убедитесь, что драйверы устройств не конфликтуют с программой.
- 1 При необходимости удалите программу и установите ее снова.

#### Сразу же сделайте резервные копии файлов

Проверьте жесткий диск, гибкие диски, компакт-диски или диски DVD с помощью программы поиска вирусов

Сохраните и закройте все открытые файлы и программы, а затем завершите работу компьютера с помощью меню «Пуск»

#### Неполадки памяти

<u>ЛА</u> ПРЕДУПРЕЖДЕНИЕ. Перед тем как приступить к выполнению операций данного раздела, выполните инструкции по технике безопасности, 

#### Если выдается сообщение о недостаточной памяти -

- г Сохраните и закройте все открытые файлы и закройте все неиспользуемые программы, и посмотрите, помогло ли это решить проблему.
- 1 Проверьте минимальные требования к памяти в документации по программе. При необходимости установите дополнительные модули памяти (смотрите раздел Обратная установка модуля памяти)
- 1 Переустановите модули памяти (смотрите раздел Память), обеспечив таким образом правильный обмен данными между компьютером и модулем
- 1 Запустите диагностическую программу Dell Diagnostics (смотрите раздел Программа Dell Diagnostics).

#### Если возникают другие проблемы с памятью -

- 1 Переустановите модули памяти (смотрите раздел Память), обеспечив таким образом правильный обмен данными между компьютером и модулем памети
- 1 Обязательно соблюдайте указания по установке модулей памяти (смотрите раздел Обратная установка модуля памяти).
- 1 Убедитесь, что используемые модули памяти поддерживаются данным компьютером. Более подробную информацию о типе памяти,<br>поддерживаемой компьютером, смотрите в *Руководство по установке и краткий справочник* для данного к
- 1 Запустите диагностическую программу Dell Diagnostics (смотрите раздел Программа Dell Diagnostics).

### Неполадки питания

<u>∧ ПРЕДУПРЕЖДЕНИЕ. Перед тем как приступить к выполнению операций данного раздела, выполните инструкции по технике безопасности,</u> прилагаемые к компьютеру.

Если индикатор питания горит зеленым светом, а компьютер не реагирует на действия пользователя - Смотрите раздел Диагностические индикаторы

Если индикатор питания не горит - Компьютер выключен или не получает питание.

- 1 Повторно подсоедините кабель питания к разъему питания на задней панели компьютера и к электросети.
- 1 Чтобы определить, нормально ли включается компьютер, необходимо подключить его к электросети напрямую, без использования сетевых фильтров, удлинительных кабелей питания и других устройств защиты питания.
- 1 Убедитесь, что все используемые сетевые фильтры подключены к электросети и включены.
- 1 Убедитесь, что электрическая розетка исправна, проверив ее при помощи другого устройства, например светильника.

#### Устраните помехи - Возможными источниками помех являются:

- 1 удлинительные кабели питания, клавиатуры и мыши
- 1 подключение слишком большого количества устройств к одному сетевому фильтру
- подключение нескольких сетевых фильтров к одной электрической розетке

### **Неполадки, связанные со звуком и динамиками**

**ПРЕДУПРЕЖДЕНИЕ. Перед тем как приступить к выполнению операций данного раздела, выполните инструкции по технике безопасности, прилагаемые к компьютеру.**

### **Не слышен звук из динамиков**

**ПРИМЕЧАНИЕ**. Настройка громкости в МР3-плеере и других мультимедийных проигрывателях может отменять настройки громкости, заданные в<br>Windows. Обязательно проверяйте, не был ли приглушен или отключен звук в мультимедийном

**Настройте уровень громкости в Windows —** Щелкните или дважды щелкните значок динамика в правом нижнем углу экрана. Убедитесь, что звук не приглушен до предела и не отключен.

**Отсоедините наушники от разъема для наушников —** Звук от динамиков автоматически отключается при подключении наушников к разъему наушников на передней панели компьютера.

**Устраните возможные помехи —** Для проверки наличия помех выключите расположенные поблизости вентиляторы, люминесцентные и галогенные светильники.

**Запустите средство устранения неполадок оборудования —** Смотрите раздел [Средство устранения неполадок оборудования](#page-64-2).

#### **Не слышен звук из наушников**

**Проверьте правильность подсоединения кабеля наушников —** Убедитесь, что кабель наушников надежно вставлен в разъем для наушников.<br>Смотрите *Руководство по установке и краткий справочник* для данного компьютера на веб-узл

**Настройте уровень громкости в Windows —** Щелкните или дважды щелкните значок динамика в правом нижнем углу экрана. Убедитесь, что звук не приглушен до предела и не отключен.

### **Неполадки видеоплаты и дисплея**

- **ПРЕДУПРЕЖДЕНИЕ. Перед тем как приступить к выполнению операций данного раздела, выполните инструкции по технике безопасности, прилагаемые к компьютеру.**
- **ВНИМАНИЕ.** Если в купленный компьютер установлен графический адаптер PCI Express, то при установке дополнительных графических Θ адаптеров извлекать этот адаптер не обязательно; однако, этот адаптер понадобится для поиска и устранения неполадок. Если вы извлечете<br>плату, положите ее в надежное и безопасное место. Информацию об установленном графичес **support.dell.com**.

**Проверьте диагностические индикаторы —** Смотрите раздел [Диагностические индикаторы](#page-64-0).

**Проверьте настройки дисплея —** Смотрите *Руководство по технологиям Dell™* на компьютере или на веб-узле **support.dell.com**.

**Настройте параметры дисплея в операционной системе Windows —**

*Windows XP*:

- 1. Нажмите **Пуск→ Панель управления→ Оформление и темы**.
- 2. Щелкните область, в которой требуется произвести изменения, или щелкните значок **Экран**.
- 3. Попробуйте установить различные значения для параметров **Качество цветопередачи** и **Разрешение экрана**.

*Windows Vista*:

- 1. Нажмите **Пуск**  ® **Панель управления**® **Оборудование и звук**® **Персонализация**® **Параметры экрана**.
- 2. При необходимости измените настройки параметров **Разрешение** и **Качество цветопередачи**.

## **Информация нормально читается только на части экрана**

#### **Подсоедините внешний монитор —**

- 1. Выключите компьютер и подключите к нему внешний монитор.
- 2. Включите компьютер и монитор, затем отрегулируйте яркость и контрастность монитора.

Если внешний монитор работает, возможно, неисправен дисплей компьютера или видеоконтроллер. Обратитесь в службу технической поддержки компании Dell.

[Назад на страницу содержания](file:///C:/data/systems/late5400/ru/sm/index.htm)

[Назад на страницу содержания](file:///C:/data/systems/late5400/ru/sm/index.htm)

# **Плата беспроводной локальной сети (WLAN)**

**Dell™ Latitude™ E5400 и E5500 Руководство по обслуживанию** 

- [Извлечение платы беспроводной локальной сети](#page-75-0)
- [Обратная установка платы беспроводной локальной сети](#page-76-0)
- ПРЕДУПРЕЖДЕНИЕ. Перед тем как приступить к выполнению операций данного раздела, выполните инструкции по технике безопасности,<br>прилагаемые к компьютеру. Дополнительные сведения о передовой практике в области техники безопа **www.dell.com/regulatory\_compliance.**

Компьютер поддерживает плату беспроводной локальной сети (WLAN). Если плата беспроводной локальной сети была заказана вместе с компьютером, она уже установлена.

# <span id="page-75-0"></span>**Извлечение платы беспроводной локальной сети**

- 1. Выполните процедуры, описанные в разделе [Перед началом работы с компьютером](file:///C:/data/systems/late5400/ru/sm/before.htm#wp1180052).
- 2. Переверните компьютер вверх дном.

.

- 3. Снимите нижнюю панель основания в сборе ([смотрите разделы Снятие нижней панели основания](file:///C:/data/systems/late5400/ru/sm/base.htm#wp1187201) E5400 в сборе или Снятие нижней панели основания E5500 в сборе).
- 4. Извлеките винт M2 x 3 мм, которым крепится плата беспроводной локальной сети.
- 5. Извлеките плату беспроводной локальной сети из разъема на системной плате под углом 45°.

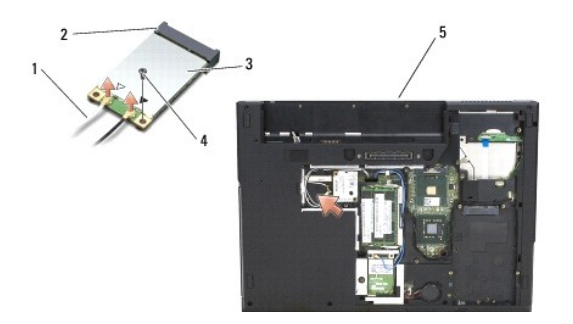

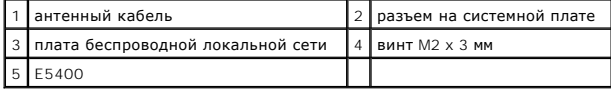

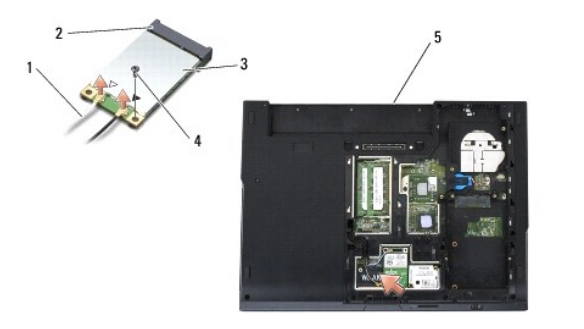

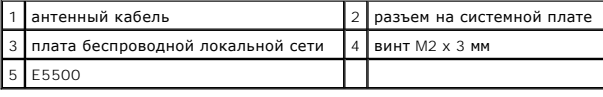

### <span id="page-76-0"></span>**Обратная установка платы беспроводной локальной сети**

**ВНИМАНИЕ**. Разъемы сконструированы так, чтобы обеспечить правильность подсоединения. Если при установке чувствуется сопротивление,<br>проверьте разъемы на плате и на системной плате, и измените направление установки платы.

**ВНИМАНИЕ**. Во избежание повреждения платы беспроводной локальной сети не разрешается размещать кабели под платой.

**И ПРИМЕЧАНИЕ**. Данная процедура предполагает предварительное выполнение процедуры извлечения.

1. Вставьте разъем платы беспроводной локальной сети в разъем на системной плате под углом 45°.

- 2. Нажмите на плату, чтобы она встала на место, и вверните обратно винт M2 x 3 мм, которым крепится плата беспроводной локальной сети.
- 3. Установите на место нижнюю панель основания в сборе (смотрите разделы <u>[Обратная установка нижней панели основания](file:///C:/data/systems/late5400/ru/sm/base.htm#wp1186924) E5400 в сборе</u> или<br><u>Обратная установка нижней панели основания E5500 в сборе</u>).
- 4. Выполните процедуры, описанные в разделе [После работы с компьютером](file:///C:/data/systems/late5400/ru/sm/before.htm#wp1109861).

[Назад на страницу содержания](file:///C:/data/systems/late5400/ru/sm/index.htm)